Products and the Solutions of Solutions of the Services of Services of Services of Services of Services of Services

BA00294K/33/JA/05.18 71434525 2018-12-28 バージョン V 01.04.xx(機器ソフトウェア)

# 取扱説明書 **EngyCal RS33**

蒸気流量演算器

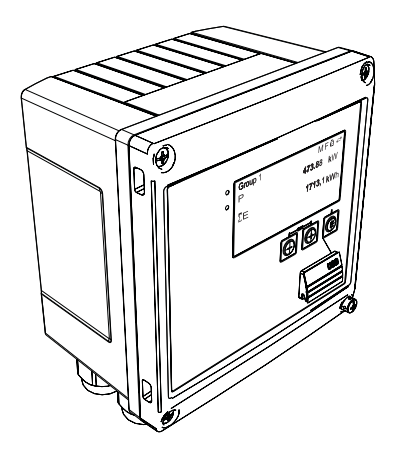

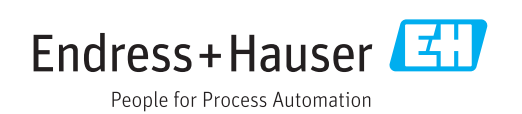

# **目次**

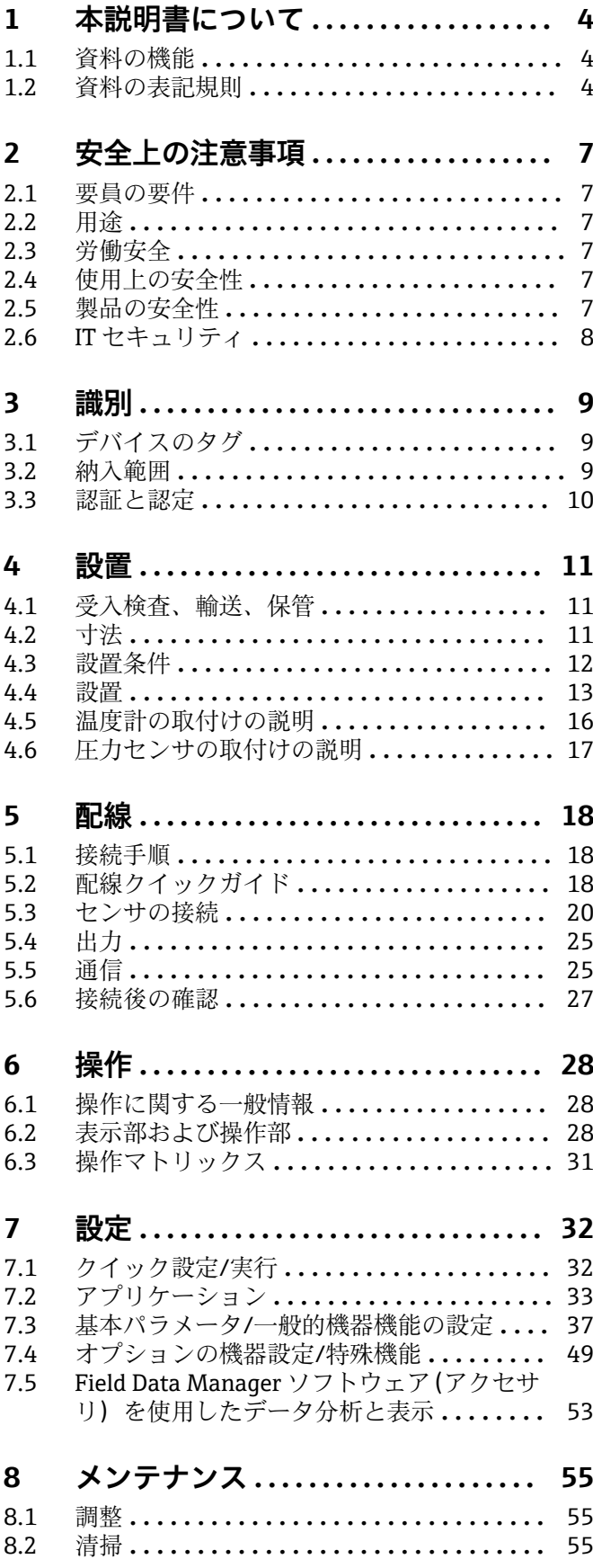

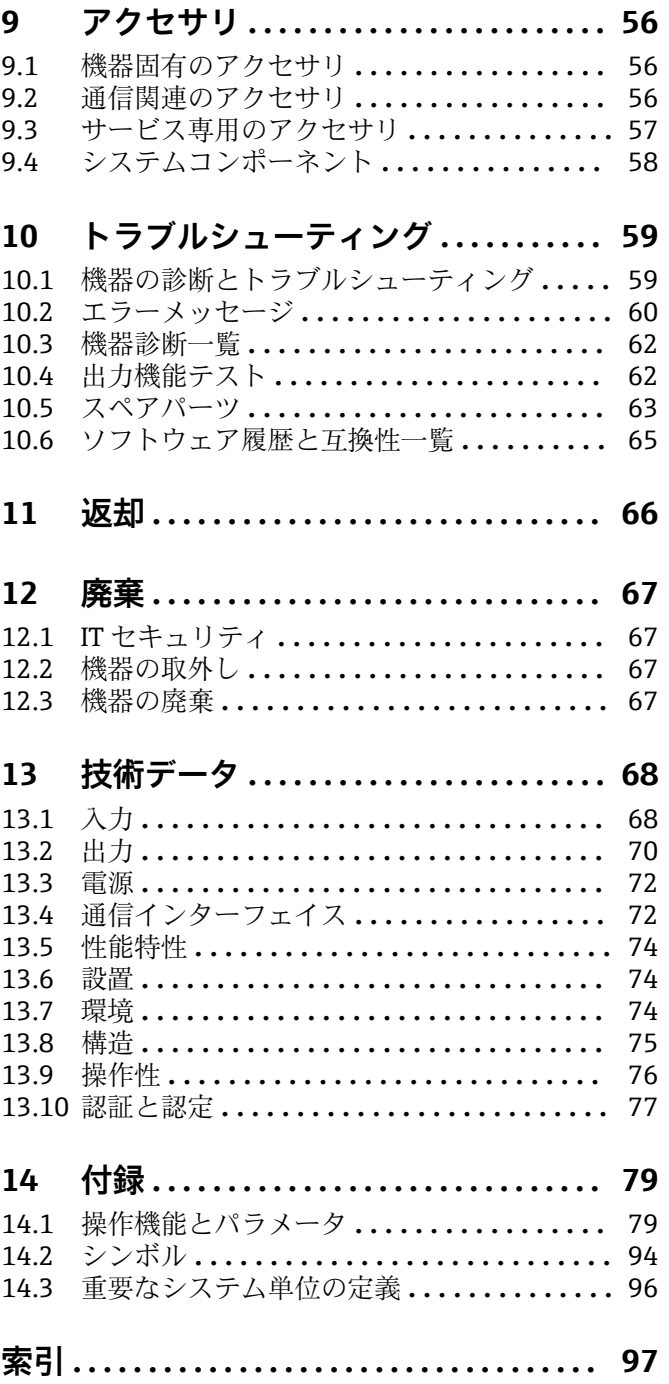

# <span id="page-3-0"></span>**1 本説明書について**

### **1.1 資料の機能**

この取扱説明書には、機器ライフサイクルの各種段階(製品の識別、納品内容確認、保 管、取付け、接続、操作、設定からトラブルシューティング、メンテナンス、廃棄ま で)において必要とされるあらゆる情報が記載されています。

### **1.2 資料の表記規則**

### **1.2.1 安全シンボル**

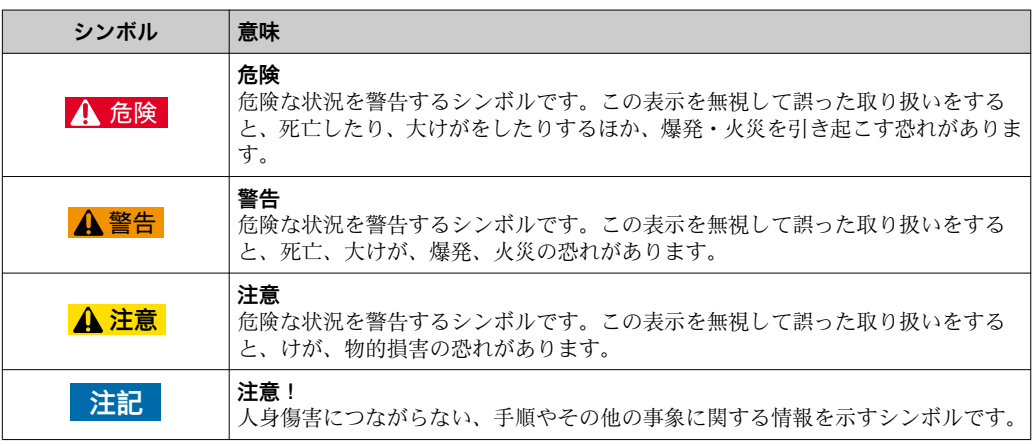

### **1.2.2 電気シンボル**

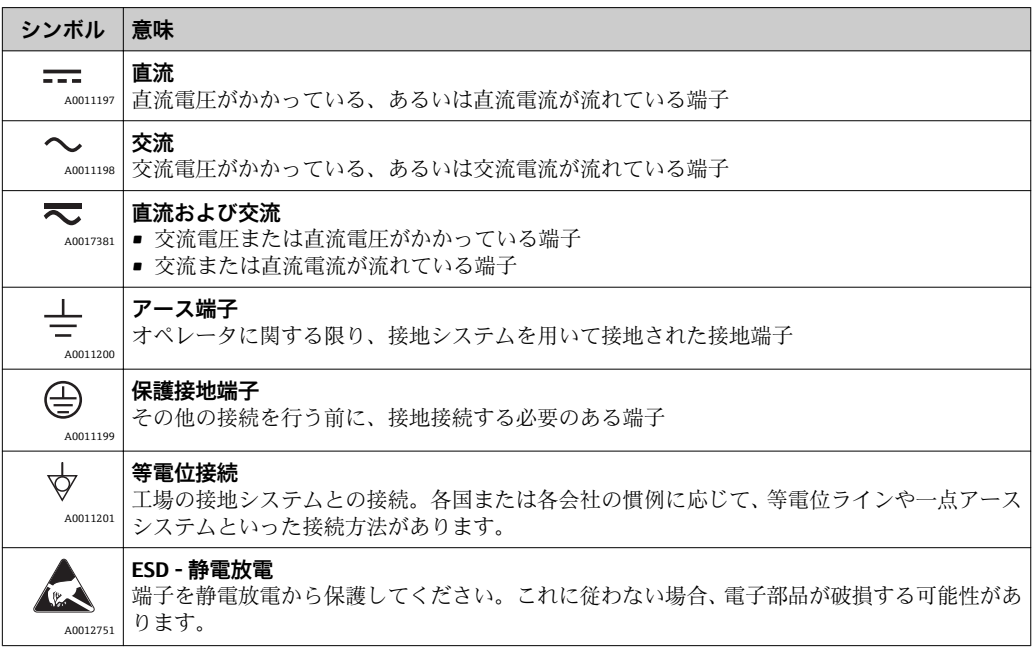

### **1.2.3 特定情報に関するシンボル**

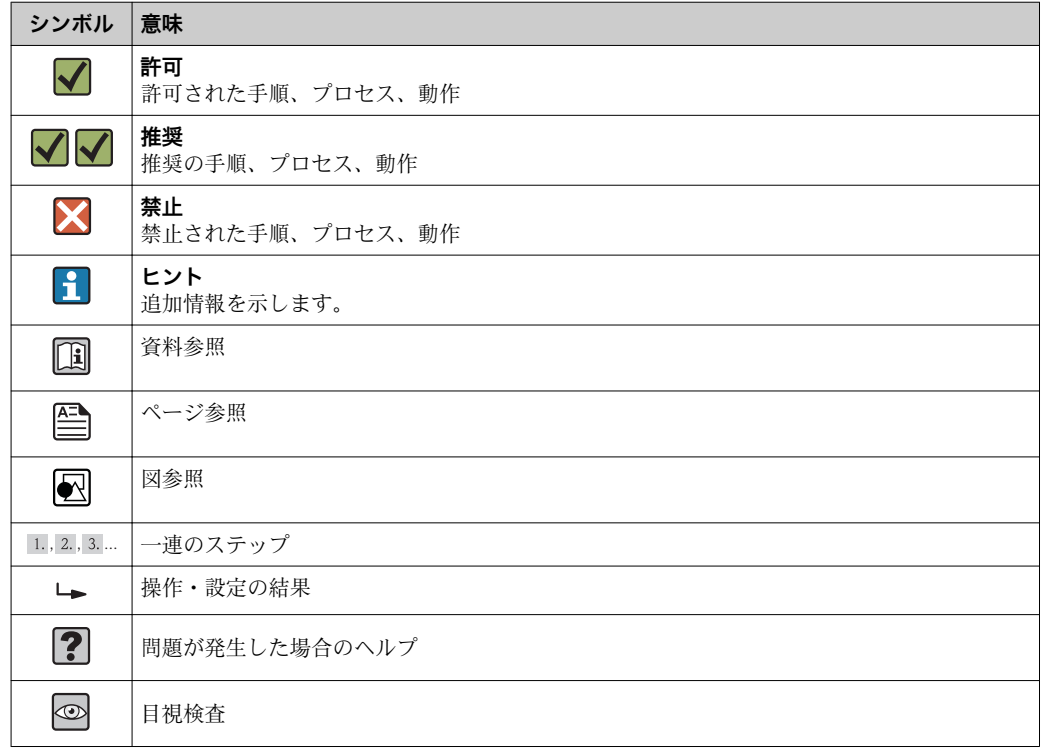

### **1.2.4 図中のシンボル**

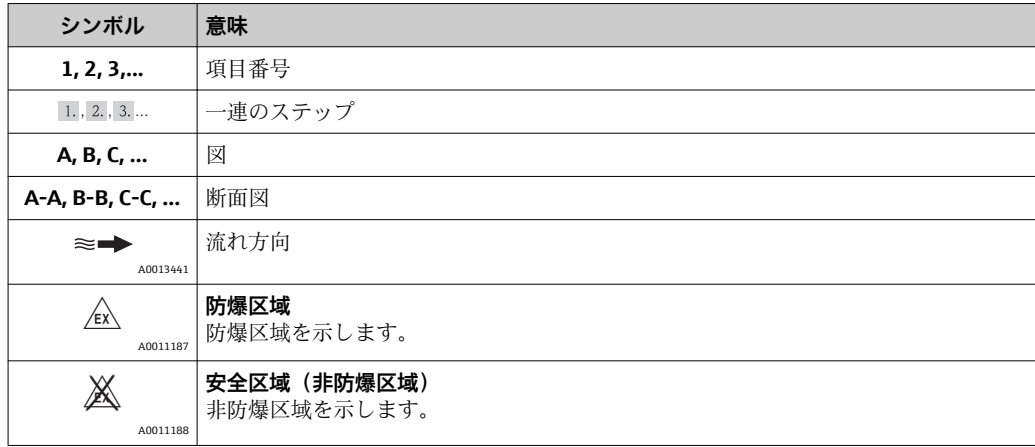

### **1.2.5 工具シンボル**

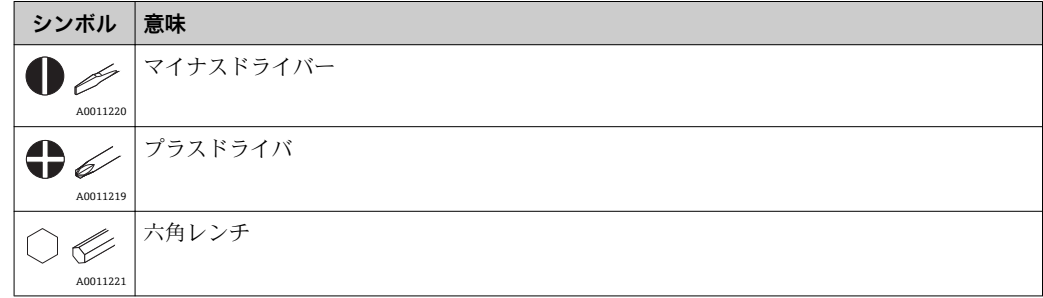

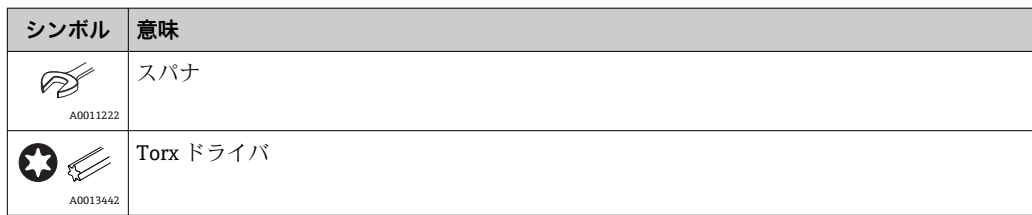

### <span id="page-6-0"></span>**2 安全上の注意事項**

本取扱説明書を事前に熟読し、記載されている安全上の注意事項を遵守しない限り、機 器の安全な運転は保証できません。

### **2.1 要員の要件**

設置、設定、診断、およびメンテナンスを実施する要員は、以下の要件を満たさなけれ ばなりません。

- ‣ 訓練を受けて、当該任務および作業に関する資格を取得した専門作業員であること。
- ▶ 施設責任者の許可を得ていること。
- ▶ 各地域/各国の法規を熟知していること。
- ▶ 作業を開始する前に、取扱説明書、補足資料、ならびに証明書(用途に応じて異な ります)の説明を読み、内容を理解しておくこと。
- ▶ 指示に従い、基本条件を遵守すること。
- オペレータ要員は、以下の要件を満たさなければなりません。
- ▶ 施設責任者からその作業に必要な訓練および許可を得ていること。
- ▶ 本資料の説明に従うこと。

### **2.2 用途**

本蒸気演算器は蒸気の質量とエネルギー流量を計算するための流量コンピュータです。 電源から電力が供給される本機器は、工業環境での使用向けに設計されています。

- 弊社は、製品の間違った使用や、使用目的以外の使用により起こった損害に対して責 任を負いません。本機器にいかなる変更または改造を加えることも禁止されていま す。
- 本機器は設置が完了した状態でのみ使用できます。

### **2.3 労働安全**

機器で作業する場合:

‣ 各地域/各国の規定に従って必要な個人用保護具を着用してください。

### **2.4 使用上の安全性**

けがに注意!

- ▶ 本機器は、適切な技術条件およびフェールセーフ条件下でのみ操作してください。
- ▶ 施設責任者には、機器を支障なく操作できるようにする責任があります。

#### **機器の改造**

機器を無断で変更することは、予測不可能な危険を招くおそれがあり、認められませ ん。

‣ 変更が必要な場合は、弊社営業所もしくは販売代理店にお問い合わせください。

#### **修理**

操作上の安全性と信頼性を保証するために、以下の点にご注意ください。

- ▶ 機器の修理は、そのことが明確に許可されている場合にのみ実施してください。
- ▶ 電気機器の修理に関する各地域/各国の規定を遵守してください。
- ▶ 弊社純正スペアパーツおよびアクセサリのみを使用してください。

### **2.5 製品の安全性**

本機器は、最新の安全要件に適合するように GEP (Good Engineering Practice)に従っ て設計され、テストされて安全に操作できる状態で工場から出荷されます。

<span id="page-7-0"></span>本機は一般的な安全基準および法的要件を満たしています。また、機器固有の EC 適合 宣言に明記された EC 指令にも準拠します。Endress+Hauser は機器に CE マークを添 付することにより、機器の適合性を保証します。

### **2.6 IT セキュリティ**

取扱説明書の指示に従って機器を設置および使用した場合にのみ、当社の保証は有効で す。本機器には、設定が不注意で変更されないよう、保護するためのセキュリティ機構 が備えられています。

機器および関連データ伝送をさらに保護するための IT セキュリティ対策は、施設責任 者の安全基準に従って施設責任者自身が実行する必要があります。

# <span id="page-8-0"></span>**3 識別**

### **3.1 デバイスのタグ**

#### **3.1.1 銘板**

以下の図と機器の銘板を比較してください。

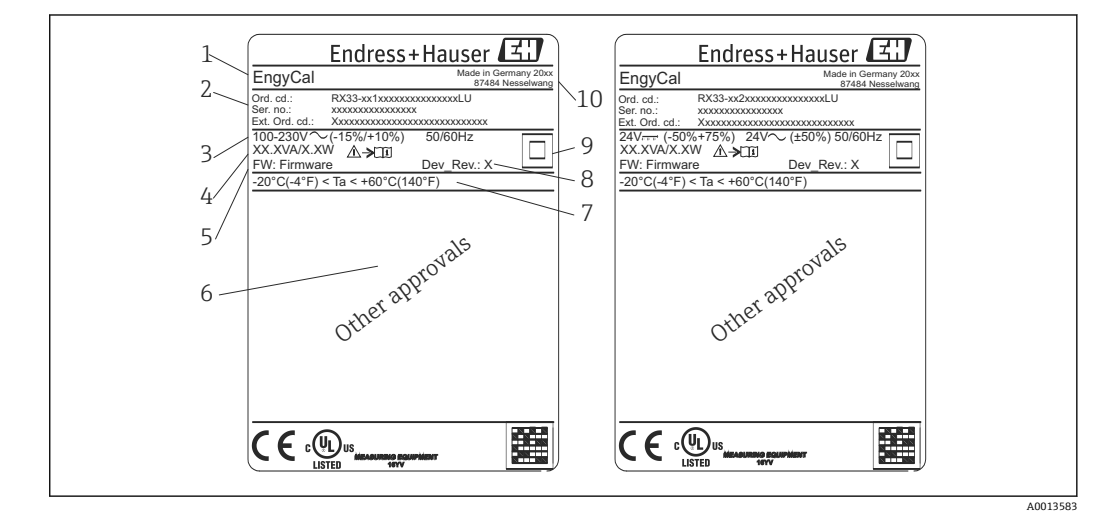

1 機器銘板(例)

- 1 デバイスのタグ
- 2 オーダーコードとシリアル番号
- 3 電源電圧
- 4 消費電力
- 5 ファームウェアのバージョン
- 6 認定(該当する場合)
- 7 周囲温度範囲<br>8 機器リビジョ
- 機器リビジョン
- 9 二重シールまたは強化シールにより保護された機器<br>10 製造地と製造年
- 製造地と製造年

### **3.1.2 機器前面のシリアル番号**

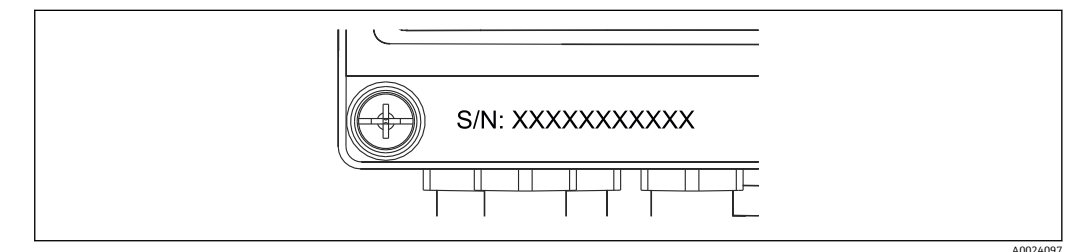

■2 機器前面のシリアル番号

### **3.2 納入範囲**

納入範囲:

- EngyCal (フィールドハウジング)
- 壁取付プレート
- 簡易取扱説明書のハードコピー
- 3 x 接続端子 (各 5 ピン) (オプション)
- ■インターフェイスケーブルおよび FieldCare Device Setup (設定ソフトウェア)を収め た DVD セット(オプション)
- <span id="page-9-0"></span>■ DIN レール、パネル、パイプ用の取付金具 (オプション)
- オプションの過電圧保護

「アクセサリ」セクションに記載されている機器のアクセサリ部品を参照してくだ さい→ ■ 56。

### **3.3 認証と認定**

本機器は、OIML R75 および EN-1434 の蒸気演算器に関する一般要件を満たします。

ヨーロッパの法律によると、蒸気演算器は検証を受けなければならない製品ではありま せん。ただし、各測定点の検証の一部としての承認は可能です。また現在のところ、本 機器は国の型式認定は受けていません。

### **3.3.1 CE マーク**

本製品はヨーロッパの統一規格の要件を満たしています。したがって、EC 指令による 法規に適合しています。Endress+Hauser は本機器が試験に合格したことを、CE マーク の貼付により保証いたします。

# <span id="page-10-0"></span>**4 設置**

### **4.1 受入検査、輸送、保管**

取付や操作にあたっては、許容周囲条件および保管条件を確認してください。この仕様 の詳細については、「技術データ」セクションを参照してください→ ■ 68。

#### **4.1.1 納品内容確認**

納品時に以下の点を確認してください:

■ 梱包または内容物に損傷がないか?

■ 納入品で欠品しているものはないか?納入範囲をご注文フォームの内容と照合して ください。

### **4.1.2 輸送および保管**

以下の点にご注意ください。

- 本機器は、保管および運搬に際しての衝撃を確実に防ぐように梱包してください。納 品時の梱包材を使用すると最適に保護できます。
- 許容保管温度範囲は –40~+85 °C (–40~+185 °F) です。機器は一定時間内であれば、 制限温度に近い温度でも保管することができます(最長 48 時間)。

### **4.2 寸法**

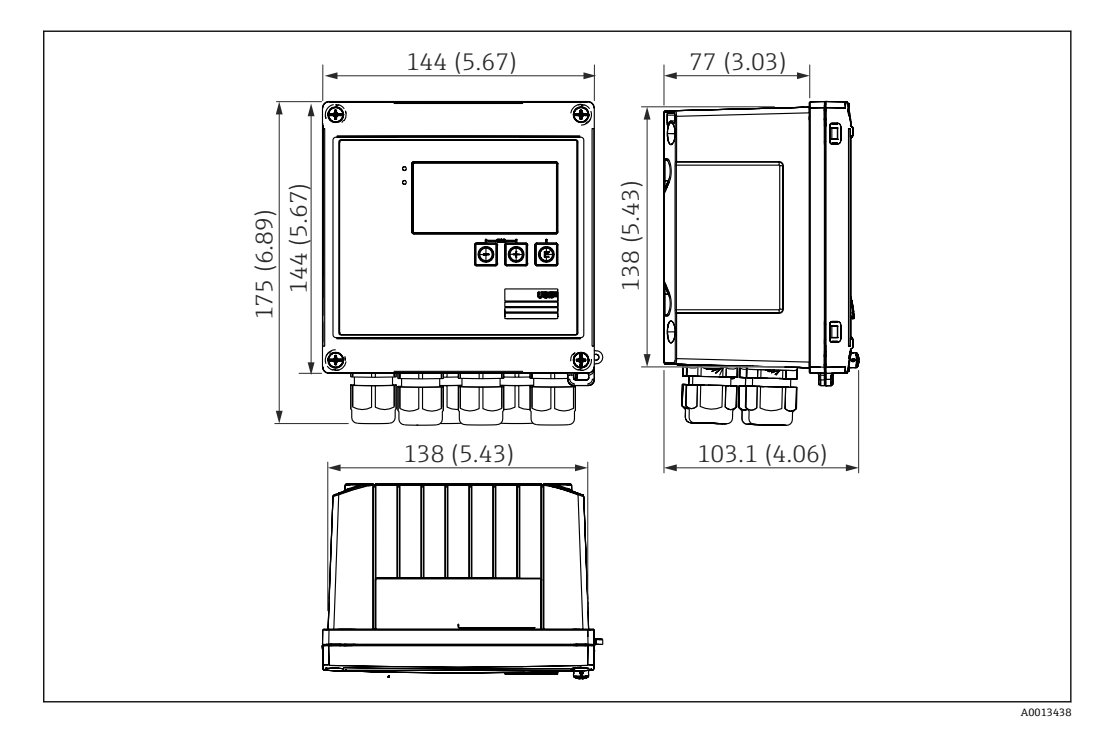

■ 3 機器の寸法:単位 mm (in)

<span id="page-11-0"></span>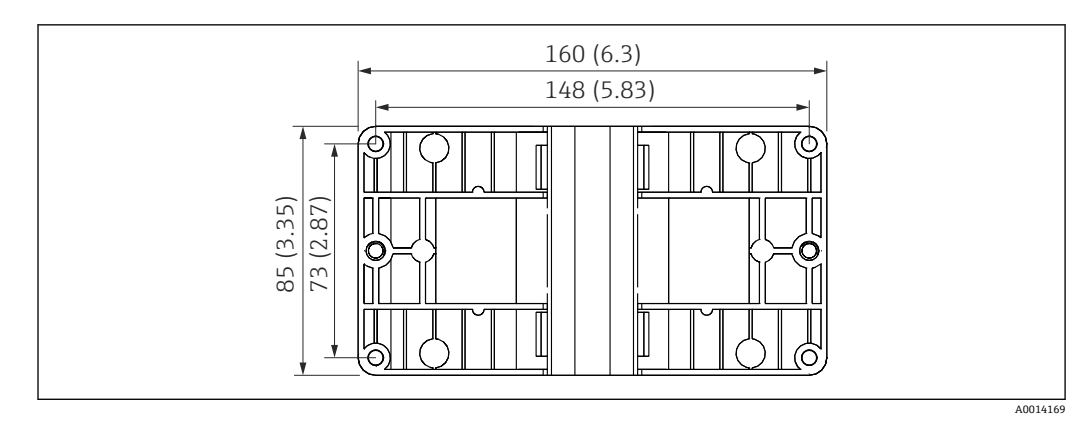

■4 壁、パイプ、パネル用の取付プレートの寸法(単位:mm (in))

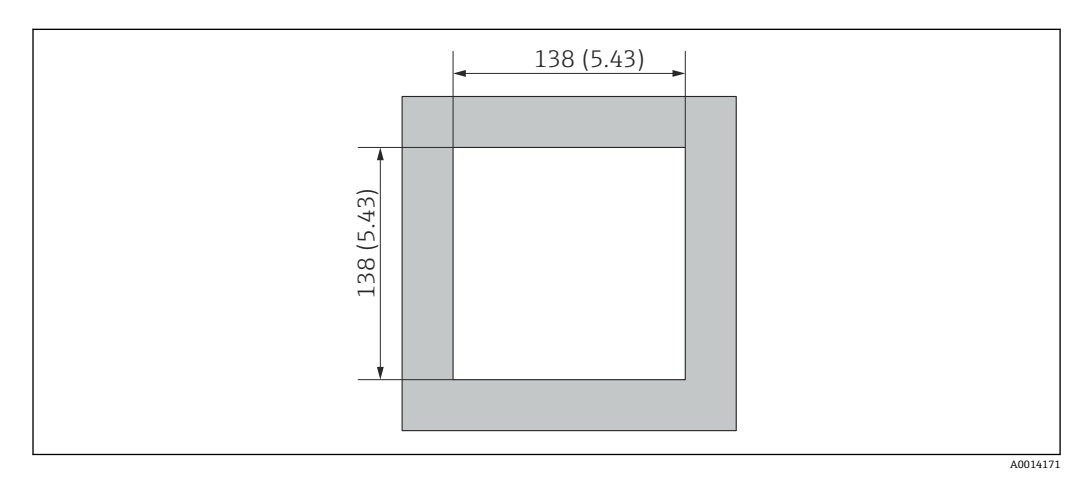

■5 パネルのカットアウト (切抜き部分)の寸法 (単位: mm (in))

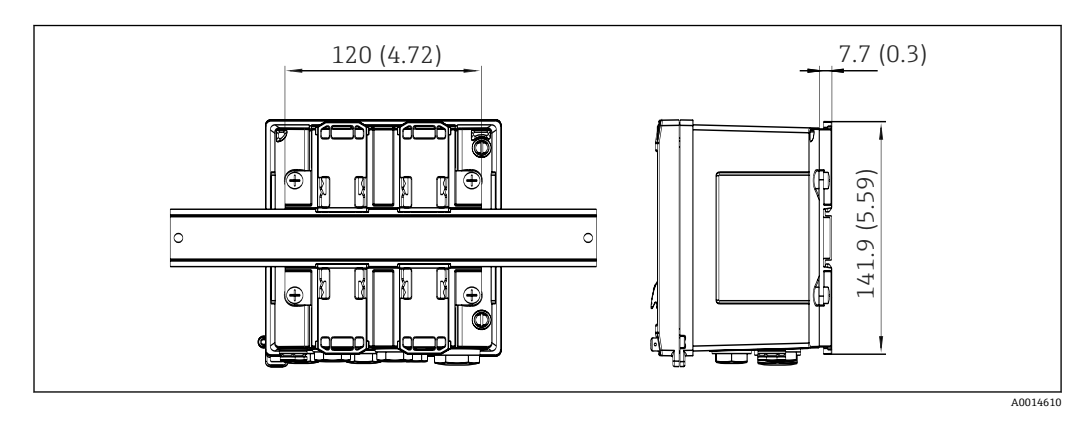

■ 6 DIN レールアダプタの寸法 (単位: mm (in))

### **4.3 設置条件**

対応するアクセサリを使用して、フィールドハウジング付きの本機器を壁、パイプ、パ ネル、および DIN レールに取り付けることができます。

取付方向はディスプレイの視認性によってのみ決定します。接続部および出力部は機 器の底面から取り出します。ケーブルは指定の端子に接続します。

許容動作温度: -20~60 ℃ (-4~140 °F)

詳細については、「技術データ」セクションを参照してください。

### <span id="page-12-0"></span>**注記**

#### **不十分な冷却による機器の過熱**

▶ 発熱の影響を避けるため、本機器は確実に冷却してください。上限の温度で機器を 運転すると、表示部の耐用寿命が短くなります。

### **4.4 設置**

### **4.4.1 壁取付け**

1. 取付プレートを穴あけ用テンプレートとして使用します(寸法:→ 図4, 12)。 2. 機器を取付プレートに取り付け、後ろから4本のネジで所定の位置に固定します。

3. 4 本のネジで取付プレートを壁に固定します。

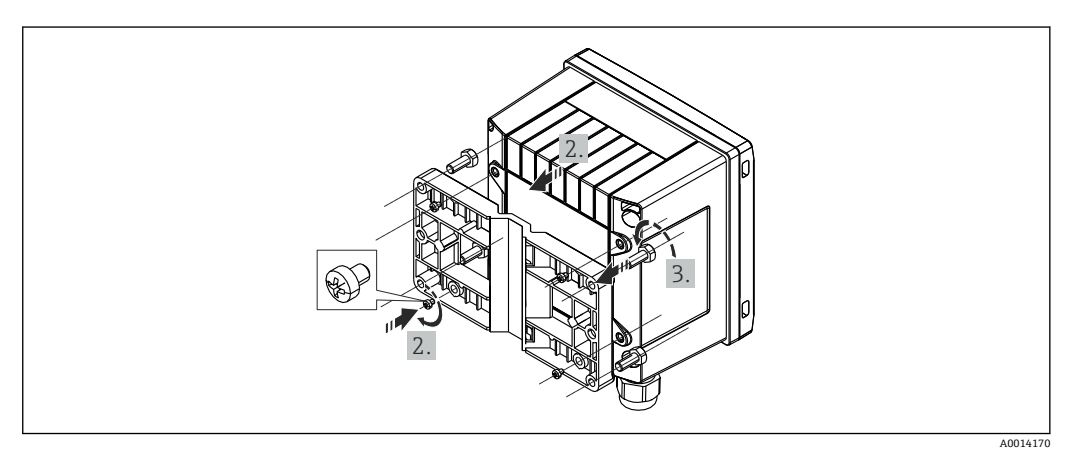

■7 壁取付け

### **4.4.2 パネル取付け**

1. パネルから所定のサイズ部分を切り抜きます(寸法:→ 図5, 12)。

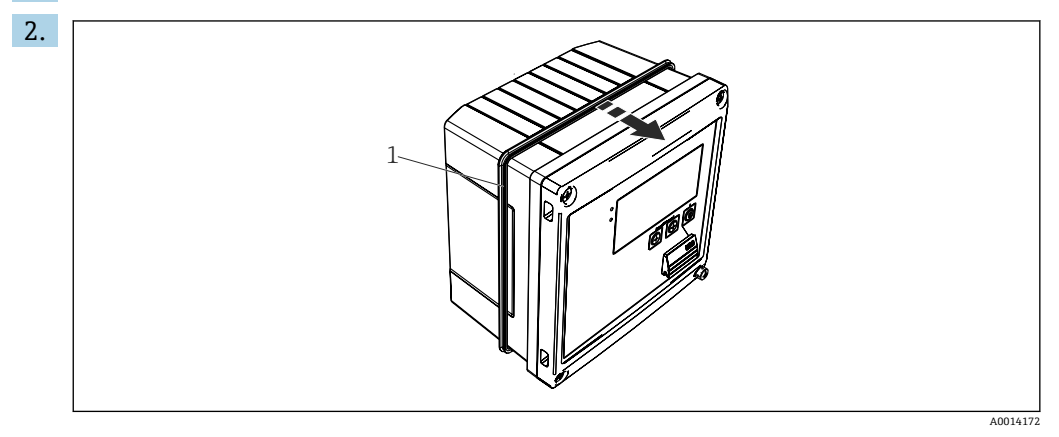

#### ■8 パネル取付け

シール (1) をハウジングに取り付けます。

A0014174

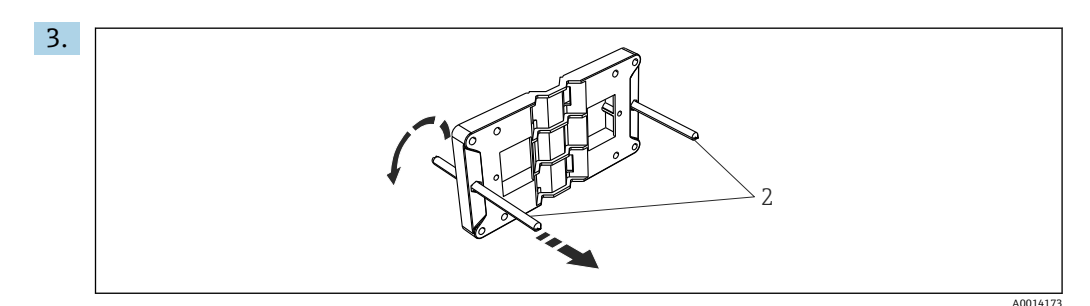

9 パネル取付け用の取付プレートの準備

ネジ山がついたロッド (2) を取付プレートの穴 (寸法:→ 図4, △ 12) に通しま す。

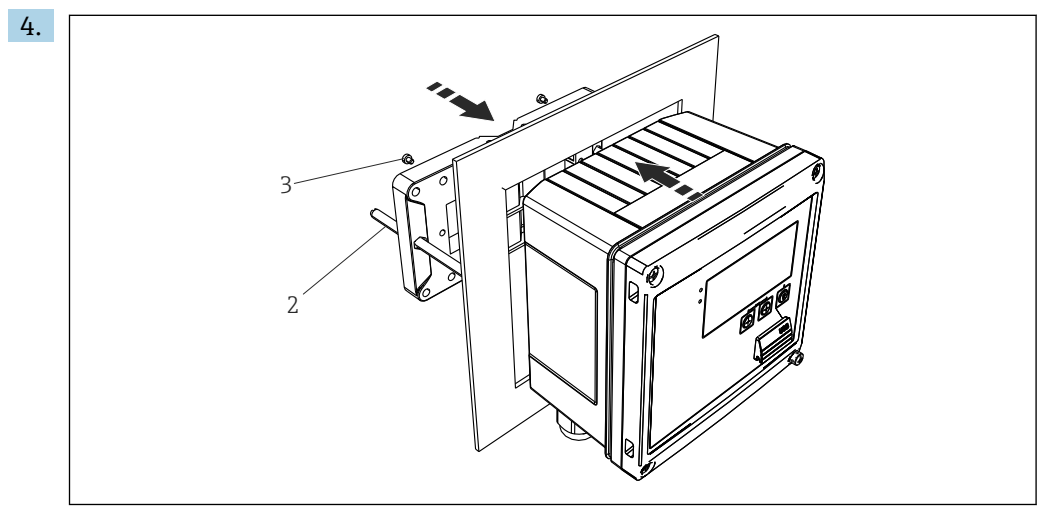

■10 パネル取付け

前方から機器をパネルの切抜き部分に押し込み、付属の4本のネジ(3)を使用し て後方から取付プレートを機器に取り付けます。

5. ネジ山がついたロッドを締め付けて、機器を所定の位置に固定します。

**4.4.3 サポートレール/DIN レール(EN 50 022 に準拠)**

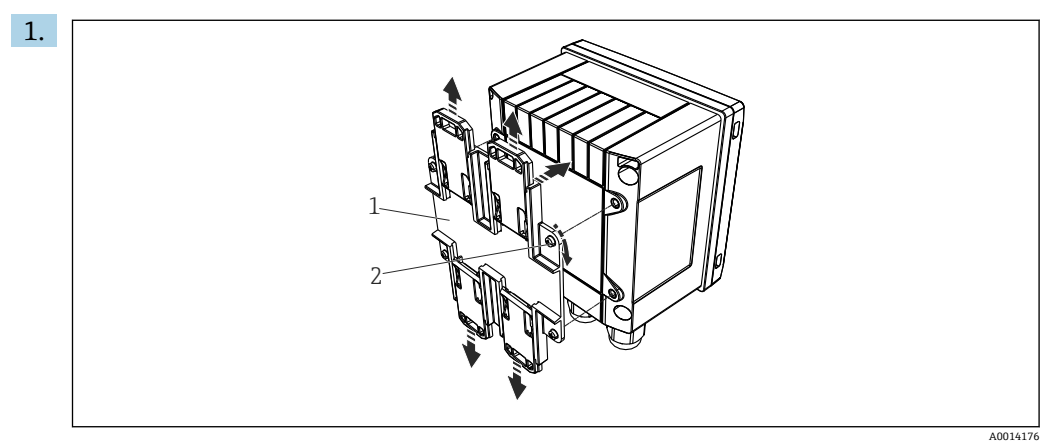

■ 11 DIN レール取付けの準備

付属のネジ (2) を使用して DIN レールアダプタ (1) を機器に取り付け、DIN レ ールのクリップを開きます。

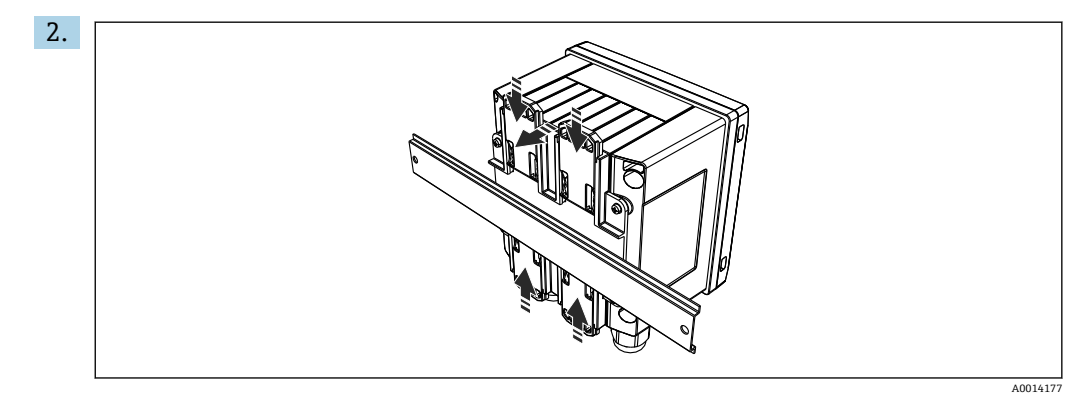

<sup>■ 12</sup> DIN レール取付

前方から機器を DIN レールに取り付け、DIN レールのクリップを閉じます。

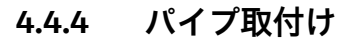

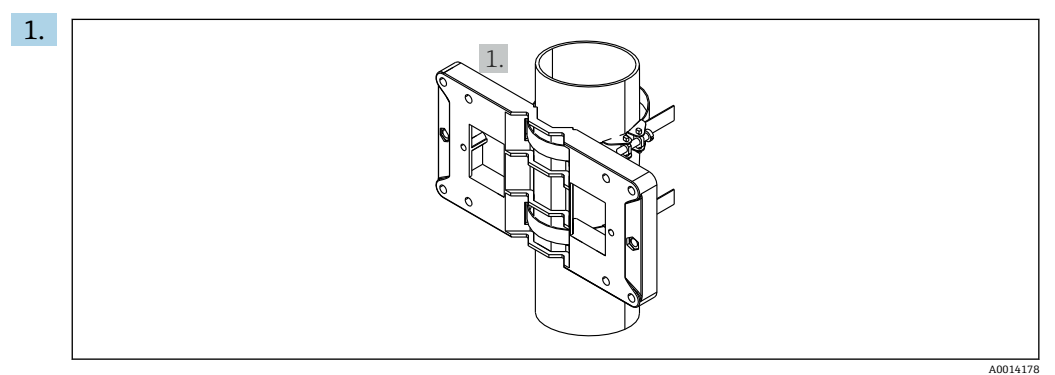

■13 パイプ取付けの準備

取付プレート (寸法:→ 図4, 12) からスチールベルトを引き出し、パイプに 取り付けます。

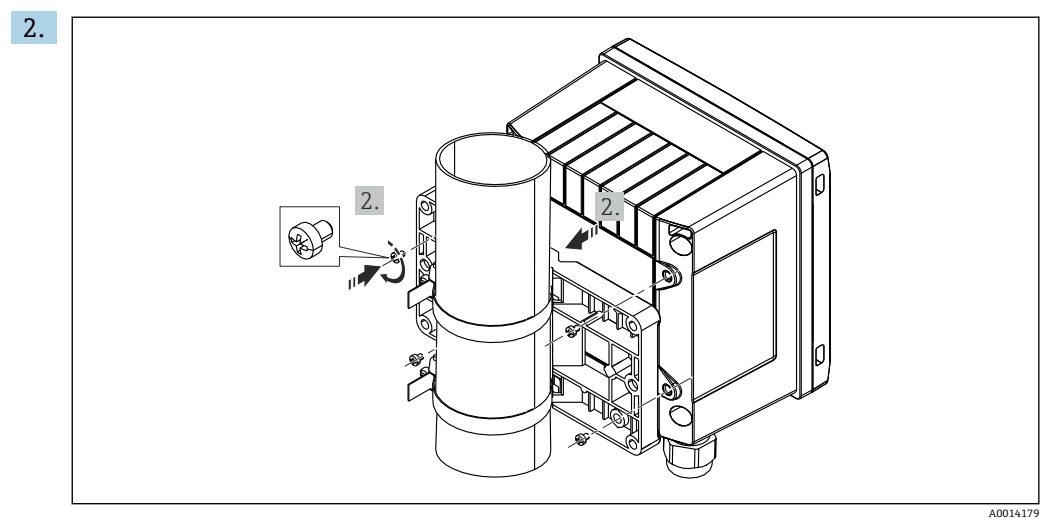

■ 14 パイプ取付け

機器を取付プレートに取り付け、付属の 4 本のネジで所定の位置に固定します。

### <span id="page-15-0"></span>**4.5 温度計の取付けの説明**

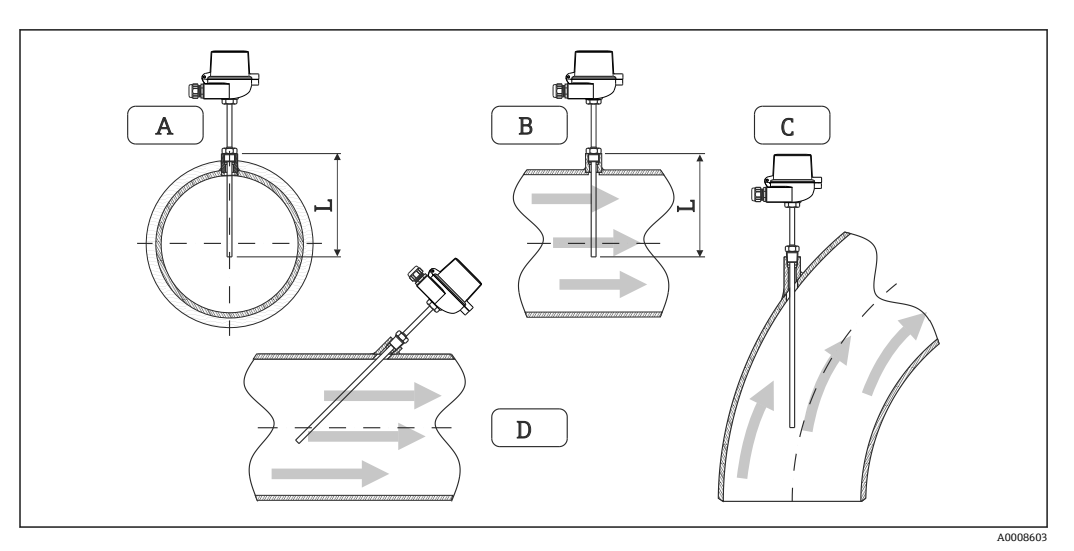

#### ■15 温度計の取付タイプ

A-B断面積が小さい配管の場合、センサ先端が配管軸またはそれより少し先(=L)まで達している必要があ ります。

C - D傾斜取付け

温度計の浸漬長は精度に影響します。浸漬長が短すぎると、プロセス接続部および容器 壁からの熱伝導による測定誤差が生じます。そのため、パイプ内に取付ける場合、推奨 取付深さはパイプ径の半分が理想的です。

- 取付け可能な場所:配管、タンク、他のプラント部品
- 最小浸漬深さ = 80~100 mm (3.15~3.94 in) 浸漬深さは少なくともサーモウェル径の 8 倍は必要です。例:サーモウェル径 12 mm (0.47 in) x 8 = 96 mm (3.8 in)。弊社では標準浸漬深さ 120 mm (4.72 in) をお 勧めします。
- ■1 呼び口径が小さいパイプの場合、サーモウェル先端がプロセス内に十分届き、配管 軸を越えていることを確認してください (→ 図 15, □ 16、A と B)。もうひとつは 傾斜取付けです(→ 図15, □16、C と D)。浸漬長または取付深さを決定する場合 は、温度計および測定対象プロセスのすべてのパラメータを考慮してください(流 速、プロセス圧力など)。
	- EN1434-2 (D)、図 8 の取付けに関する推奨事項も参照してください。

# <span id="page-16-0"></span>**4.6 圧力センサの取付けの説明**

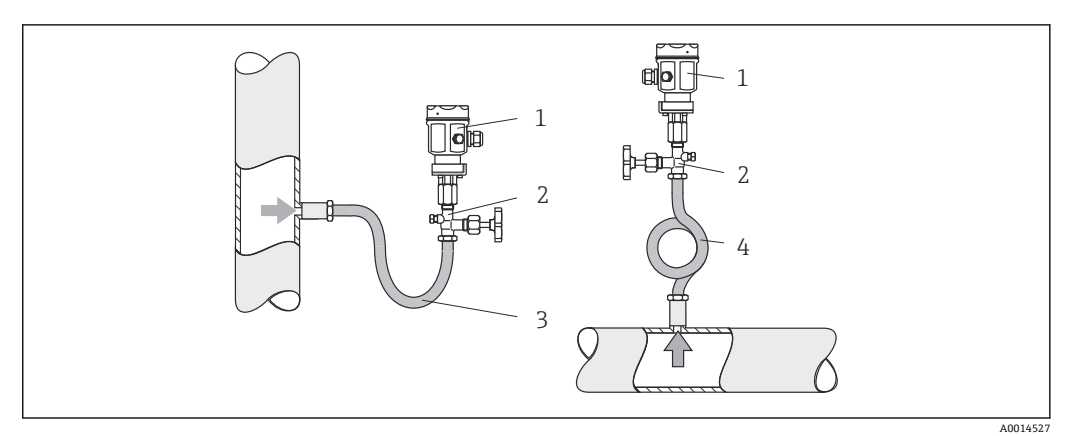

- ■16 蒸気中の圧力測定の測定調整
- 1 圧力センサ<br>2 遮断機器
- 2 遮断機器<br>3 U型水溜
- 3 U 型水溜部<br>4 O 型水溜部
- 4 O 型水溜部
- 取出し箇所上方に水溜部を設けて圧力センサを取り付けます。 水溜部のパイプによって温度はほぼ周囲温度まで低下します。
- 調整前に水溜部のパイプにドレン水を充填します。

<span id="page-17-0"></span>**5 配線**

### **5.1 接続手順**

#### L **警告**

#### **危険!感電の恐れがあります!**

▶ 機器すべての接続は、必ず機器の電源を遮断した状態で行ってください。

#### L **注意**

#### **追加情報に注意してください**

- ▶ 設定する前に、電源電圧が型式銘板の仕様に適合していることを確認してください。
- ▶ 建物側の設備に適切なスイッチまたは電力回路遮断器を用意してください。このス イッチは機器の近くに設置し(すぐに届く範囲内)、サーキットブレーカと明記する 必要があります。
- ▶ 電源線には過負荷保護器 (定格電流 ≤ 10 A) を取り付けてください。

蒸気演算器と関連部品を設置する場合、EN 1434 Part 6 の設置に関する一般的な指示に 従ってください。

### **5.2 配線クイックガイド**

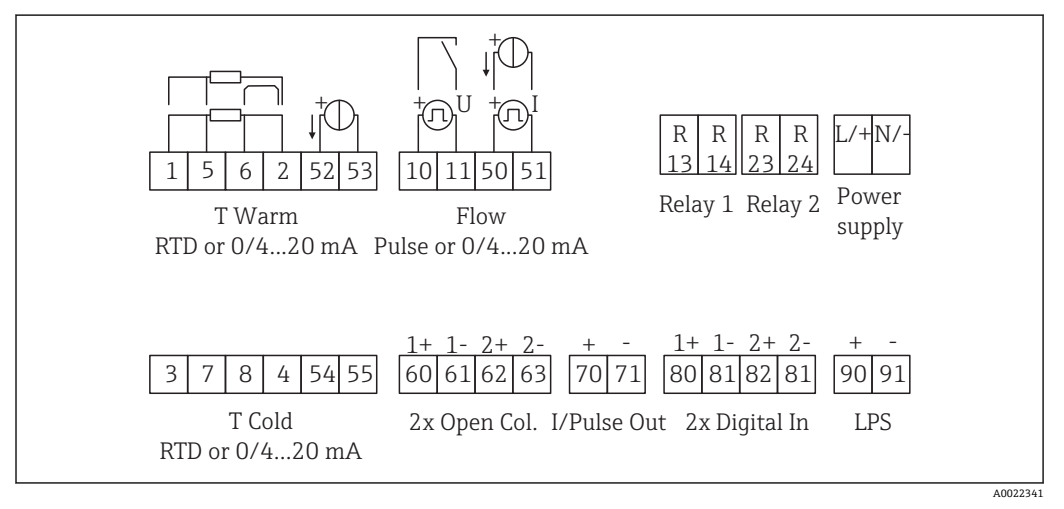

■17 機器の接続図

#### **端子の割当て**

- | ■熱量差 /T の場合、凝縮温度の温度計を T Warm 端子に接続し、蒸気温度の温度 計を T Cold 端子に接続してください。
	- ■熱量差 /p の場合、凝縮温度の温度計を T Warm 端子に接続してください。

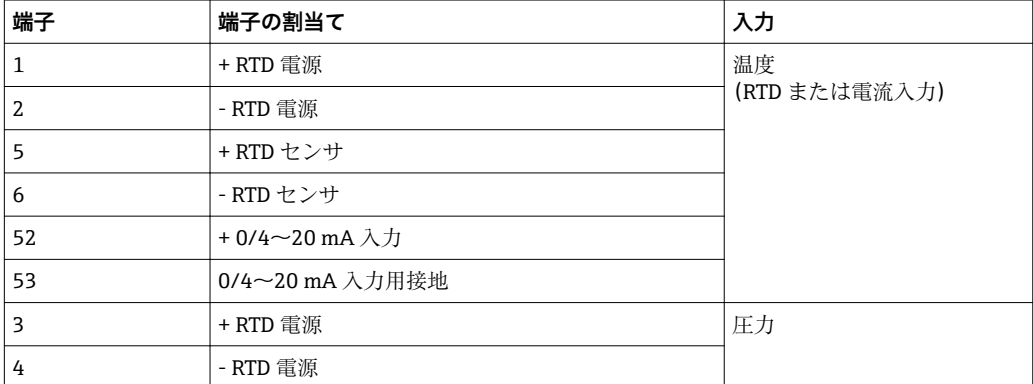

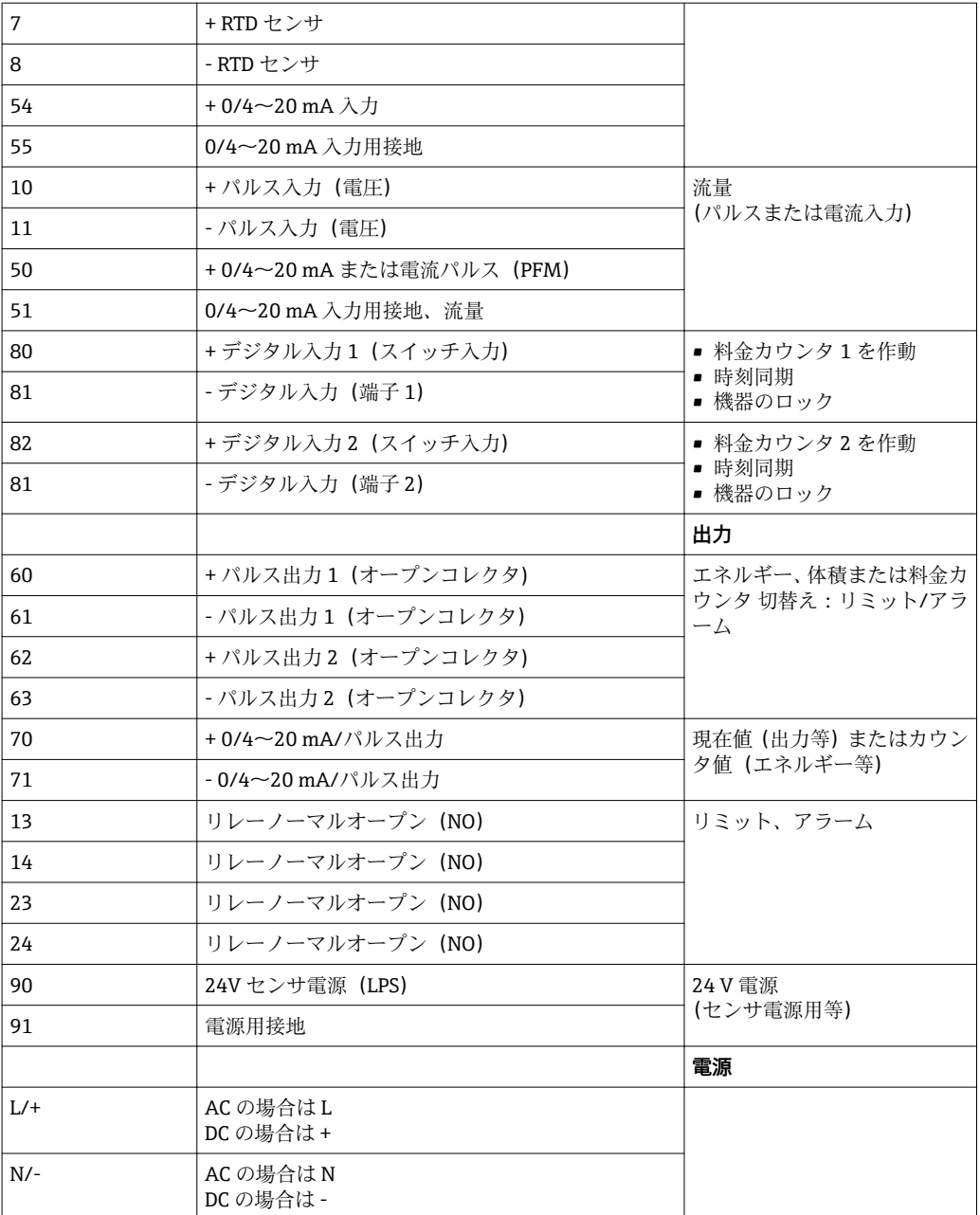

### **5.2.1 ハウジングを開く**

<span id="page-19-0"></span>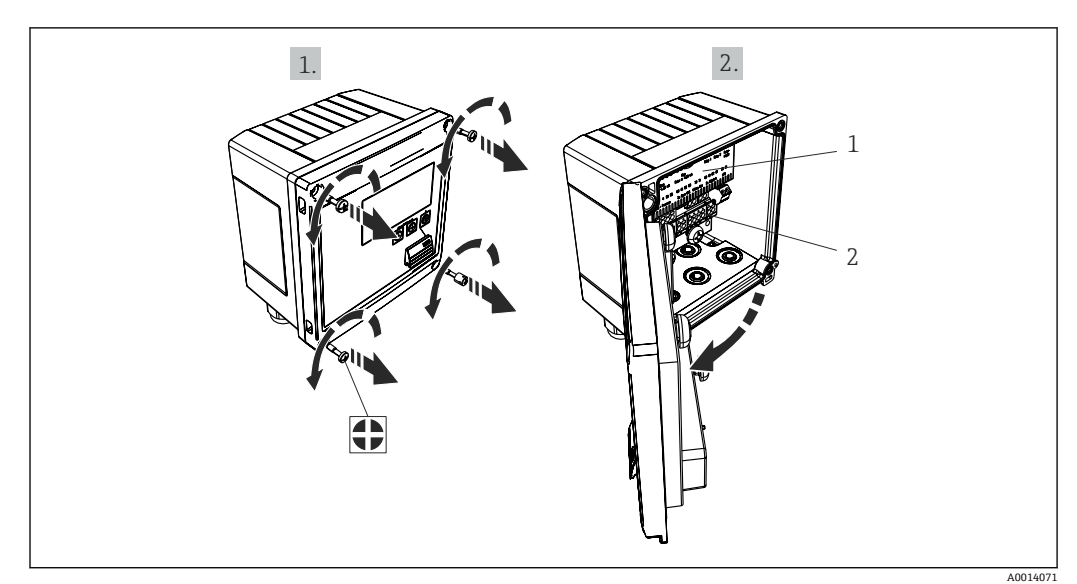

■18 機器のハウジングを開く

- 1 端子の割当ての表示
- 2 端子

### **5.3 センサの接続**

### **5.3.1 流量**

**外部電源付き流量計を本機器に接続する場合**

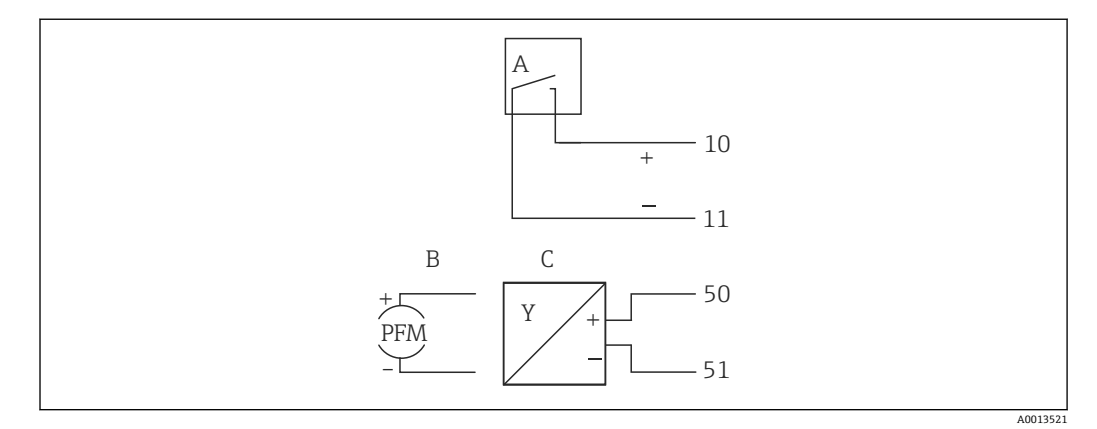

#### ■19 流量計の接続

- A 電圧パルスまたは接触センサ(EN 1434 タイプ IB、IC、ID、IE を含む)
- B 電流パルス
- C 0/4~20 mA 信号

### **本機器から流量計に電源を供給する場合**

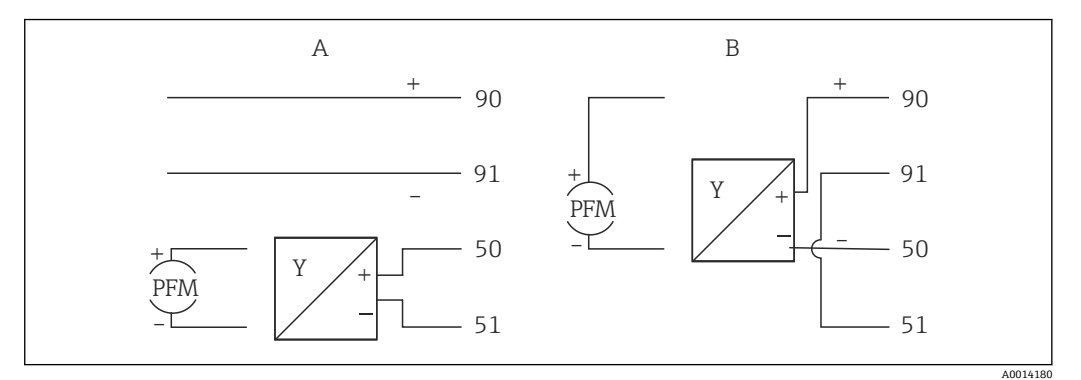

■20 アクティブ流量計の接続

A 4 線式センサ

**B** 2 線式センサ

#### **パルス出力付き流量計の設定**

電圧パルスの入力と接触センサは EN1434 に従って多様なタイプに分類され、切替接 点の電源を供給します。

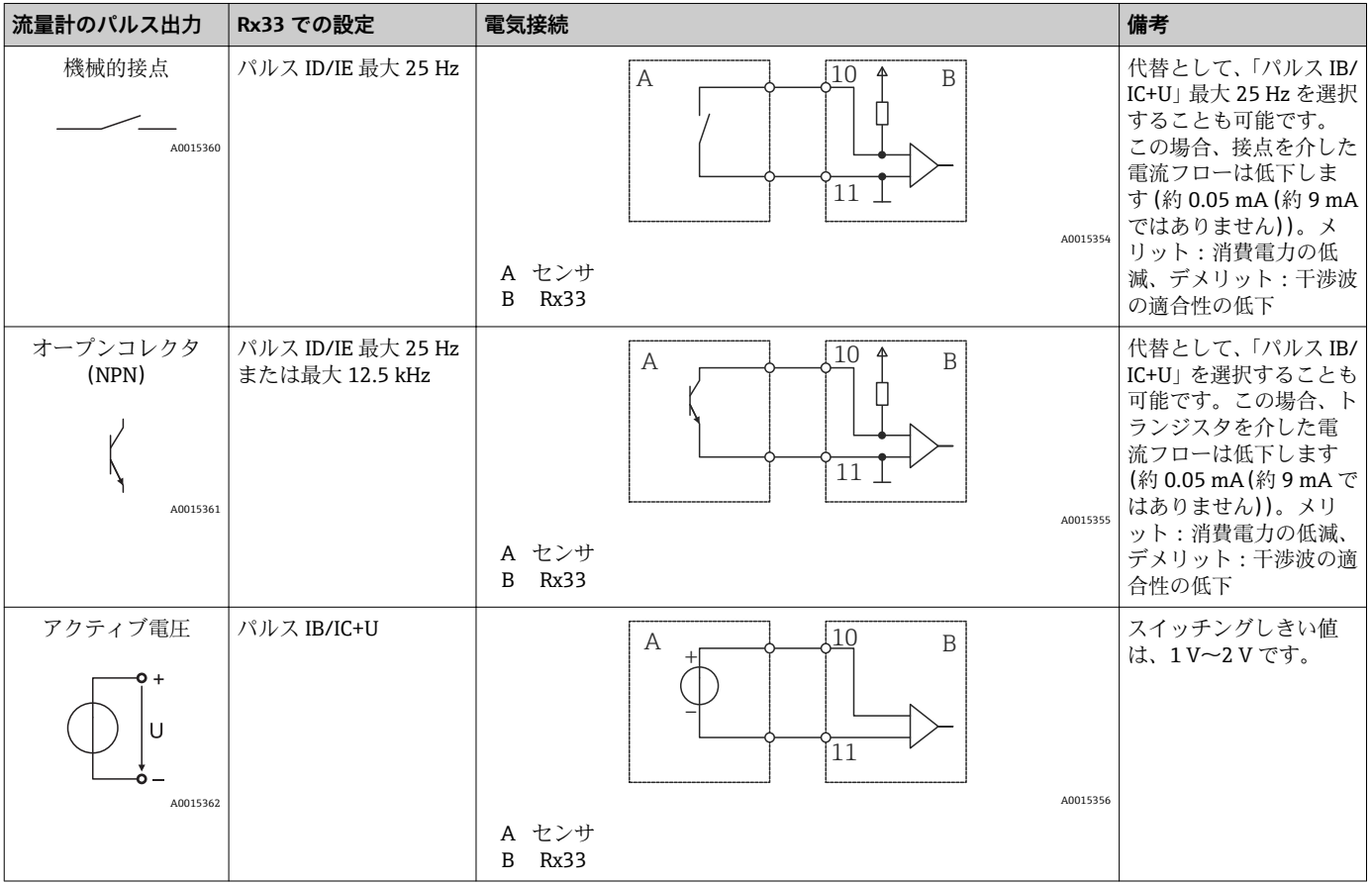

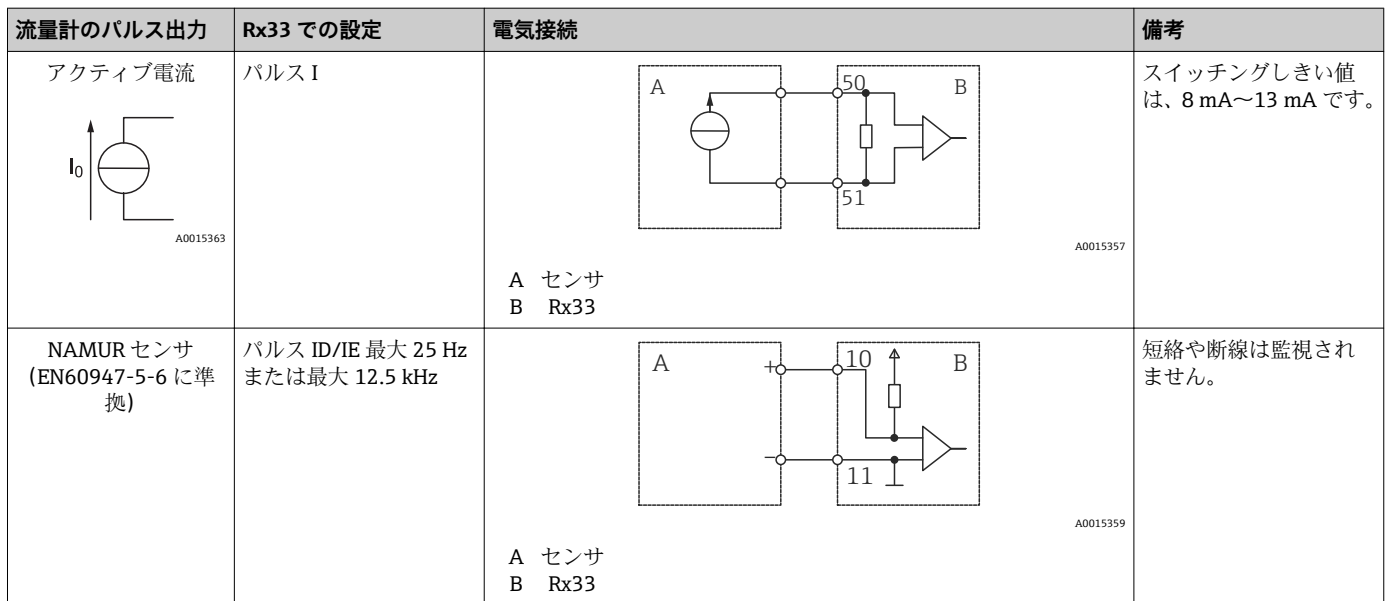

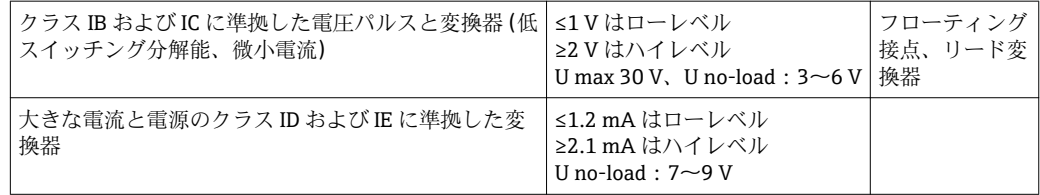

#### **Endress+Hauser の流量計**

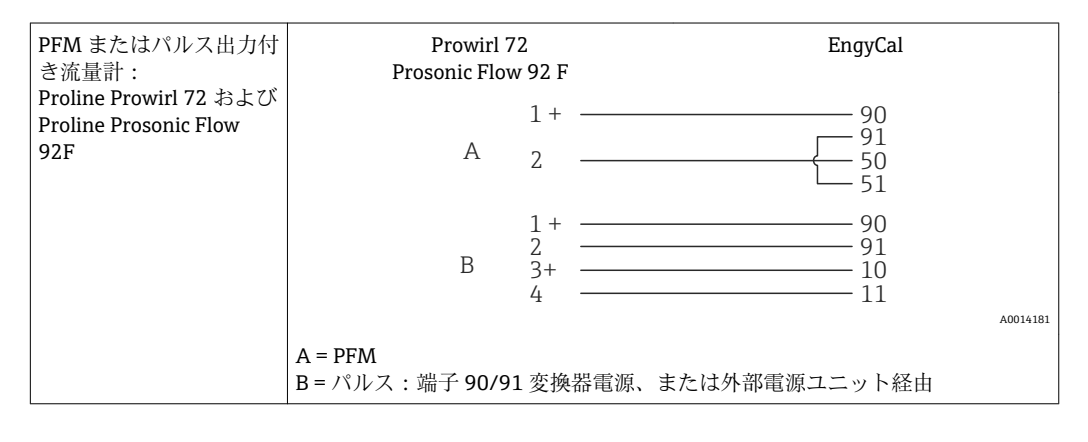

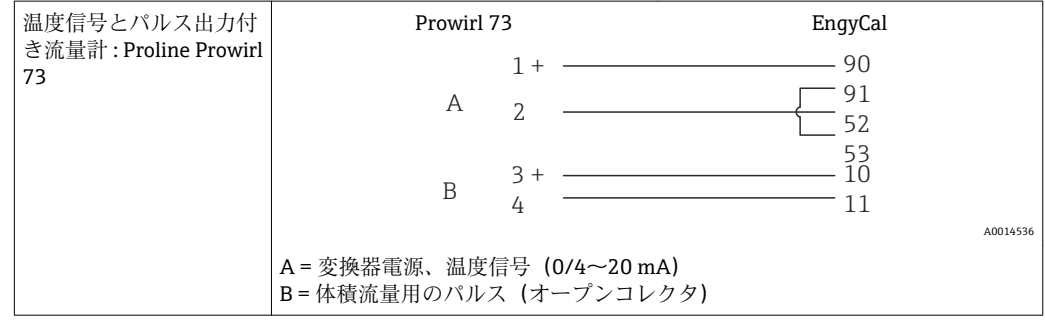

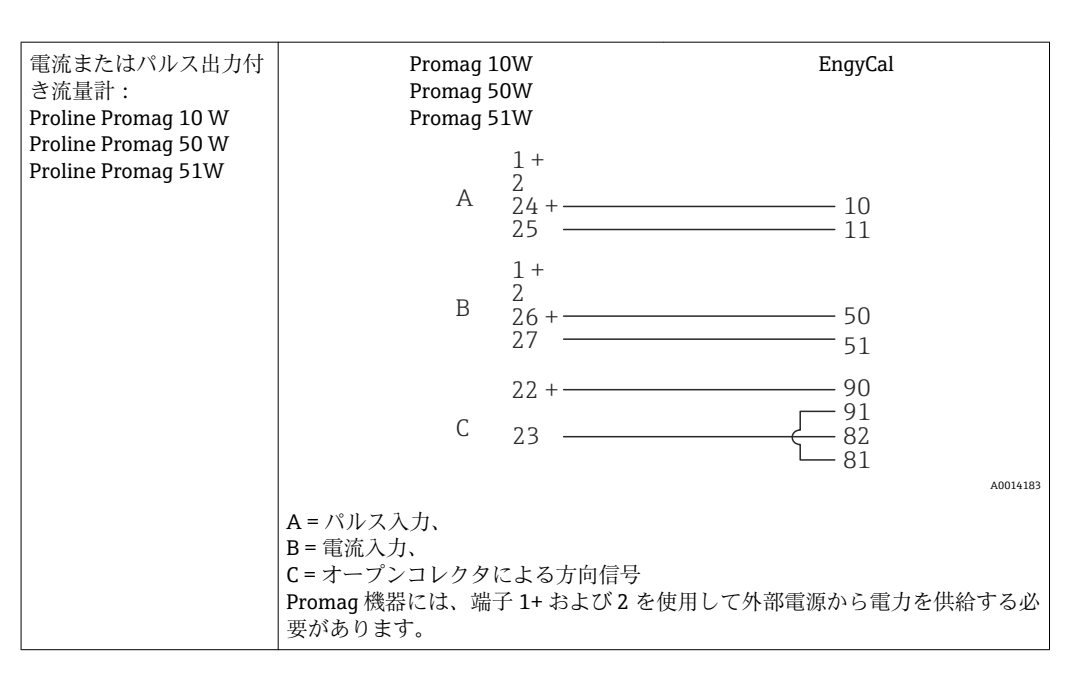

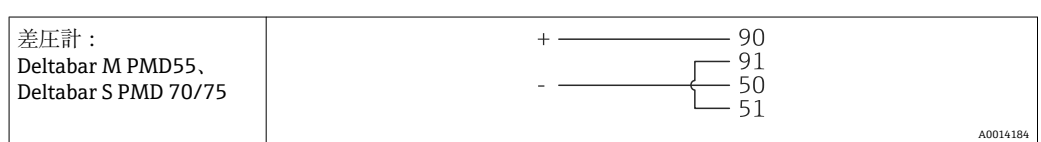

### **5.3.2 温度**

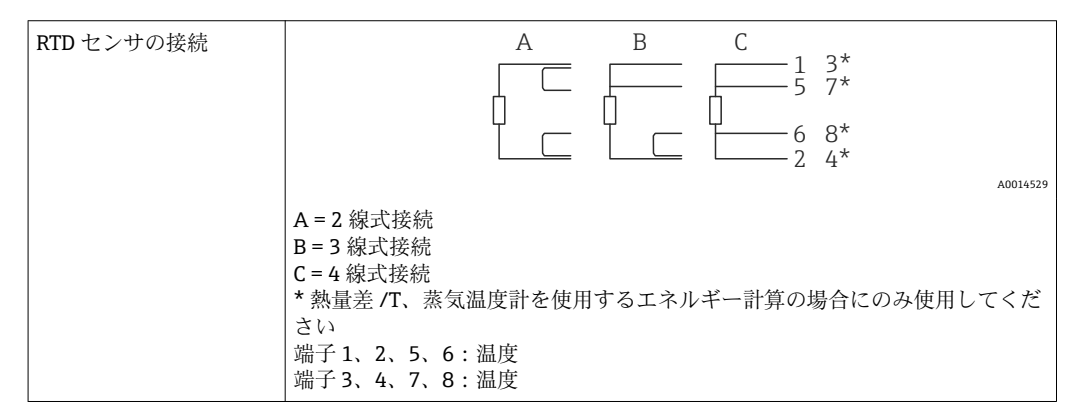

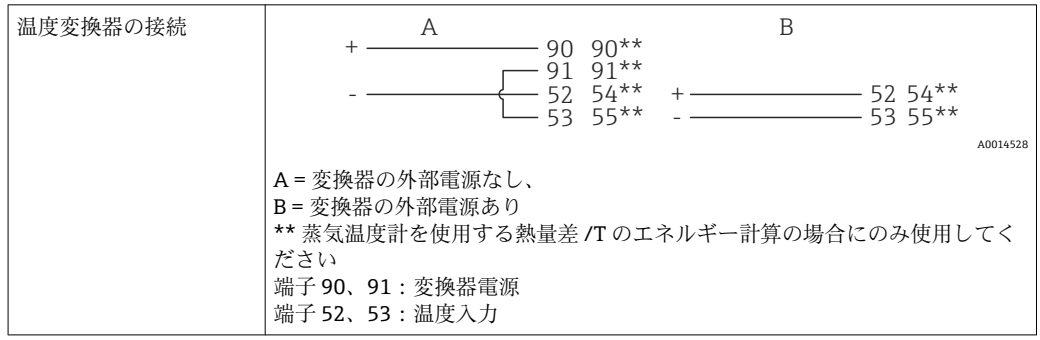

最高レベルの精度を確保するため、弊社では RTD 4 線式接続の採用を推奨します。 これは、センサの取付位置または接続ケーブルの長さによる測定精度低下が補正さ れるためです。

### **Endress+Hauser の温度計と変換器**

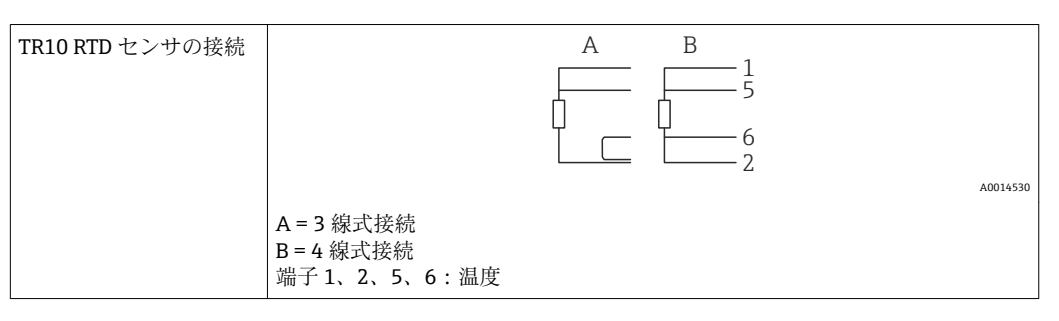

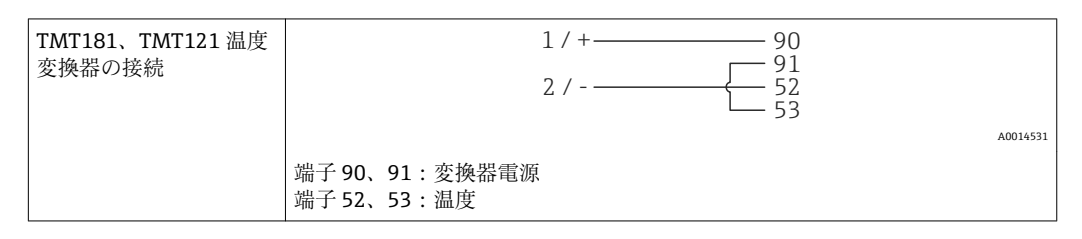

### **5.3.3 圧力**

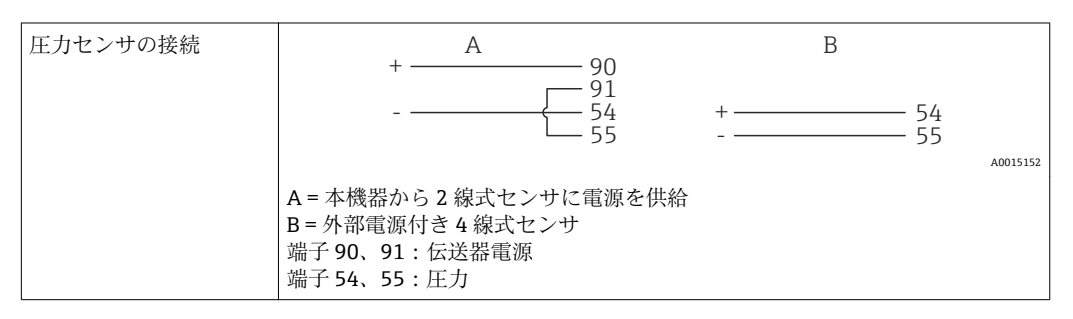

#### **Endress+Hauser Cerabar M、Cerabar S 圧力伝送器**

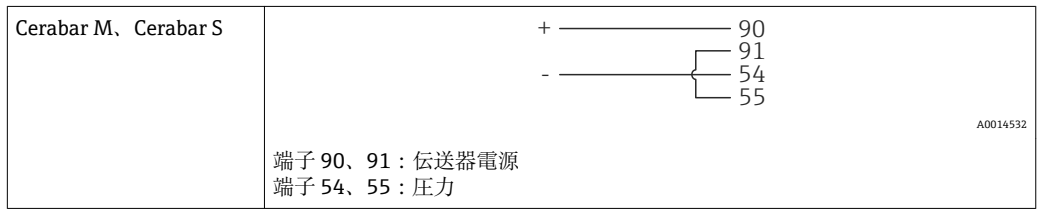

### <span id="page-24-0"></span>**5.4 出力**

### **5.4.1 アナログ出力(アクティブ)**

この出力は、0/4~20 mA 電流出力または電圧パルス出力として使用できます。この出 力は電気的に絶縁されています。端子の割当てについては[、→ 18](#page-17-0) を参照してくださ  $V_{\lambda_{\alpha}}$ 

### **5.4.2 リレー**

2 つのリレーはアラームメッセージまたはリミット違反の場合にオンにできます。

リレー 1 または 2 は、**Setup** → **Advanced setup** → **System** → **Fault switching** で選択でき ます。

リミット値は、**Setup** → **Advanced setup** → **Application** → **Limits** で割り当てます。設定 可能なリミット値については、「リミット」セクションを参照してください  $(\rightarrow \text{ } \text{ } \text{ } 39)$ 。

### **5.4.3 パルス出力(アクティブ)**

電圧レベル:

- 0~2 V はローレベル
- 15~20Vはハイレベル

最大出力電流:22 mA

### **5.4.4 オープンコレクタ出力**

2 つのデジタル出力はステータスまたはパルス出力として使用できます。メニュー **Setup** → **Advanced setup** または **Expert** → **Outputs** → **Open collector** で選択します。

### **5.5 通信**

■ USB インターフェイスは常時アクティブであり、他のインターフェイスとは関係な く使用することができます。フィールドバスとイーサネットというように、複数の オプションのインターフェイスを同時に操作することはできません。

### **5.5.1 イーサネット TCP/IP(オプション)**

イーサネットインターフェイスは電気的に絶縁されています(試験電圧:500 V)。イ ーサネットインターフェイスの接続には、標準のパッチケーブル(CAT5E など)を使 用できます。このために特殊なケーブルグランドが用意されており、あらかじめ終端処 理を行ったケーブルをハウジングに通すことができます。イーサネットインターフェ イスを経由し、ハブまたはスイッチを使用して、あるいは直接、機器をオフィス機器に 接続できます。

- 標準: 10/100 ベース T/TX (IEEE 802.3)
- ソケット: RJ-45
- ■最大ケーブル長: 100 m

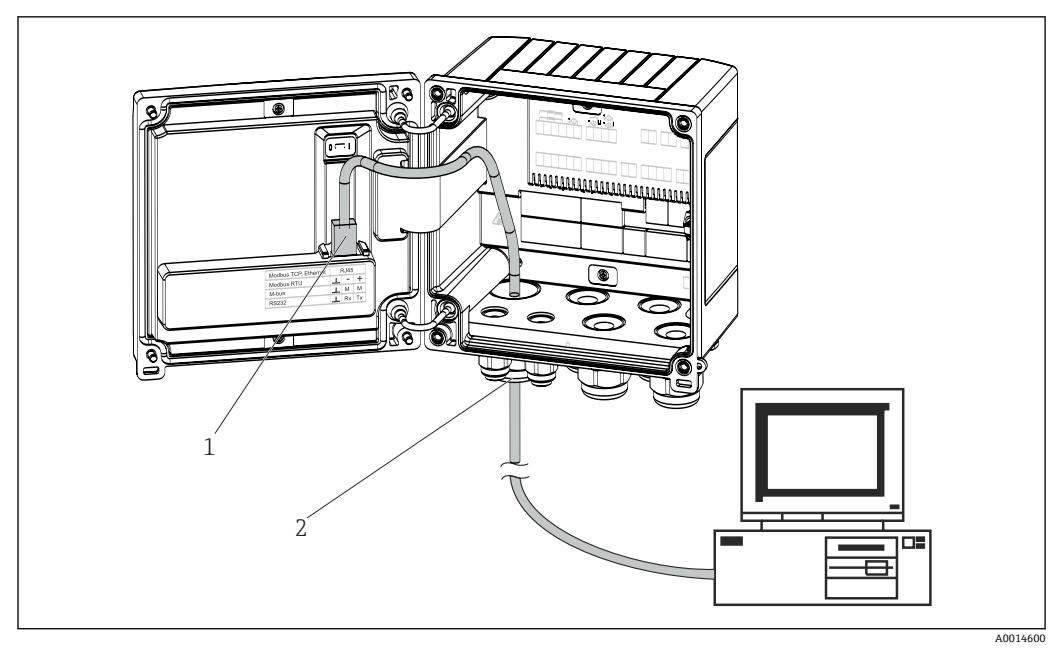

■21 イーサネット TCP/IP、MODBUS TCP の接続

- 1 イーサネット、RJ45
- 2 イーサネットケーブルの電線管接続口

### **5.5.2 MODBUS TCP(オプション)**

MODBUS TCP インターフェイスは、機器を上位システムと接続して、すべての測定値 とプロセス値を伝送するのに使用されます。物理的観点から見ると、MODBUS TCP イ ンターフェイスはイーサネットインターフェイスと同じです。→ 図 21, 26

### **5.5.3 MODBUS RTU(オプション)**

Modbus RTU(RS-485)インターフェイスは電気的に絶縁されており(試験電圧: 500 V)、機器を上位システムに接続してすべての測定値とプロセス値を伝送するため に使用されます。ハウジングカバー内の 3 ピンプラグイン端子に接続します。

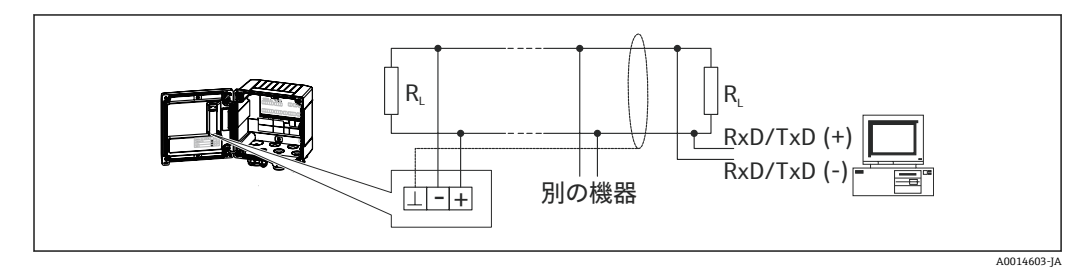

**図 22 MODBUS RTU の接続** 

### **5.5.4 M-Bus(オプション)**

M-Bus(メートルバス)インターフェイスは電気的に絶縁されており(試験電圧: 500 V)、機器を上位システムに接続してすべての測定値とプロセス値を伝送するため に使用されます。ハウジングカバー内の 3 ピンプラグイン端子に接続します。

<span id="page-26-0"></span>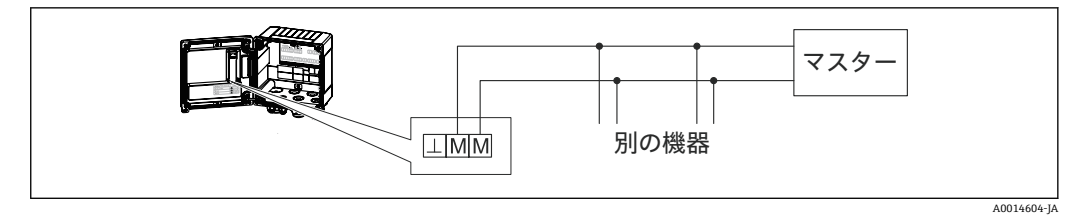

■ 23 M-Bus の接続

# **5.6 接続後の確認**

### **本装置の電気接続が完了したら、次の点を確認してください。**

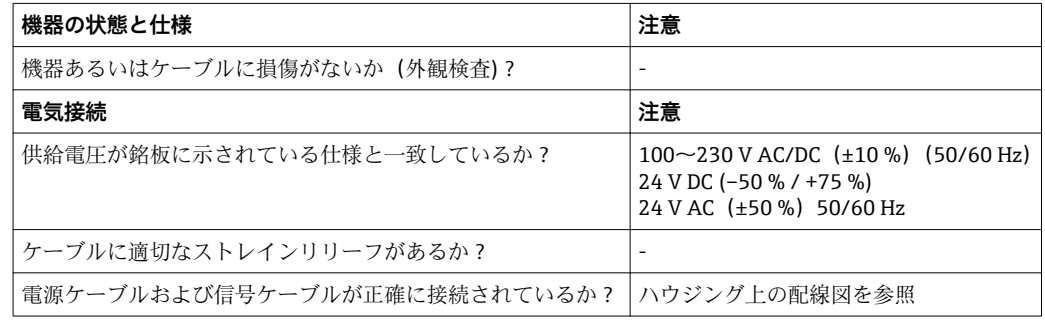

# <span id="page-27-0"></span>**6 操作**

### **6.1 操作に関する一般情報**

本機器は、操作キーまたは「FieldCare」操作ソフトウェアを使用して設定できます。 操作ソフトウェア(インターフェイスケーブルを含む)はオプションとして注文できま す(標準の納入範囲には含まれません)。

書込保護スイッチ→ ■29、オペレータコード、またはデジタル入力を使用して機器 をロックすると、設定が無効になります。

詳細については、→ ■43 を参照してください。

### **6.2 表示部および操作部**

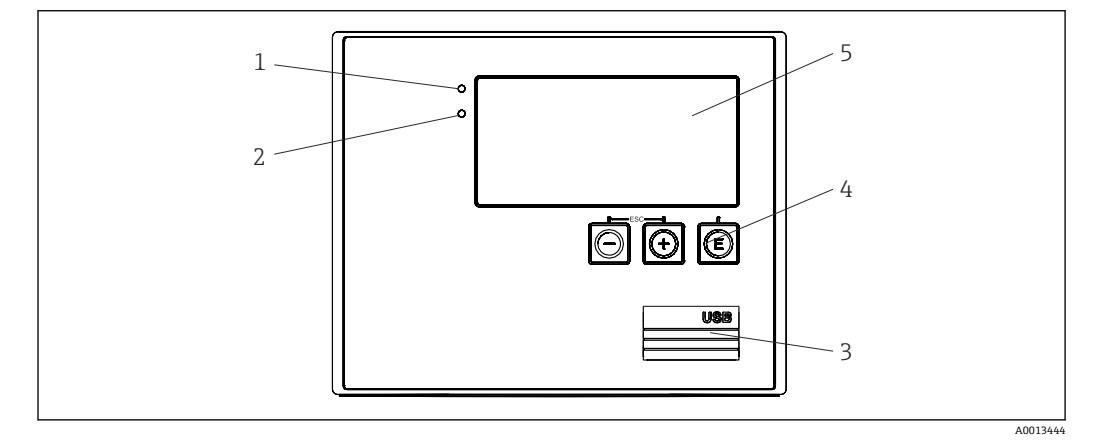

■ 24 機器の表示部および操作部

- 1 緑色 LED:「作動」
- 2 赤色 LED:「エラーメッセージ」
- 3 設定用の USB 接続ポート
- 4 操作キー:-、+、E
- 5 160x80 ドットマトリクスディスプレイ
- 8 緑色 LED は電圧印加時に点灯し、赤色 LED はアラーム/エラーの発生時に点灯しま す。緑色 LED は、機器への電源供給後に常時点灯します。

赤色 LED の低速点滅 (約 0.5 Hz) は、機器がブートローダーモードに設定された ことを示します。

赤色 LED の高速点滅(約2Hz)は、通常運転時の場合はメンテナンスが必要であ ることを示し、 ファームウェア更新時の場合は、データの伝送中であることを示 します。

赤色 LED の常時点灯は、機器エラーが発生していることを示します。

#### **6.2.1 操作部**

#### **3 つの操作キー:「-」、「+」、「E」**

エスケープ/戻る機能:「-」と「+」を同時に押します。 入力/入力の確定:「E」を押します。

<span id="page-28-0"></span>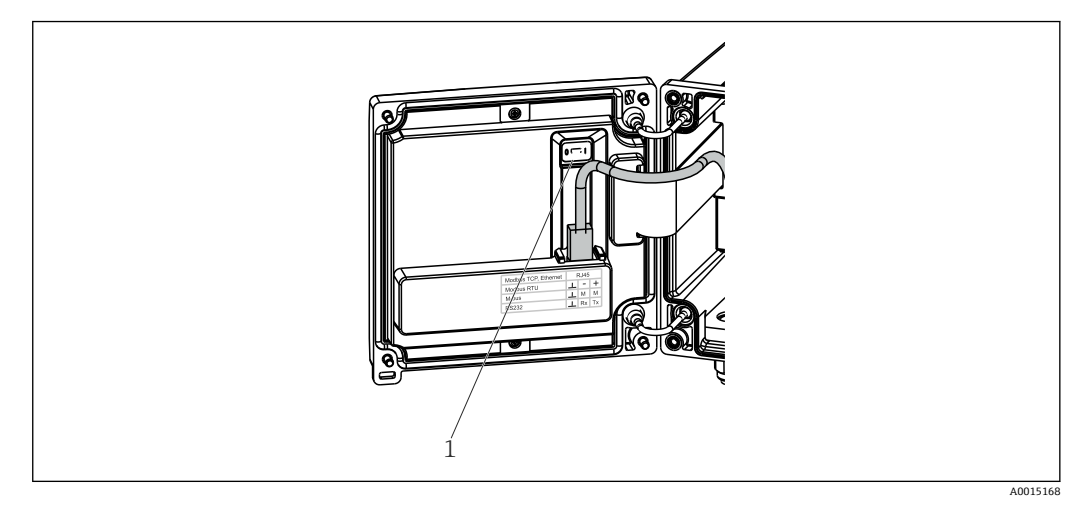

#### ■ 25 書き込み保護スイッチ

1 ハウジングカバー裏側の書込保護スイッチ

### **6.2.2 表示**

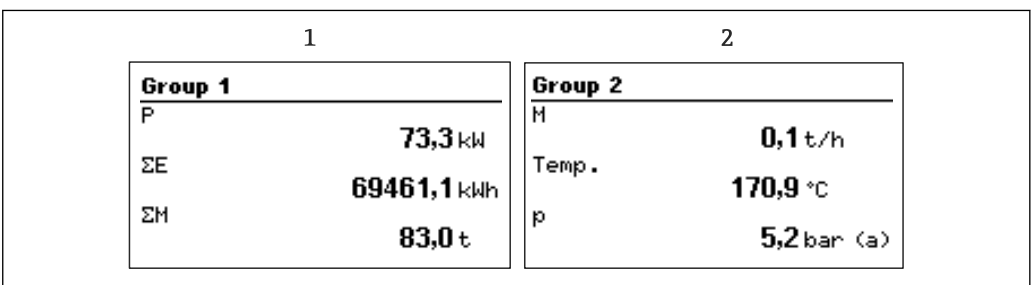

#### ■ 26 蒸気演算器の表示例

1 グループ 1 の表示

2 グループ 2 の表示

### **6.2.3 「FieldCare Device Setup」操作ソフトウェア**

FieldCare Device Setup ソフトウェアを使用して機器を設定する場合は、USB インター フェイスを介して機器を PC に接続してください。

#### **接続の確立**

- 1. FieldCare を開始します。
- 2. USB 経由で機器を PC に接続します。
- 3. File/New メニューで新しいプロジェクトを作成します。
- 4. 通信 DTM (CDI 通信 USB) を選択します。
- 5. EngyCal RS33 機器を追加します。
- 6. Connect をクリックします。
- 7. パラメータ設定を開始します。

機器の取扱説明書に従って本機器の設定を続行します。すべての Setup メニュー(取扱 説明書に記載されたすべてのパラメータ)は、FieldCare Device Setup でも表示されま す。

A0014533

# **注記**

### **出力とリレーの未定義の切り替え**

‣ FieldCare を使用した設定中に、機器が未定義のステータスになる場合があります。 その結果、出力とリレーの未定義の切り替えが発生する可能性があります。

# <span id="page-30-0"></span>**6.3 操作マトリックス**

すべての設定可能なパラメータを含む操作マトリックス全体の概要は、付録に記載され ています (→ ■79)。

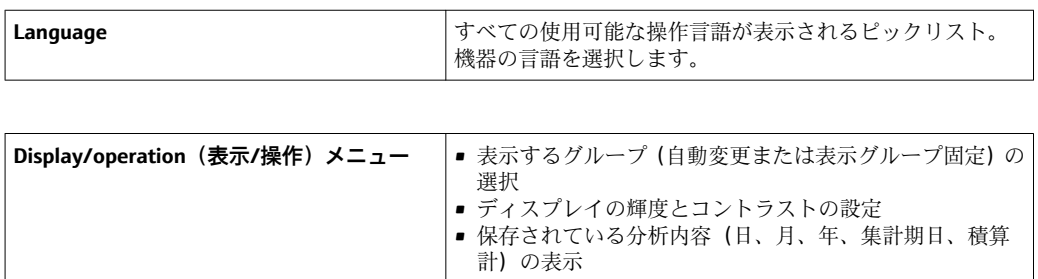

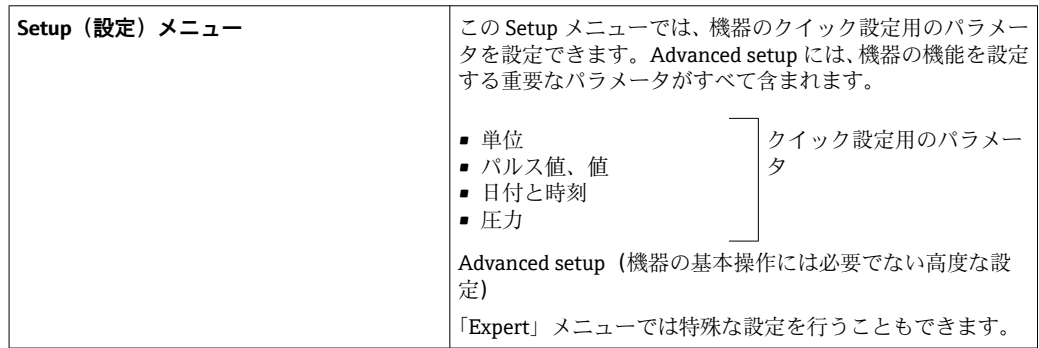

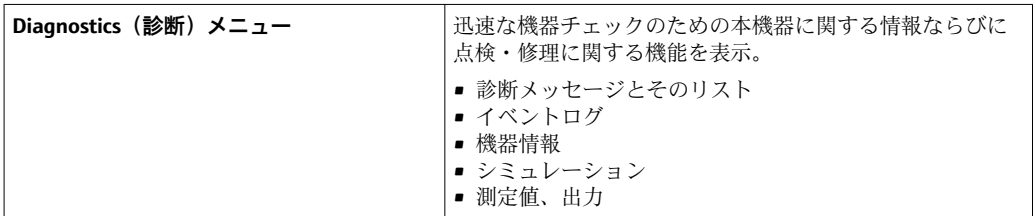

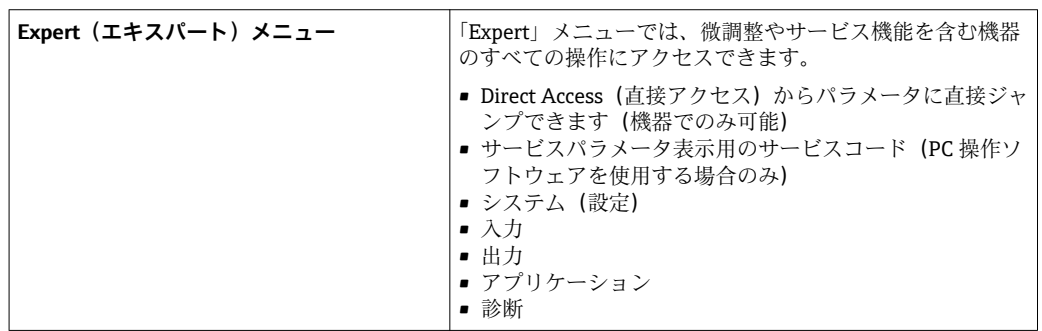

# <span id="page-31-0"></span>**7 設定**

本機器を動作させる前に、下記に示す確認項目のチェックをすべて確実に実施してくだ さい。

「接続状況確認」セクションのチェックリストを参照してください(→ ■27)。

動作電圧が供給されると、ディスプレイと緑色 LED が点灯します。これで機器は動作 準備完了となり、操作キーまたは「FieldCare」パラメータ設定ソフトウェア(→ △29) を使用して機器を設定できます。

■ ディスプレイの視認性に影響を及ぼす可能性があるため、ディスプレイから保護フ ィルムを外してください。

### **7.1 クイック設定/実行**

蒸気質量/エネルギーの標準アプリケーションでは、**Setup** メニューで 5 つの操作パラ メータを設定するだけです。

#### **クイック設定の必須条件:**

- パルス出力付き流量計
- RTD 温度計、4 線直接接続
- ■電流出力 4~20 mA の絶対圧センサ

#### **「Menu」/「Setup」**

- **Units**:単位のタイプ(SI/US)を選択します。
- **Pulse value**:流量計のパルス値の単位を選択します。
- **Value**:流量計のパルス値を入力します。
- **Date/time**:日付と時刻を設定します。
- Pressure:圧力計の測定範囲を設定します。

これで機器は動作可能となり、蒸気の質量と加熱エネルギーを測定する準備が完了しま す。

データロギング、料金機能、バス接続、流量/温度の電流入力のスケーリングなどの機 器の機能は、**Advanced setup**[→ 37](#page-36-0) メニューまたは **Expert メニュー** で設定できま す。→ ■ 50

ここで、入力の設定を確認することもできます(例えば、相対圧圧力センサ、電流出力 付き流量計等を接続している場合)。

• 入力/流量:

信号タイプを選択し、(電流信号の)測定範囲の開始点と終了点、または流量計のパ ルス値を入力します。

- 入力/温度: 信号タイプを選択し、接続タイプまたは(電流信号の)測定範囲の開始点と終了点を
- 入力します。 ■ 入力/圧力:

信号タイプと圧力単位(絶対または相対)を選択し、測定範囲の開始点と終了点を入 力します。

### <span id="page-32-0"></span>**7.2 アプリケーション**

以降に、機器の各設定に関する簡易操作説明を含め、想定されるアプリケーションにつ いて説明します。

本機器は次のアプリケーションに使用できます。

- ■蒸気の質量とエネルギー(→ ■33)
- ■蒸気の質量とエネルギー流量の料金カウンタ (→ △ 36)

#### **7.2.1 蒸気の質量とエネルギー**

蒸気発生器出力部の質量流量と熱量、または各消費箇所の質量流量と熱量を計算しま す。

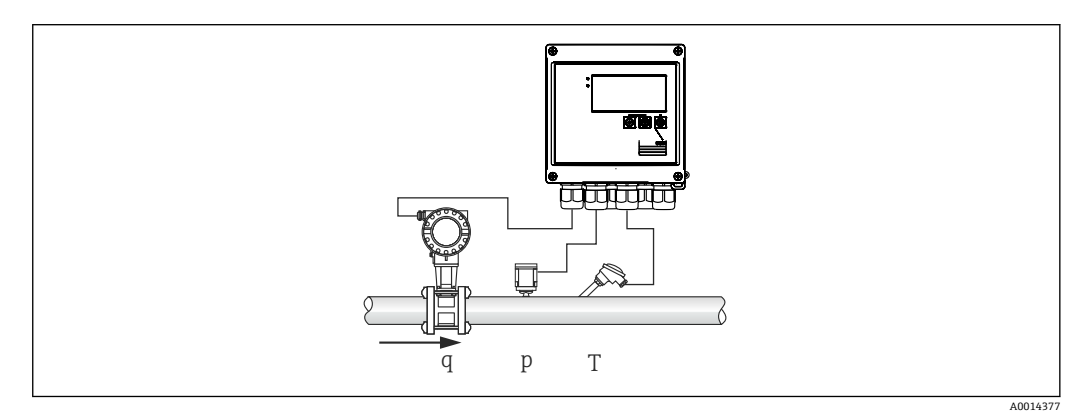

■27 蒸気の質量とエネルギーのアプリケーション

#### **入力信号:**

流量、QV (パルス入力または電流入力)

温度(RTD または電流入力)

圧力(電流入力)

● 飽和蒸気測定時に、圧力または温度の測定を実施しないように選択できます(「そ の他の注意」を参照)。

過熱蒸気を測定するには圧力と温度を測定する必要があります。

#### **必要な設定:**

- 1. 流量計:パルス値を入力するか、電流入力範囲をスケーリングします。
- 2. 温度入力:RTD タイプと温度範囲を選択するか、温度範囲をスケーリングします。
- 3. 圧力入力:圧力センサのタイプ(相対圧圧力センサまたは絶対圧圧力センサ)を 選択し、測定範囲をスケーリングします。相対圧力を選択した場合、周囲圧力に 対応する値を確認し、必要に応じて変更します。

#### **表示変数:**

質量流量、出力(熱流量)、体積流量、温度、圧力、エンタルピー、密度

積算質量、積算エネルギー、積算体積、エラーカウンタ、(オプションの料金カウンタ、  $\rightarrow$   $\bigcirc$  36,  $\rightarrow$   $\bigcirc$  41).

#### **その他の注意:**

#### **湿り蒸気警報**

湿り蒸気アラームが発生したときの機器の動作を設定できます。測定温度が圧力に基 づいて計算した凝縮温度(飽和蒸気温度)以下の場合と、湿り蒸気アラームが発生しま す。湿り蒸気アラームは蒸気の凝縮の増加が予測されることを示します。湿り蒸気ア

ラームが発生すると、測定圧力に基づいて飽和蒸気の状態が計算され、算出された蒸気 量は「通常の」カウンタ、湿り蒸気カウンタ(料金カウンタ1)、またはエラーカウン タで合計されます。詳細については、「フェールヤーフモード」ヤクション(→ ■50) を参照してください。

#### **飽和蒸気の測定**

飽和蒸気の測定に圧力センサや温度計を取り込まない場合、 欠落した変数(圧力また は温度)はシステムに保存されている飽和蒸気曲線を使用して求められます。ただし、 安全性の理由と最大限の精度を得るために、すべての蒸気アプリケーションで流量、圧 力、温度を測定することを推奨します。これは、蒸気の状態を厳密に監視し、凝縮温度 に達したときに確実に湿り蒸気アラームを発生させることができます。また、圧力と温 度の測定が不適当な値を返していないか、あるいはセンサの動作に異常がないかを高い 信頼性で監視できます。温度測定において不正確な値が生じた場合も(例えば、不適切 な取付けによる)、簡単に検出、補正できます。

例:連続運転時に測定温度が飽和蒸気温度を下回ったとします。これは純水が蒸気パイ プ内を流れていることを示します。この場合、オフセット値を入力することで、測定温 度を飽和蒸気温度より少し高めの温度(約 1-2 ℃ (1.8-3.6 °F))に調節できます。これ によって、蒸気測定が正常に機能し、本当の測定エラーまたはプロセスエラーが生じた ときだけ湿り蒸気アラームを発生させることができます。

#### **エネルギー計算**

蒸気の熱容量(エンタルピーとも呼ばれる)は 0℃(32 °F) を基準にして計算されます。 ただし、エンタルピー計算用の基準温度は 0 °C (32 °F) から他の温度に変更できます。

例:(蒸気ボイラー内で)蒸気を発生させるのに必要なエネルギーを計算するとします。 ここで、エネルギー計算の基準値は供給水の温度です(例:0 °C (32 °F) ではなく 100 °C (212 °F))。あるいは、平均凝縮温度を基準温度に設定して、熱交換器内のエネル ギー消費量を計算することもできます。

基準温度は Expert → Application → Feedwater Temperature メニューで設定できます。

#### **計算**

 $E = q * p(T, p) * [h_D(T, p)]$ 

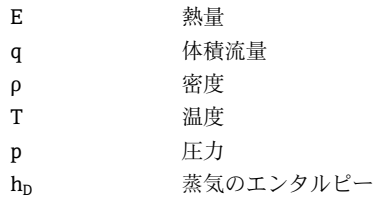

#### **7.2.2 蒸気の差エネルギー**

熱交換器で蒸気が凝結するときに放出される熱量を計算します。

あるいは、蒸気の生成に使用される熱量(エネルギー)を計算します。

RS33 では、さまざまな方法で熱量を計算できます。入力信号と取付位置の多様な組合 せを選択できます。

各種計算方式を確認するには、Setup から以下を選択します。

メニュー Setup → Advanced setup → Application → Op. mode steam

#### **熱量差/p**

エンタルピー(蒸気)とエンタルピー(凝縮温度)の差からエネルギーを計算します。 凝縮温度から凝縮圧力を計算し、蒸気圧力(飽和蒸気曲線)から蒸気温度を計算しま す。

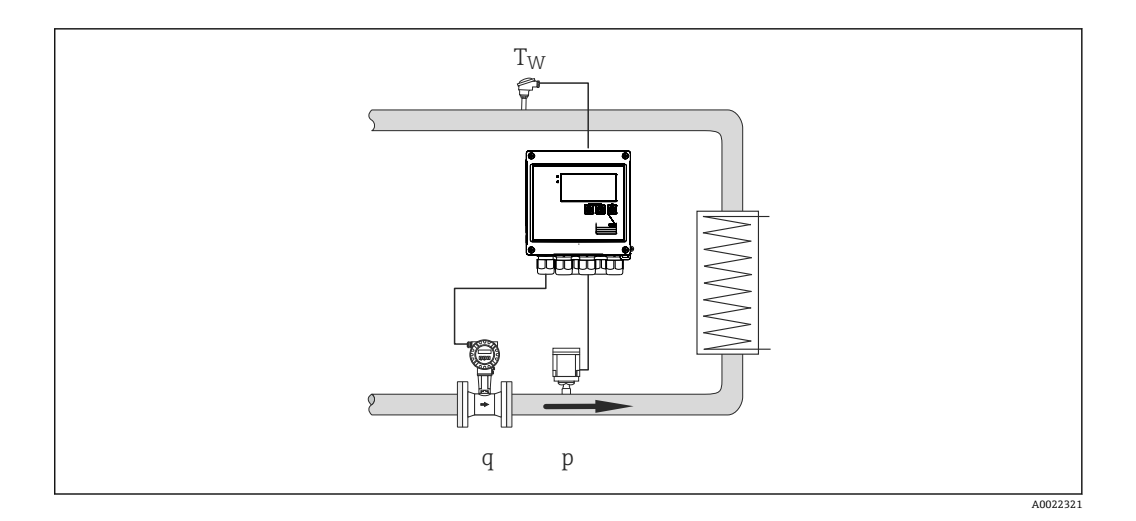

### **入力信号:**

流量、QV(パルス入力または電流入力) 凝縮温度(RTD または電流入力) 蒸気圧力(電流入力)

#### **熱量差/T**

エンタルピー(蒸気)とエンタルピー(凝縮温度)の差からエネルギーを計算します。 凝縮温度から凝縮圧力を計算し、蒸気温度(飽和蒸気曲線)から蒸気圧力を計算しま す。

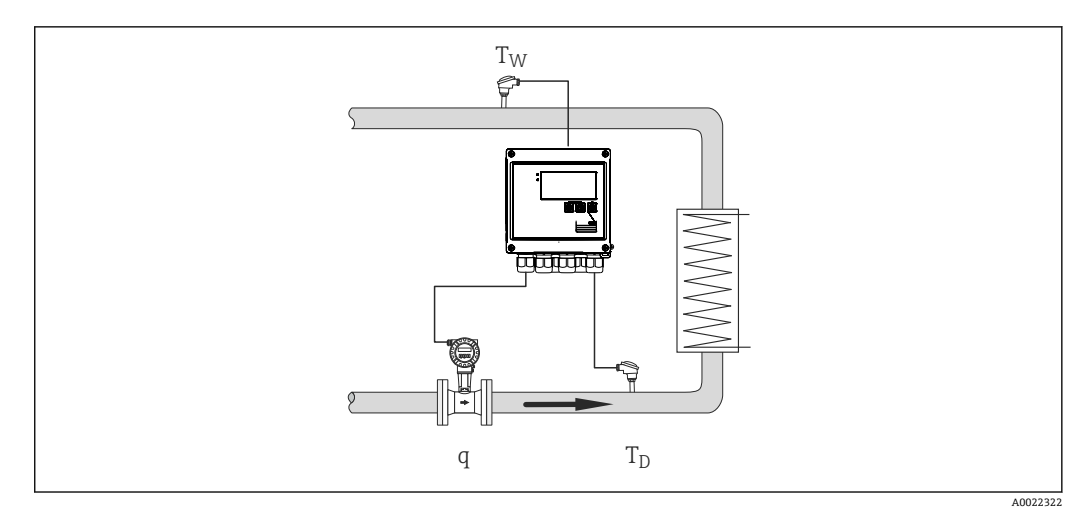

#### **入力信号:**

流量、QV(パルス入力または電流入力) 凝縮温度(RTD または電流入力) 蒸気温度(RTD または電流入力)

#### **熱量差/p+T**

エンタルピー(蒸気)とエンタルピー(凝縮温度)の差からエネルギーを計算します。 凝縮液の圧力が蒸気の圧力と同一であることを前提とします。凝縮温度から凝縮圧力 を計算し、蒸気温度(飽和蒸気曲線)から蒸気圧力を計算します。

<span id="page-35-0"></span>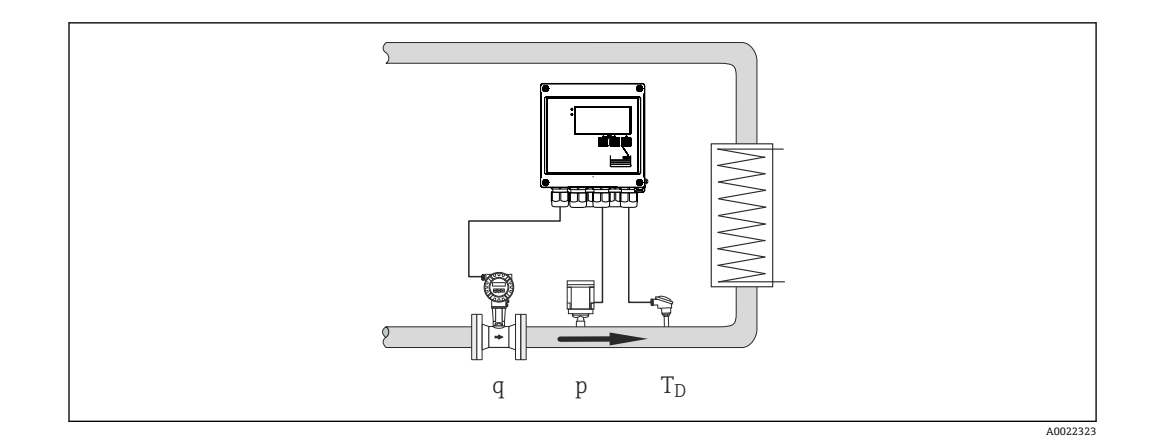

### **入力信号:**

流量、QV(パルス入力または電流入力) 蒸気温度(RTD または電流入力) 蒸気圧力(電流入力)

#### **3 つの全計算方式の表示変数:**

出力(熱流量)、質量流量、体積流量、温度、圧力、エンタルピー、密度。 積算計:質量、エネルギー、体積、エラーカウンタ

### **7.2.3 蒸気の質量とエネルギー流量の料金カウンタ(オプション)**

これは蒸気の質量流量と熱量の計算に使用されます。質量またはエネルギーは具体的 なイベントに応じて、さまざまなカウンタで計算されます。例えば、蒸気量は個別に記 録されます。

同様に双方向の流量とその際のエネルギーを料金カウンタに記録できます。

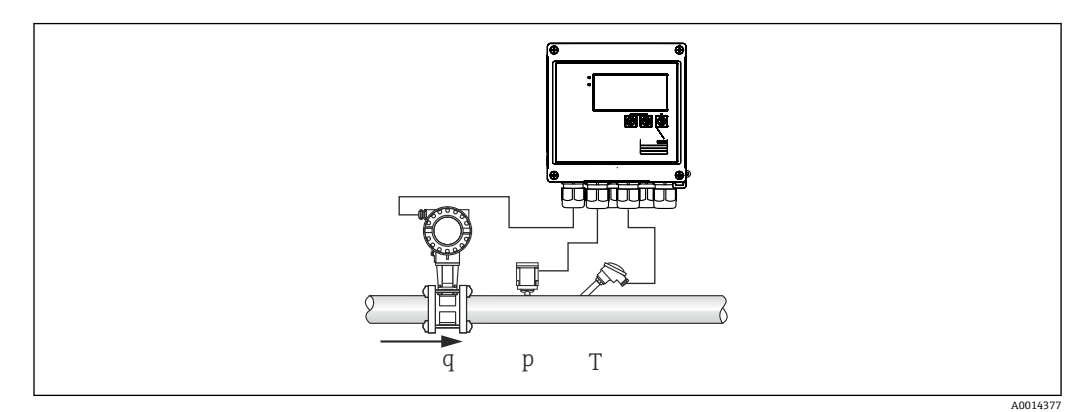

図28 蒸気の質量とエネルギー流量の料金カウンタ (オプション)の使用

### **入力信号:**

流量、QV (パルス入力または電流入力)

圧力(電流入力)

温度(RTD または電流入力)

■ 飽和蒸気測定時に、圧力または温度の測定を実施しないように選択できます(「そ の他の注意」を参照)。
**必要な設定:**

- 1. 流量計:パルス値を入力するか、電流入力範囲をスケーリングします。
- 2. 温度入力:RTD タイプと温度範囲を選択するか、温度範囲をスケーリングします。
- 3. 圧力入力:圧力センサのタイプ(相対圧圧力センサまたは絶対圧圧力センサ)を 選択し、測定範囲をスケーリングします。相対圧力を選択した場合、周囲圧力に 対応する値を確認し、必要に応じて変更します。
- 4. 料金モデルを選択し、料金設定を行います。Setup メニュー → Application → Tariff で設定します。

## **表示変数:**

出力、体積流量、温度、エンタルピー差、密度

積算質量、積算エネルギー、積算体積、エネルギーのエラーカウンタ、料金カウンタ。

#### **その他の注意**

- ■湿り蒸気アラームと飽和蒸気測定に関する注意事項については、→ ■33 を参照して ください。
- 料金カウンタを使用して、湿り蒸気アラーム中に蒸気量を記録できます(「湿り蒸気」 料金モデル)。

双方向モードで記録する場合、料金カウンタはデジタル入力またはリミット値(例:質 量流量 0 kg/h)によって起動します。

## **計算**

 $E = q * \rho(T, p) * [h_D(T, p)]$ 

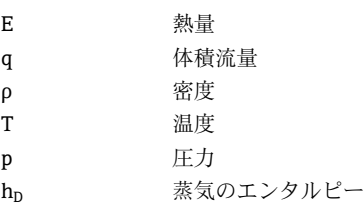

## **7.3 基本パラメータ/一般的機器機能の設定**

- $\rightarrow$   $\lambda$   $\uparrow$ ,  $\rightarrow$   $\stackrel{\textstyle \blacksquare}{\rightarrow}$  37
- 出力、→ 图 39
- リミット、→ 39
- 表示/単位、→ 41
- ■データロギング、→ ■42 ■アクセス保護/ロック、→ ■43
- 通信/フィールドバス、→ 44

## **7.3.1 入力**

## **流量パルス**

パルス入力は多様な電流と電圧のパルスに対応できます。本ソフトウェアは以下のよ うに多様な周波数範囲に切り替えることができます。

■ 12.5 kHz までのパルスと周波数

■ 25 Hz までのパルスと周波数(バウンス接点用、最大バウンス時間: 5 ms)

電圧パルスの入力と接触センサは EN1434 に従って多様なタイプに分類され、切替接 点の電源を供給します→ ■ 22。

## **パルス値と K ファクタ**

すべての信号タイプで、流量計のパルス値を入力する必要があります。

体積流量の現在値の計算はフローティングであるため、低速パルスでは連続的に減少し ます。100 秒後、または値がローフローカットオフを下回ると、流量値は 0 になりま す。

流量計のパルス値は流量計のタイプに応じて定義されます。そのため、機本器ではさま ざまなパルス値の単位を選択できます。

- ■パルス/体積単位(例:パルス/リットル)、K ファクタとも呼ばれます(Prowirl な ど)
- 体積単位/パルス(例:リットル/パルス、Promag、Prosonic)

#### **流量電流信号**

電流信号出力付き流量計では、流量測定範囲を Advanced setup でスケーリングします → ■ 79。

■ 差圧原理(差圧、例:オリフィスプレート)に基づく流量測定の設定については、 → 圖 52 を参照してください。

#### **電流入力の調整/校正**

アナログ入力の長期間ドリフト補正など、電流入力を調整するには、Expert メニュー で 2 点校正を行います。

例:流量信号が 4 mA (0 m<sup>3</sup>/h)のときに、機器の表示が 4.01 mA (0.2 m<sup>3</sup>/h)である 場合、設定値 0 m<sup>3</sup>/h (実際の値: 0.2 m<sup>3</sup>/h) を入力すると、機器は新たに 4 mA とい う値を「学習」します。設定値は必ず測定範囲内でなければなりません。

## **ローフローカットオフ**

設定されたローフローカットオフ値を下回る体積流量は0となります(カウンタで測 定されません)。これは、測定範囲の下限値付近などで測定値を抑制するのに使用され ます。

パルス入力の場合、ローフローカットオフから最小許容周波数を求めることができま す。例:ローフローカットオフ 3.6 m<sup>3</sup>/h (1 l/s)、変換器のパルス値:0.11 の場合、次 のようになります。

1/0.1 = 10 Hz。つまり、10 秒 後に体積流量と出力の値が「0」と表示されます。

アナログ信号の場合、ローフローカットオフには次の 2 つの変数が存在します。

- 正の流量測定範囲 (例: 0~100 m<sup>3</sup>/h: ローフローカットオフ値を下回る値は 0 とな ります)
- ■負の値から始まる測定範囲 (正逆流量測定) (例:-50~50 m<sup>3</sup>/h:ゼロ点付近の値 (+/- ローフローカットオフ値)は0と評価されます)

#### **温度入力**

温度測定のために、RTD センサを直接または変換器 (4~20 mA) を介して接続できま す。直接接続した場合、タイプ PT 100/500/1000 のセンサを使用できます。PT 100 セ ンサでは、高温と低温の温度差に対して多様な測定範囲を選択できるため、最大限の精 度を確保できます。

メニュー **Setup** → **Advanced setup** → **Inputs** → **Temperature** → **Range**

電流信号を使用する場合、個別に測定範囲をスケーリングできます。

メニュー **Setup** → **Advanced setup** → **Inputs** → **Temperature** → **Range start** および **Meas. range end**

## <span id="page-38-0"></span>**デジタル入力**

2 つのデジタル入力を使用できます:機器のオプションに応じて、デジタル入力経由で 次の機能を制御できます。

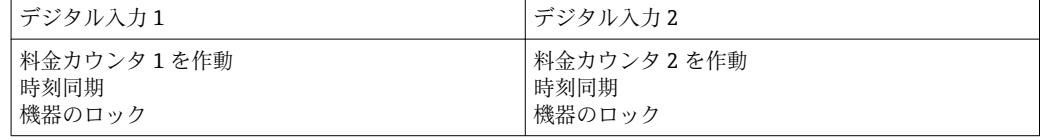

## **7.3.2 出力**

**汎用出力(アクティブ電流およびパルス出力)**

汎用出力は、現在値(出力、体積流量等)を出力する電流出力として、またはカウンタ 値(体積等)を出力するアクティブパルス出力として使用できます。

#### **オープンコレクタ出力**

2 つのオープンコレクタ出力は、カウンタ値を出力するパルス出力として、またはアラ ーム(機器エラー、リミット値違反など)を出力するステータス出力として使用できま す。

#### **リレー**

2 つのリレーはアラームメッセージまたはリミット違反の場合にオンにできます。

リレー 1 または 2 は、**Setup** → **Advanced setup** → **System** → **Fault switching** で選択でき ます。

リミット値は、**Setup** → **Advanced setup** → **Application** → **Limits** で割り当てます。設定 可能なリミット値は「リミット」の節に記載されています。

## **7.3.3 アラームリミット**

プロセスおよび/または機器を監視するために、イベントとリミットを定義できます。 リミット値超過状態はイベントログとデータアーカイブに入力されます。また複数の リミット(アラーム)を1つのリレーに割り当てることもできます。

リミット機能には次の動作モードを使用できます。

#### **オフ**

このモードの場合、操作に影響されません。割り当てられた出力は常に通常の運転状態 です。

#### **下側設定値(SP 下側)**

設定された値を下回ると、リミット値が有効になります。値がヒステリシスなどのリミ ット値を超えると、リミット値は無効になります。

例:リミット値 100 °C (212 °F)、ヒステリシス 1 °C (1.8 °F) → リミット値オン = 100 ℃ (212 °F)、リミット値オフ = 101 ℃ (213.8 °F)

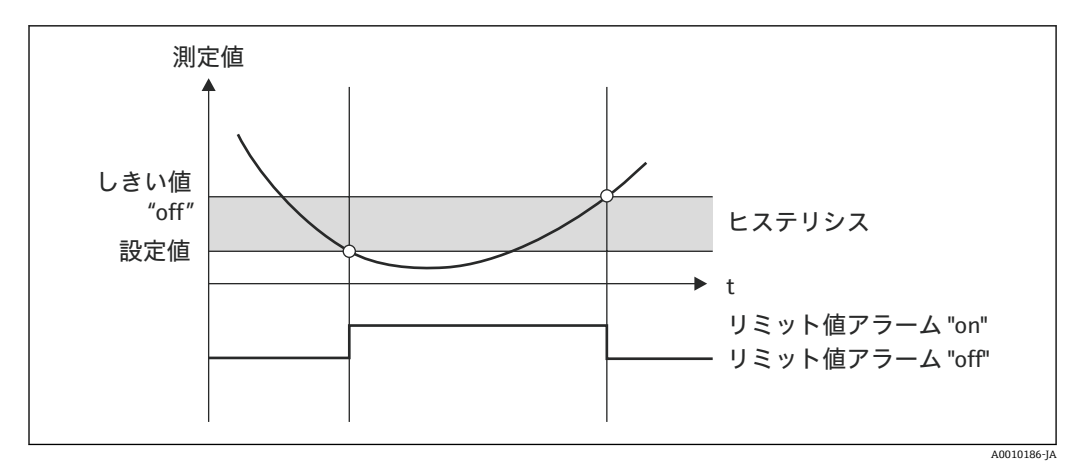

■ 29 「SP 下側」動作モード

## **上側設定値(SP 上側)**

設定した値を超えると、リミット値が有効になります。ヒステリシスを含むリミット値 が下回った場合、リミット値はオフになります。

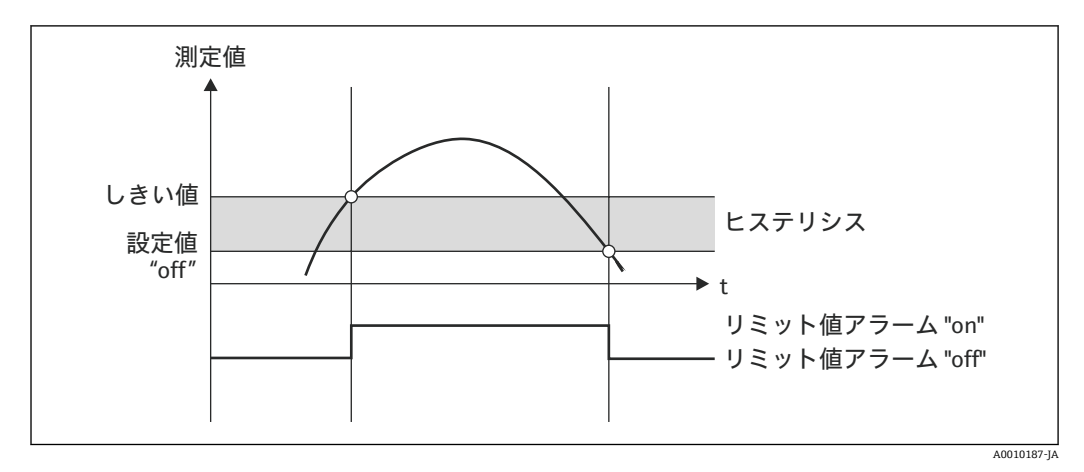

■ 30 「SP 上側」動作モード

## **カウンタ(日/月/年/集計期日カウンタ)**

値が設定されたカウンタ値を超えると、リミット値アラームがオンします。評価期間 (例えば、デイリーカウンタの場合は 1 日)の終了時、またはカウンタ示数が下回ると (例えば、双方向運転)、リミット値アラームはオフになります。

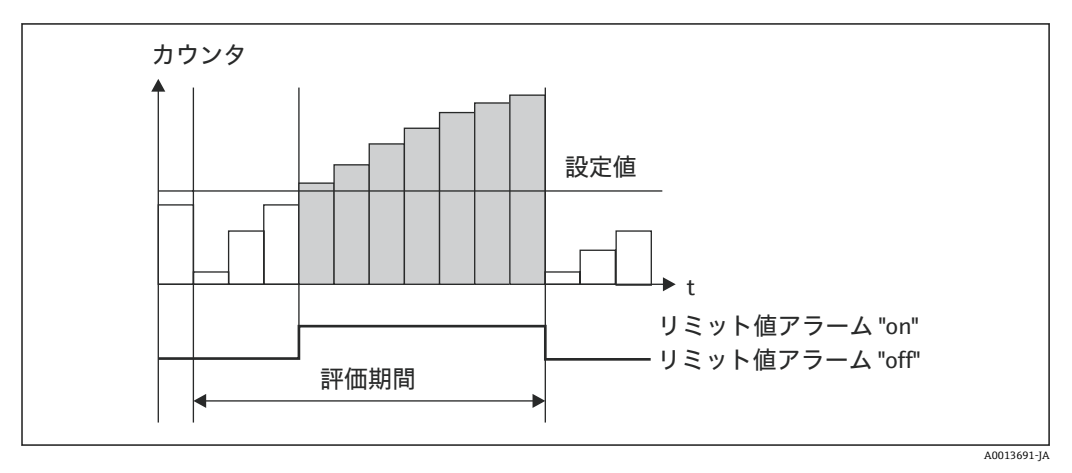

■ 31 カウンタのリミット値

<span id="page-40-0"></span>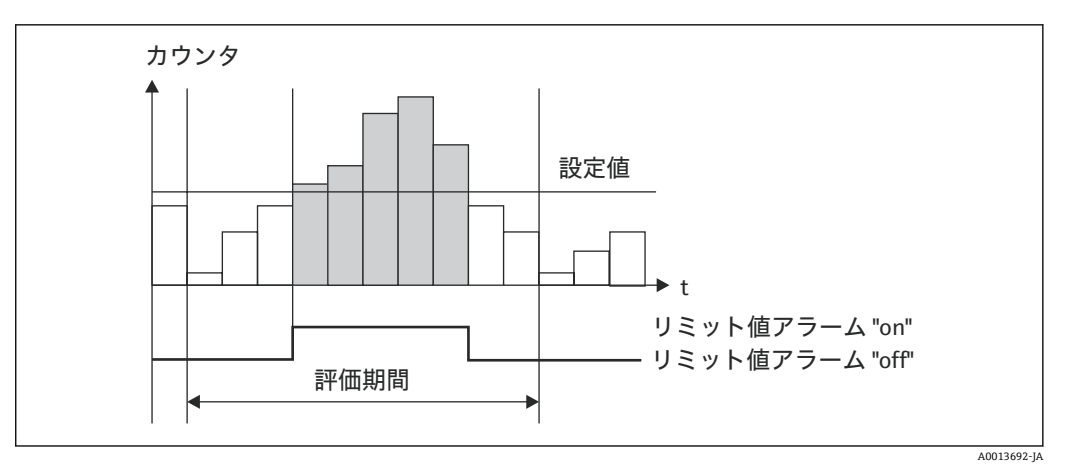

■32 カウンタのリミット値

## **7.3.4 表示設定と単位**

#### **表示設定**

**Setup** → **Advanced setup** → **Application** → **Display groups** メニューで、ディスプレイに 表示するプロセス値を選択します。これには、6 つの表示グループが用意されていま す。各グループに 3 つまでの値を割り当てることができます。3 桁のディスプレイの 場合、値は小さいフォントで表示されます。各グループにユーザー定義の名前を割り当 てることができます(最大 10 文字)。割り当てた名前はヘッダーに表示されます。機 器の納品時、表示グループは以下の表に従って設定されています。

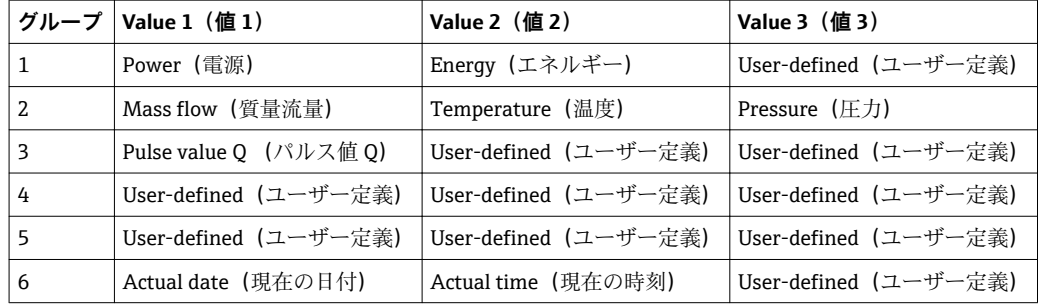

#### **表示モード**

表示モードは Display/operat メニューで選択します。ディスプレイの輝度、コントラス ト、切替モード、つまり表示グループ間の切替えを自動的に行うか、ボタンの押下時に 行うかを設定します。このメニューでは、「stored values」でデータ記録(間隔、日、 月、集計期日カウンタ)の現在値を呼び出すこともできます (詳細については、「デー タロギング」ヤクションを参照→ 图 42)。

#### **ホールド機能 – 表示の「固定」**

操作オプションを使用して、測定値全体の取得を「中断」することができます。この場 合、入力変数は最新の測定値のままで、カウンタ示数は増加しません。ホールドモード の間、測定値のデータロギングは行われません。ホールド機能は Diagnostics メニュー で有効/無効にし、5 分間ボタンを押さなければ自動的に停止します。

#### **合計の数/カウンタのオーバーフロー**

カウンタの小数点の前は最大 8 桁に制限されます(符号を表示するカウンタでは最大 7 桁)。カウンタ示数がこの値を超えると(オーバーフロー)、0 にリセットされます。各 カウンタのオーバーフローの数はオーバーフローカウンタに記録されます。カウンタ のオーバーフローはディスプレイに 「^」 アイコンで表示されます。オーバーフロー の数は、**Display/operat.** → **Stored values** メニューで読み出すことができます。

## <span id="page-41-0"></span>**単位**

プロセス変数のスケーリングと表示の単位は、各サブメニューで設定します(例えば、 温度表示単位は Inputs → Temperature で設定します)。

設定を簡単にするには、機器の設定開始時に単位系を選択します。

- EU:SI 単位
- USA:英国単位

この設定では、特定の値(デフォルト)に各サブメニューの単位を設定します(例:  $SI: m^3/h$ , °C, kWh).

後で単位を切り替えても、関連する(スケーリングされた)値の自動変換は行われませ ん。

単位の切替えについては、付録→ ■96を参照してください。

## **7.3.5 データのログ**

本機器には、定義した間隔で関連する測定値とカウンタデータが保存されます。設定可 能な間隔 (1 min~12 h) で、体積流量、出力、温度、圧力の各平均値が計算され保存 されます。体積流量、出力、温度、圧力の各平均値の計算は、日/月/年毎に実行されま す。さらに、最小値/最大値も求められカウンタ値と一緒に保存されます。また、2 つ のユーザー定義の集計期日を使用して、半年毎の集計用など、エネルギー測定の期間を 定義できます。

現在の日、月、集計期日カウンタは、**Display/operat.** → **Stored values** メニューで呼び 出すことができます。また、すべてのカウンタを表示値(表示グループに割当て可能) として表示できます。

データアーカイブ全体、つまり保存されたすべての値は「Field Data Manager ソフトウ ェア」でのみ読み出すことができます。

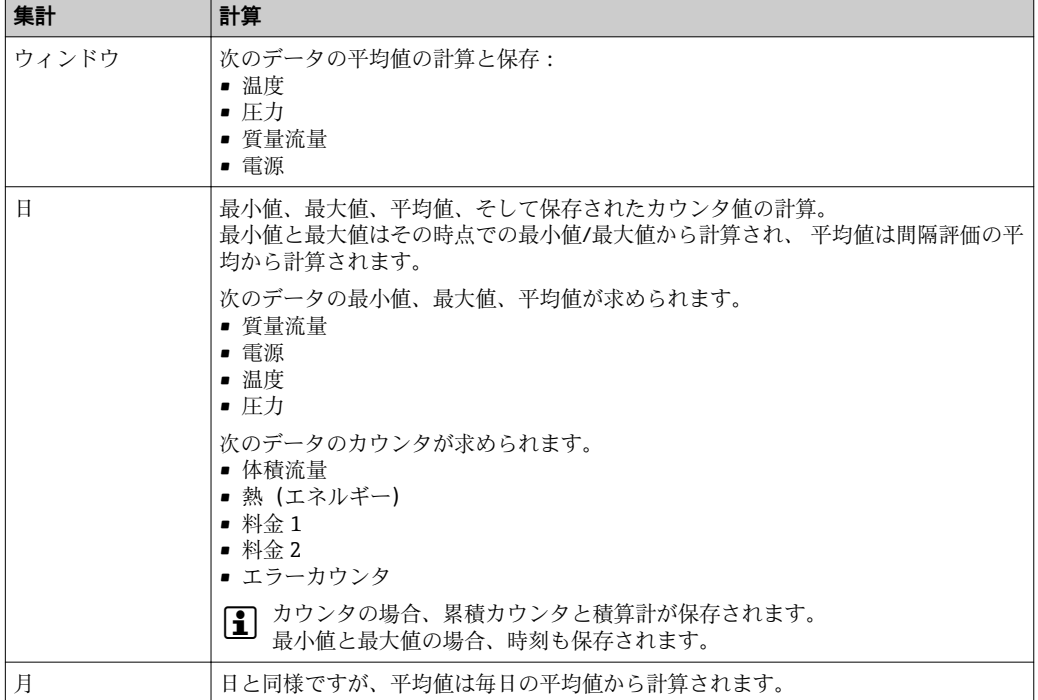

具体的には、次のデータが機器に保存されます。

<span id="page-42-0"></span>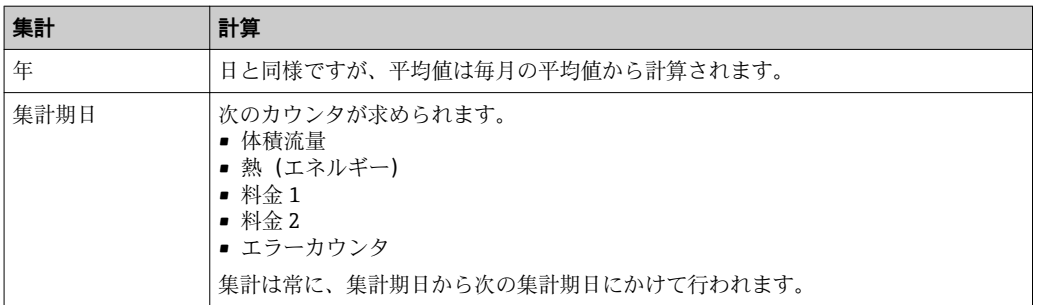

## **データロギングに関する一般的注意**

データロギングの時刻(ロギングの時間間隔の開始時刻)は設定または一日の時刻によ る同期、またはその両方が可能です。

現在のデータ(最小値/最大値/平均値、カウンタ)は個別に、またはセットアップで全 体として 0 にリセットできます。アーカイブされた値(保存済みのデータ) は変更で きません。これらの値を消去するには、測定値メモリ全体を削除する必要があります。

## **保存容量**

シームレスなデータロギングを行うために、「Field Data Manager ソフトウェア」を使 用して定期的に機器を読み出してください。保存容量に応じて、間隔、日、月、年のカ ウンタが特定の時間経過後に上書きされます。下表を参照してください。

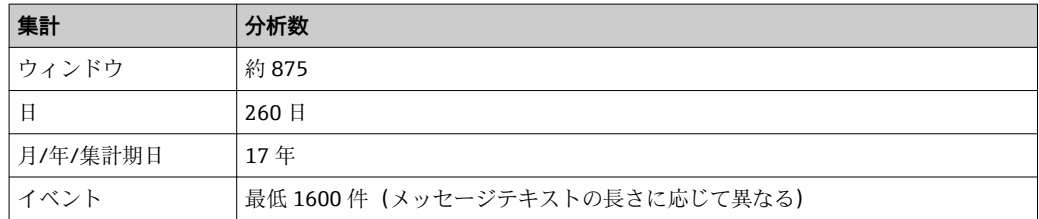

## **7.3.6 アクセス保護**

不正なアクセスを防止するために、機器のハードウェアスイッチ→ ■29、操作コー ド、鉛封印、デジタル入力によるロックなどを使用して機器を保護できます。

#### **コードによる保護**

ローカル操作全体を 4 桁のコード(デフォルト 0000、保護なし)で保護することがで きます。操作しないまま 600 秒 経過すると、機器は自動的に再度ロックされます。

## **機器の鉛印**

<span id="page-43-0"></span>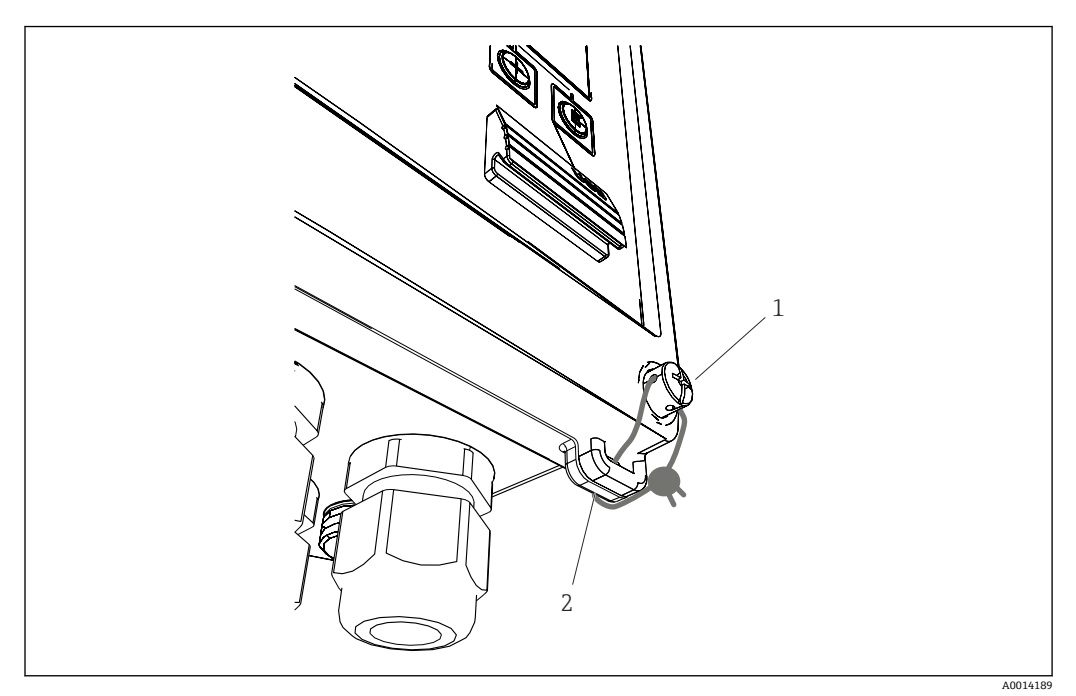

#### ■ 33 機器の鉛封印

- 1 鉛封印用ネジ
- 2 ハウジングのアイレット

封印用に、機器には鉛封印用ネジ (1) とアイレット (2) があります。

#### **完全ロック**

機器への一切のアクセスを防止する場合、デジタル入力に信号を加えて機器全体をロッ クできます。この場合でも、インターフェイスを経由してデータを読み出すことは可能 です。

## **7.3.7 ログブック**

セットアップの変更は、イベントログブックの入力に記録されます。

#### **イベントログ**

イベントログブックは、指定された日付と時刻と一緒に、アラーム、リミット値超過状 態、セットアップ変更等のイベントを保存します。メモリは少なくとも 1600 個のメッ セージを保存できます(ただし、テキスト長さによっては、もっと多くのメッセージを 保存できます)。メモリが一杯になると、最も古いメッセージから上書きされていきま す。ログブックは Field Data Manager を使用して、または本機器の LCD ディスプレイ 上に読み出すことができます。ログブックを直ちに終了するには、+/- キーを同時に押 します。

## **7.3.8 通信/フィールドバス**

## **一般的注意事項**

本機器にはすべてのプロセス値を読み出すためのフィールドバスインターフェイス(オ プション)があります。値は、機器設定を介してのみ機器に書き込むことができます (FieldCare 操作ソフトウェアおよび USB またはイーサネットインターフェイスを使 用)。流量等のプロセス値をバスインターフェイス経由で機器に伝送することはできま せん。

プロセス値は同じ機器に転送されて、表示のために使用されます。M-Bus の場合のみ、 バスプロトコルで定義されていない単位を表示に使用すると、単位が変換されます。

最近実行された保存期間(日、月、年、集計期日)のカウンタ示数のみメモリから読み 出せます。

桁数の多いカウンタ示数は、小数点以下の位で切り捨てられます(例:1234567.1234  $\rightarrow$  1234567, 234567.1234  $\rightarrow$  234567.1).

本機器は次のインターフェイス経由で読み出すことができます。

- M-Bus(M-Bus)
- MODBUS RTU
- ■イーサネット/MODBUS TCP

#### **M-Bus(M-Bus)**

M-Bus インターフェイスは、**Setup** → **Advanced setup** → **Application** → **M-Bus** メニュー で設定します。

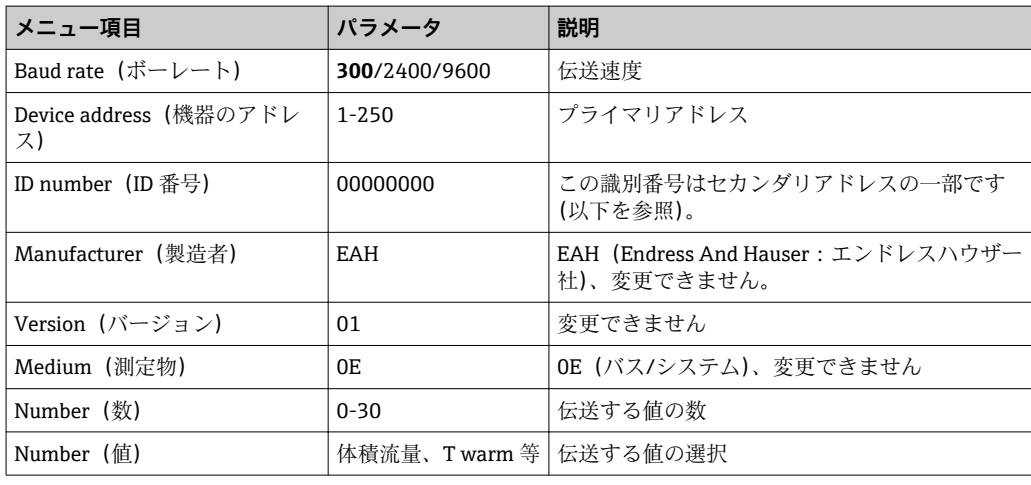

データ形式:

- 自動 Baud レート検出なし
- ■8データビット、偶数パリティ(選択不可)

タイムアウト:

機器は要求の受信後、応答する前に 11 ビット時間が経過するのを待機します。

動作モード:

通常はモード 1 が使用され、LSB が最初に伝送されます。

制御文字:

- 開始文字: 10h (ショートブロック)または 68h (ロングブロック)
- 終了文字:16h

## **プライマリアドレス**

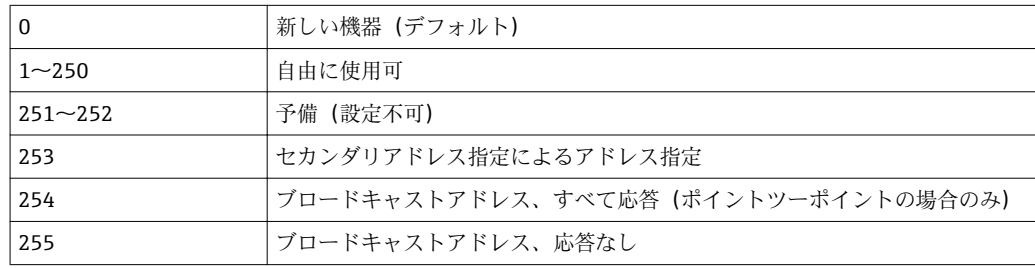

## <span id="page-45-0"></span>**セカンダリアドレス指定**

セカンダリアドレスは識別番号、製造者 ID、バージョン、測定物から構成されます。 機器(スレーブ)がマスターからこのアドレスでアドレス指定されると、セカンダリア ドレスはプライマリアドレス 253 と一緒に送信されます。送信されてきたセカンダリ アドレスと同じセカンダリアドレスの機器(スレーブ)が E5h で応答し、これでプラ イマリアドレス 253 でマスターに接続されます。それ以降の機器(スレーブ)からの 応答はアドレス 253 で送信されます。リセットコマンドまたは別のバス機器(スレー ブ)を選択することにより、機器(スレーブ)の選択は解除されます。これでマスター との接続は切断されます。

識別番号(セカンダリアドレス指定用)は機器内で一意の 8 桁の数字であり、工場で 割り当てられ、CPU 番号から生成されます。この番号は機器では変更できますが、M-BUS 経由では変更できません。

設定はセットアップ機能で行います。

製造者 ID、バージョン、測定物はセットアップで表示されるだけで変更はできません。

ワイルトカードを使用したアドレス指定も可能です。識別番号には「Fhex」を、製造 者 ID、バージョン、測定物には「FFhex」を使用します。

M-Bus の場合、測定値は単位と一緒に伝送されます(EN1434-3 に準拠)。M-Bus でサ ポートされてない単位は SI 単位で伝送されます。

## **MODBUS RTU/(TCP/IP)**

本機器は、RS485 またはイーサネットインターフェイスを介して MODBUS システムに 接続できます。イーサネット接続の一般設定は、**Setup** → **Advanced setup** → **System** → Ethernet メニューで行います→ ■47。Modbus 通信の設定は、Setup→Advanced **setup → System → Modbus** メニューで行います。

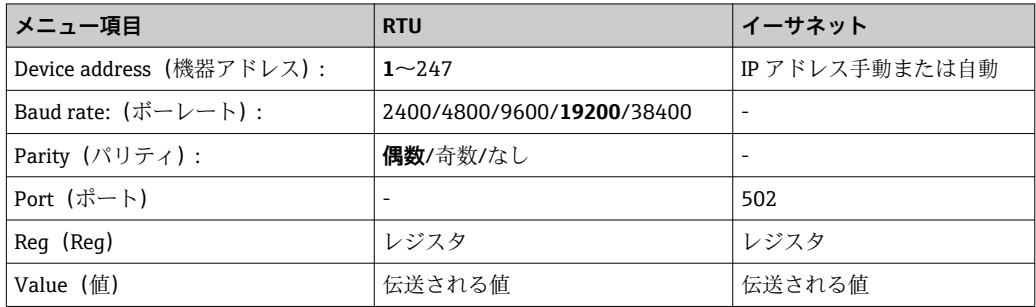

#### **値の伝送**

実際の MODBUS TCP プロトコルは、ISO/OSI モデルの 5~6 層の間にあります。

値を伝送するには、それぞれが 2 バイトのレジスタを 3 つ使用します(2 バイトのステ ータス + 4 バイトのフロート)。セットアップで、各レジスタに書き込まれる値を設定 できます。最も重要かつ一般的な値はあらかじめ設定されています。

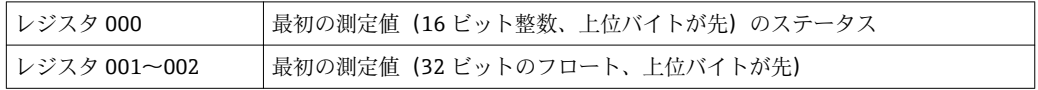

データの妥当性とリミット値の情報がステータスバイトにコード化されます。

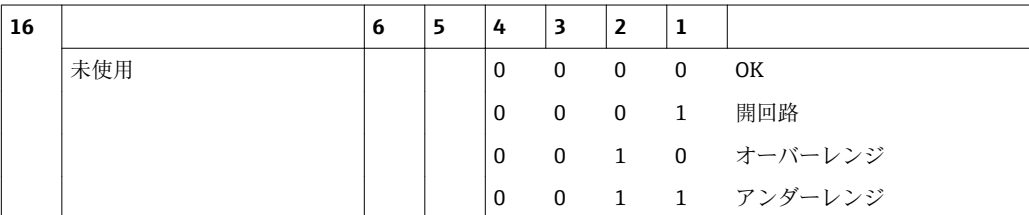

<span id="page-46-0"></span>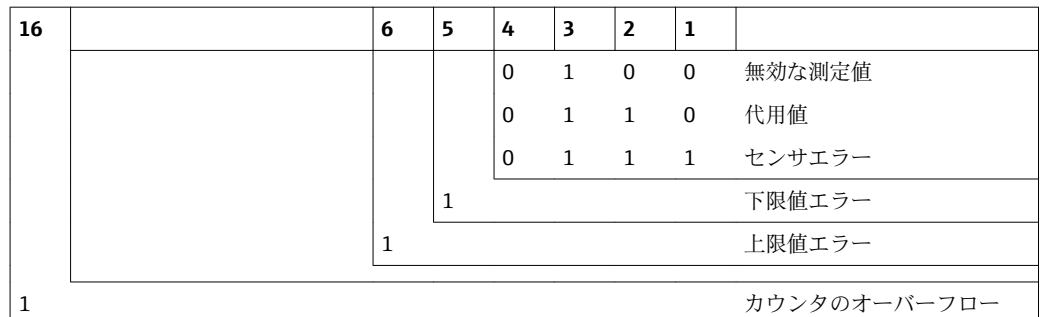

マスターからの要求時に、必要なスタートレジスタと読み出されるレジスタ数が機器に 送られます。測定値は常に 3 つのレジスタを必要とするため、スタートレジスタとレ ジスタ数は 3 で割り切れる数である必要があります。

マスターから蒸気演算器へ:

ga fk r1 r0 a1 a0 c1 c2

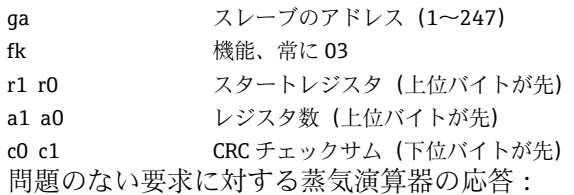

ga fk az s1 s0 w3 w2 w1 w0 s1 s0 w3 w2 w1 w0 . . . . . s1 s0 w3 w2 w1 w0 c1 c0

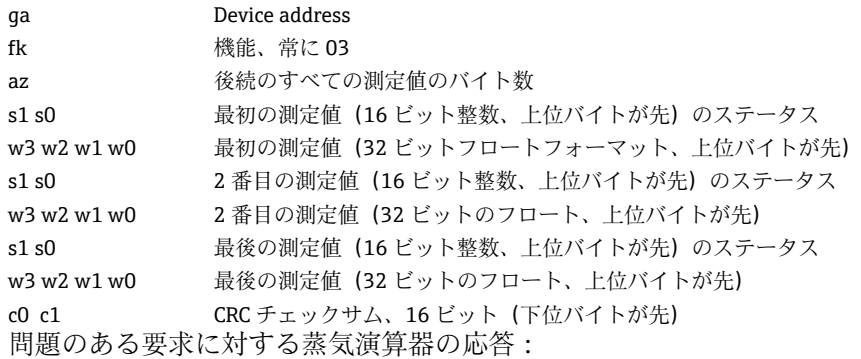

ga fk fc c0 c1

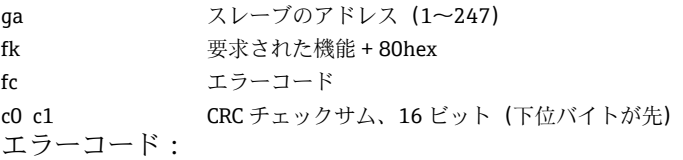

01 : 未知の機能

02 : スタートレジスタ無効

03 : 読み出されるレジスタ数が無効

マスターからの要求にチェックサムまたはパリティのエラーがあると、蒸気演算器は応 答しません。

● 大きな桁数のカウンタ示数は、小数点が切り捨てられます。

Modbus の追加情報については、BA01029K を参照してください。

**イーサネット/Web サーバー(TCP/IP)**

**Setup** → **Advanced setup** → **System** → **Ethernet**

IP アドレスは手動で入力するか(固定 IP アドレス)、または DHCP を使用して自動的に 割り当てられます。

データ通信用ポートの初期設定値は 8000 です。ポートは、**Expert** メニューで変更でき ます。

以下の機能が実装されています。

- PC ソフトウェア(Field Data Manager ソフトウェア、FieldCare、OPC サーバー)へ のデータ通信
- Web サーバー
- Modbus TCP  $\rightarrow$   $\oplus$  46

最大 4 つの接続を同時に開くことができます(例えば、Field Data Manager ソフトウェ ア、MODBUS TCP および 2x Web サーバー)。

ただし、ポート 8000 を経由した場合、1 つのデータ通信だけが可能です。

最大接続数に達すると、現在の接続が 1 つ終了するまでは、新たに接続しようとして も直ちにブロックされます。

#### **Web サーバー**

機器がイーサネット経由で接続されている場合、Web サーバーを使用してインターネ ット経由で表示値をエクスポートすることができます。

Web サーバーポートは 80 にプリセットされています。ポートは、**Expert** → **System** → **Ethernet** メニューで変更できます。

ファイヤウォールでネットワークを保護している場合、ポートを有効にする必要が あることがあります。

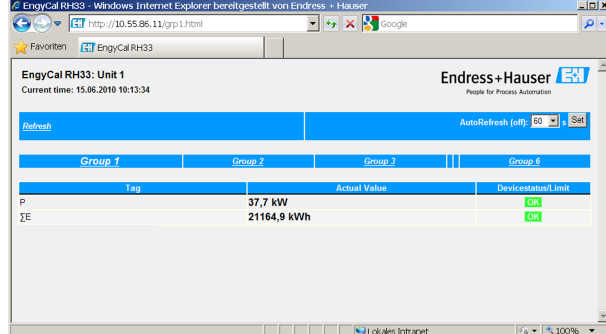

■ 34 ウェブブラウザでの表示値 (EngyCal RH33 の例)

ディスプレイと同様に、Web サーバーでも表示グループを切り替えることができます。 測定値は自動的に更新されます(「リンク」により直接:オフ/5s/15s/30s/60s)。測定 値以外に、ステータス/リミット値のフラグも表示されます。

Web サーバーを使用して、データを HTML または XML 形式でエクスポートできます。

インターネットブラウザを使用する場合、アドレス http://<IP アドレス> を入力するだ けでブラウザに HTML で情報を表示できます。また、2 つの XML 形式を利用できます。 これらのバージョンは、ご要望に応じて追加システムに組み込むことができます。2 つ の XML バージョンには任意のグループに割り当てたすべての測定値が含まれます。

XML ファイルでは小数点は常にピリオドで表示されます。また、時刻はすべて UTC で表示されます。時間差は分単位で後続の入力に示されます。

#### **バージョン 1:**

XML ファイルはアドレス http://<IP アドレス>/index.xml(または http://<IP アドレス >/xml)で ISO-8859-1(Latin-1)のエンコードで使用できます。ただし、このエンコ ードでは総和記号などの特殊文字は表示できません。デジタルステータスのようなテ キストは伝送されません。

## **バージョン 2:**

UTF-8 でエンコードした XML ファイルは、アドレス http://<IP アドレス>/main.xml で 表示できます。このファイルには、すべての測定値と特殊文字を使用できます。

XML ファイルでのチャンネル値の構造を以下に示します。

<device id="ID0104" tag="Flow" type="INTRN">

```
<v1>12.38</v1>
\langle u1>m^3/h \langle u1 \rangle<vstslv1>2</vstslv1>
<hlsts1>ErS</hlsts1>
<vtime>20120105-004158</vtime>
<man>Endress+Hauser</man>
<param />
```
</device>

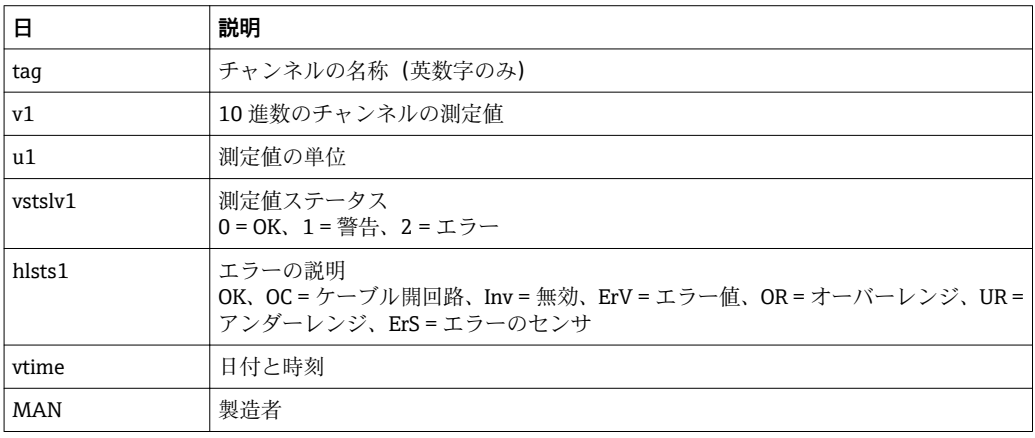

#### **Web サーバーの設定**

## メニュー **Setup** → **Advanced setup** → **System** → **Ethernet** → **Web server** → **Yes** またはメ ニュー **Expert** → **System** → **Ethernet** → **Web server** → **Yes**

初期設定ポート 80 がネットワークで使用できない場合、**Expert** メニューでポートを変 更できます。

ウェブブラウザでの検索用アドレスを入力します:http://<IP アドレス>

次のウェブブラウザがサポートされています。

- MS Internet Explorer 6 以上
- Mozilla Firefox 2.0 以上
- Opera 9.x 以上

Web サーバーの操作言語は英語です。その他の言語には対応していません。

本機器は HTML または XML 形式でデータを提供します(Fieldgate ビューワーに対応)。 ID/パスワードによる認証に関して規定はありません。

## **7.4 オプションの機器設定/特殊機能**

- ■「Expert」メニュー (機器の微調整) → 50
- フェールセーフモード→ 50
- 料金カウンタ → 50
- 温度計マッチング (CVD) → 51
- ■差圧流量計算 (オリフィスプレートなど) → 652

## <span id="page-49-0"></span>**7.4.1 「Expert」メニュー(機器の微調整)**

Expert メニューからは、微調整機能にアクセスして機器をアプリケーションごとの条 件に最適に適応させることができます。ユーザーインタフェースは、Setup → Advanced settings メニューと、電流入力の調整や機器の注文時設定へのリセットなど幾つかの特 別な調整機能またはサービス機能を加えたものになります。

**- Expert** メニューにアクセスするには、アクセスコードが必要です。工場出荷時の 初期設定コードは「0000」です。

#### **電流入力の調整**

「2 点補正」の一環として、センサの特性を調整できます。これは、例えば、電流入力 (センサの電流出力)の長期間ドリフトを補正したり、表示機器またはセンサで入力信 号を校正したりするために行います。この目的のために、実際の値と補正値(設定値) が測定範囲の開始位置と終了位置で設定することができます。デフォルトではオフセ ットは無効で、設定値と実際の値はそれぞれの位置で同じです。

■ 設定値は必ず測定範囲ジ内でなければなりません。

## **7.4.2 フェールセーフモード**

Expert メニューでは各入力に対して個別にエラーモードを設定できます。

- ■「Namur NE 43」の位置で、電流入力の信号範囲リミットが定義されます(「開回路」 または「センサエラー」アラームがトリガされる電流値)。NAMUR ガイドラインは センサの誤差範囲を定義します。詳細については、表を参照してください。
- ■「On error」のフィールドは、計算を停止する(無効)か、アラーム時のエネルギー量 の計算に代用値(エラー値)を使用するかを定義します。エラーカウンタはエラーの 記録に使用されます。詳細は、表を参照してください。

以下の様に、ディスプレイ、カウンタ、出力はエラーモードの影響を受けます。

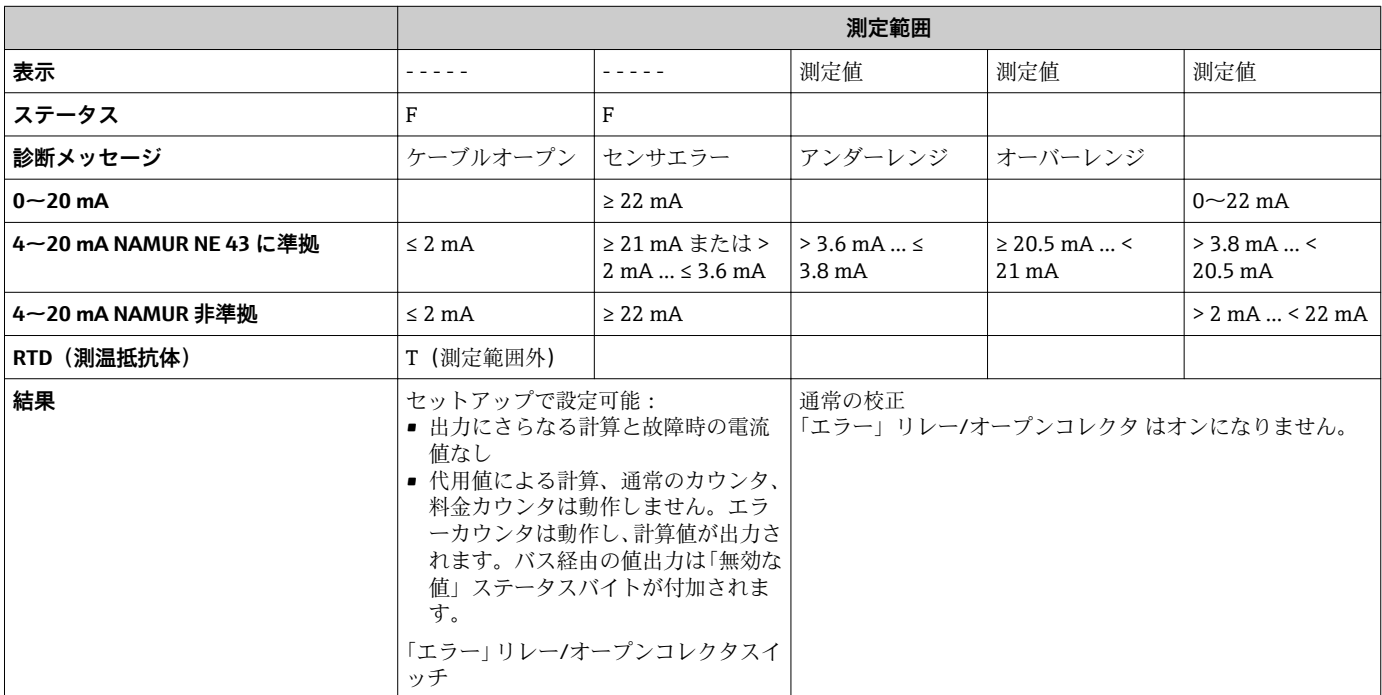

## **7.4.3 料金カウンタ**

料金機能は、特定のイベントが発生したときに個別のカウンタ(レジスタ)でエネルギ ーを測定するために使用します。たとえば、100 kW を超える出力と下回る出力で、2 つの独立した料金カウンタでエネルギーをカウントできます。

<span id="page-50-0"></span>標準的なエネルギーカウンタの機能は料金カウンタの影響を受けることなく、動作を継 続します。

2つの料金カウンタは、以下のイベント(料金モデル)によって、互いに独立して動作 させることができます。

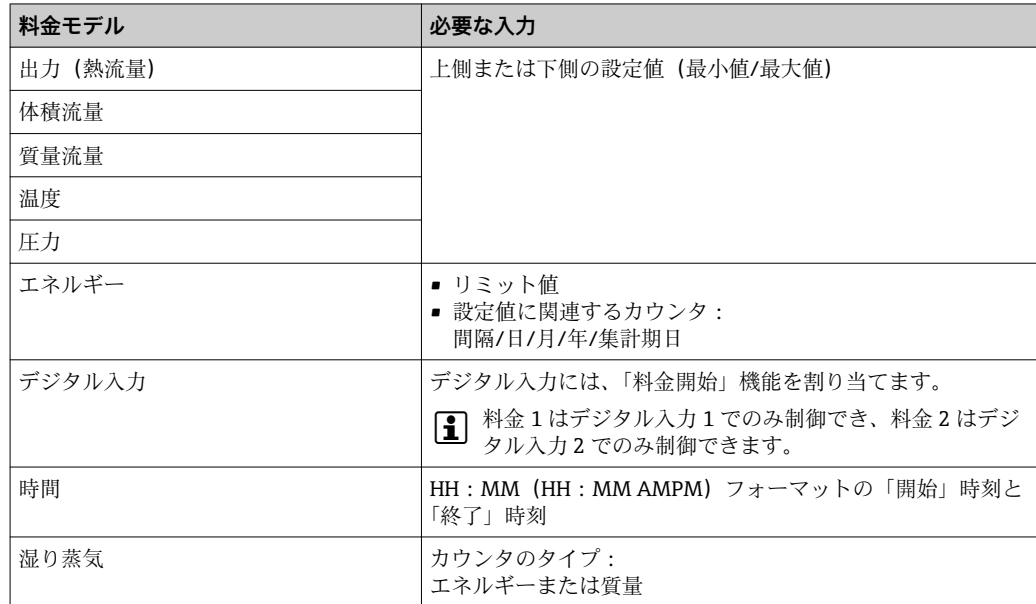

■ 料金カウンタはエネルギーカウンタです!単位は「通常の」 エネルギーカウンタと 同じです。

アラームが発生した場合の料金カウンタの動作は、標準カウンタと同じです  $\rightarrow$   $\oplus$  50.

料金タイプを変更すると、カウンタ示数は 0 にリセットされま[す→ 50](#page-49-0)

## **7.4.4 温度校正(CVD)**

温度校正の機能によって、温度計の各特性を機器に保存することにより、 任意の温度 計を電子的なペアとして使用できるため、プロセス温度、温度差、エネルギーの高精度 測定が可能です。

温度計校正(電子的なペアの作成)の一部として、一般的な 3 次温度関数方程式 (IEC751)のカレンダーヴァンデューセン係数がセンサ固有の A、B、C 係数に置き換え られます。

この曲線を保存するには、Inputs → Temperature メニューで信号タイプ「Platinum RTD (CVD)」を選択します。係数の入力は Inputs → Temperature → Linearization CvD メニュ ーで行います。

カレンダーヴァンデューセンに準拠したリニアライゼーション方程式 範囲 –200 ℃ (–328 ℉) $\sim$ < 0 ℃ (32 ℉)  $+$  (t - 100) \* C \* t<sup>3</sup>] 範囲 ≥0 °C (32 °F) Rt = R0 \* (1 + A \* t + B \* t<sup>2</sup>)

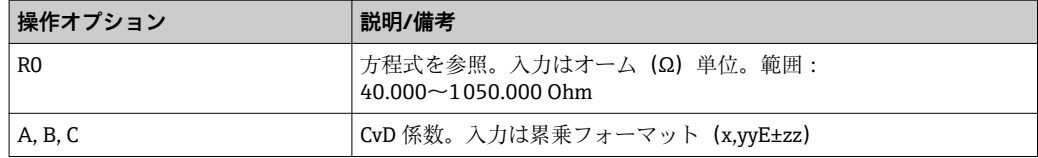

## <span id="page-51-0"></span>**7.4.5 差圧流量計算(アクティブ圧力法に基づく流量測定)**

#### **一般的注意事項**

蒸気演算器は規格 ISO5167 に準拠した差圧法に基づいて流量を計算します。

設計ポイントでのみ正確な結果が得られる従来の差圧測定法とは異なり、本機器は流量 方程式の係数(流量係数、速度接近係数、膨張数、密度など)を繰り返し連続して計算 ンニュー イン・トロニイン・コールのコントリーング コンコーラン コンフォーマングパラメ<br>します。これにより、プロセス条件が変化しても、流量は設計条件 (サイジングパラメ ータにおける温度と圧力)とは全く関係なく常に高精度で計算されます。

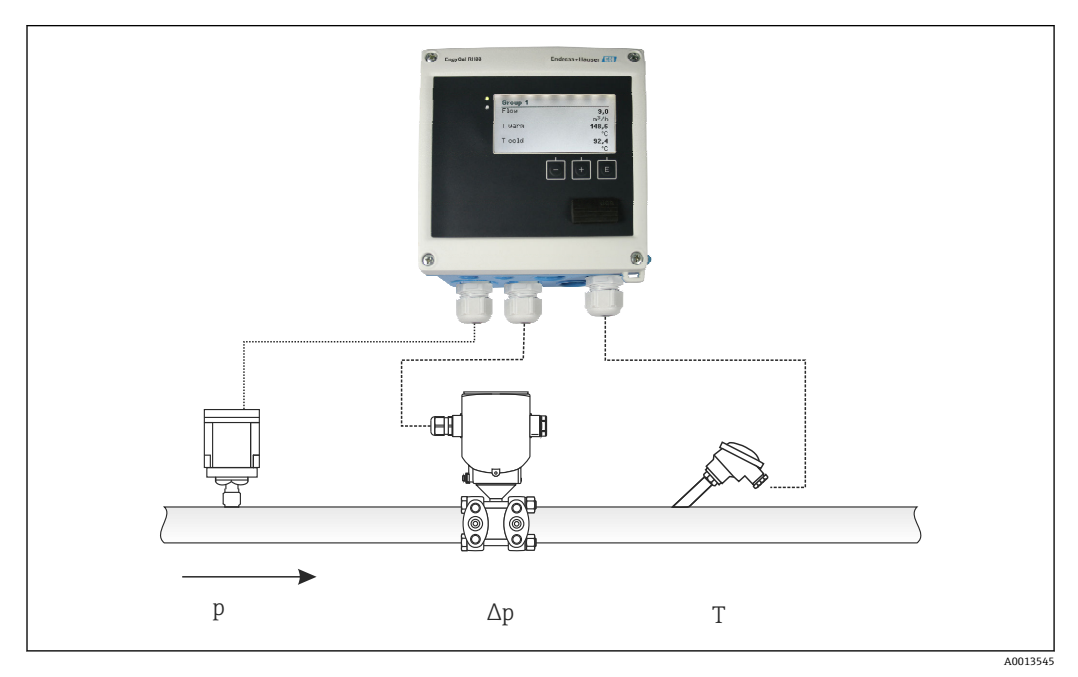

35 差圧流量計算

## **オリフィスプレート、ノズル、ベンチュリ管用の一般的な ISO 5167 方程式**

$$
Qm = f \cdot c \cdot \sqrt{\frac{1}{1 - \beta^4}} \cdot \varepsilon \cdot d^2 \frac{\pi}{4} \cdot \sqrt{2 \cdot \Delta p \cdot \rho}
$$

A0013547

**ピトー管**

$$
Qm = k \cdot d^2 \frac{\pi}{4} \cdot \sqrt{2 \cdot \Delta p \cdot \rho}
$$

A0013548

## **Gilflo、V コーン(他の差圧流量計)**

$$
Qm = Qm(A) \cdot \sqrt{\frac{\rho_B}{\rho A}}
$$

A0013549

**凡例**

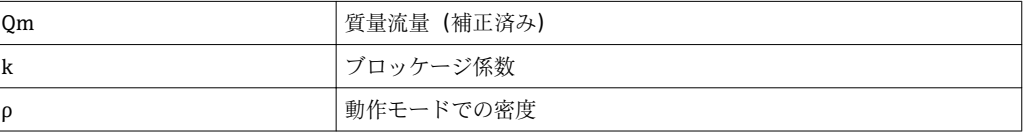

52 Endress+Hauser

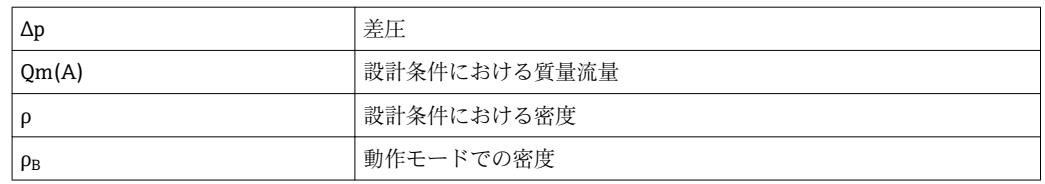

#### **差圧測定用のパラメータ設定**

差圧流量測定を設定するには、Flow → Signal メニューで 4~20 mA(差圧)と設定し ます。さらにパラメータを設定するには、(差圧発信器の設計シートまたは型式銘板に 応じて)次のデータが必要です。

- ■機器タイプ、オリフィスプレート、ノズル等の絞り機構の材質
- 差圧測定範囲
- 20℃ (68°F) でのパイプ内径
- 20 ℃ (68 °F) での絞り機構の径(またはピトー管の K ファクタ)
- ■設計パラメータにおける密度(Vコーンと Gilflo の場合のみ)

流量信号用の特性の選択用

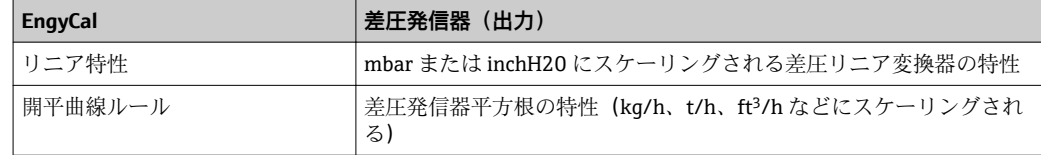

低流量域で高精度の流量計算結果が得られるため、リニア特性を使用する方が望まし い。

計算結果の確認のために、Diagnostics メニューに次の値が表示されます。

- 流量係数 c
- 膨張数 β
- 差圧 (DP)

## **7.5 Field Data Manager ソフトウェア(アクセサリ)を使 用したデータ分析と表示**

FDM は、記録したデータを表示できる、データの一元管理ソフトウェアアプリケーシ ョンです。

これにより、以下のような測定点のすべてのデータのアーカイブが可能になります。

- 測定値
- 診断イベント
- プロトコル

FDM はデータを SQL データベースに保存します。データベースは現場またはネットワ ークで操作できます(クライアント/サーバー)。

サポートされているデータベースは以下のとおりです。

- $\bullet$  PostgreSQL<sup>1)</sup> FDM-CD に収録されている無償の PostgreSQL データベースをインストールして使用 できます。  $\bullet$  Oracle<sup>1)</sup>
- バージョン 8i 以上。ユーザーのログインの設定については、お客様のデータベース 管理者にお問い合わせください。
- Microsoft SOL Server  $^{1)}$ バージョン 2005 以上。ユーザーのログインの設定については、お客様のデータベー ス管理者にお問い合わせください。

<sup>1)</sup> 製品名は各メーカーの登録商標です。

## **7.5.1 Field Data Manager ソフトウェアのインストール**

CD/DVD ドライブに Field Data Manager ソフトウェアの CD を挿入します。自動的に インストールが開始されます。

インストールウィザードに従って必要なインストール手順を行ってください。

Field Data Manager ソフトウェアのインストールと操作の詳細については、ソフトウェ アに同梱の Getting Started Guide またはインターネット上の www.products.endress.com/ms20 にある取扱説明書を参照してください。

本ソフトウェアのユーザーインターフェイスを使用して機器のデータをインポートで きます。これを行うには、アクセサリとして提供される USB ケーブルまたはイーサネ ット接続 (→ ■47) を使用してください。

# **8 メンテナンス**

本機器については、特別なメンテナンス作業を行う必要はありません。

## **8.1 調整**

入力と出力の調整には 2 点オフセットが使用されます。センサは Expert メニューでの み校正できます。「電流入力の調整」(→ △50)を参照してください。

## **8.2 清掃**

乾燥した柔らかい布を使用して、機器の前面を清掃することができます。

# **9 アクセサリ**

機器と一緒に、もしくは別途注文可能なアクセサリが多種用意されています。詳細は、 最寄りの弊社営業所もしくは販売代理店にお問い合わせください。オーダーコードに | 関する詳細は、弊社営業所もしくは販売代理店にお問い合わせいただくか、弊社ウェブ サイトの製品ページご覧ください[:www.endress.com](http://www.endress.com)。

## **9.1 機器固有のアクセサリ**

## **9.1.1 変換器用**

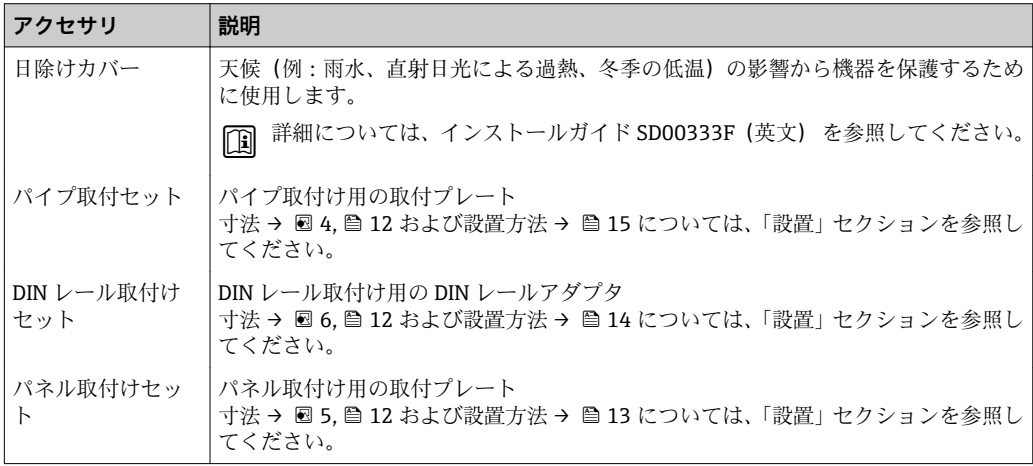

## **9.1.2 センサ用**

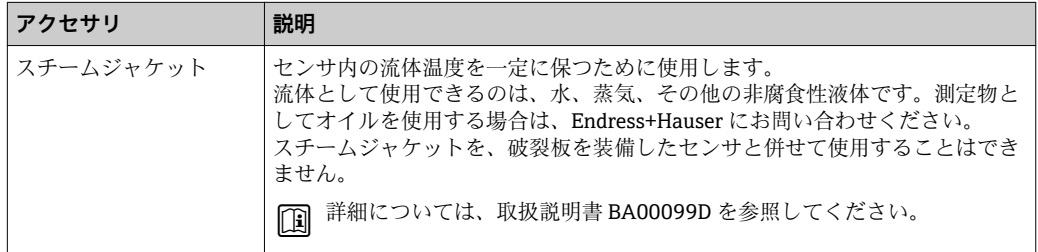

## **9.2 通信関連のアクセサリ**

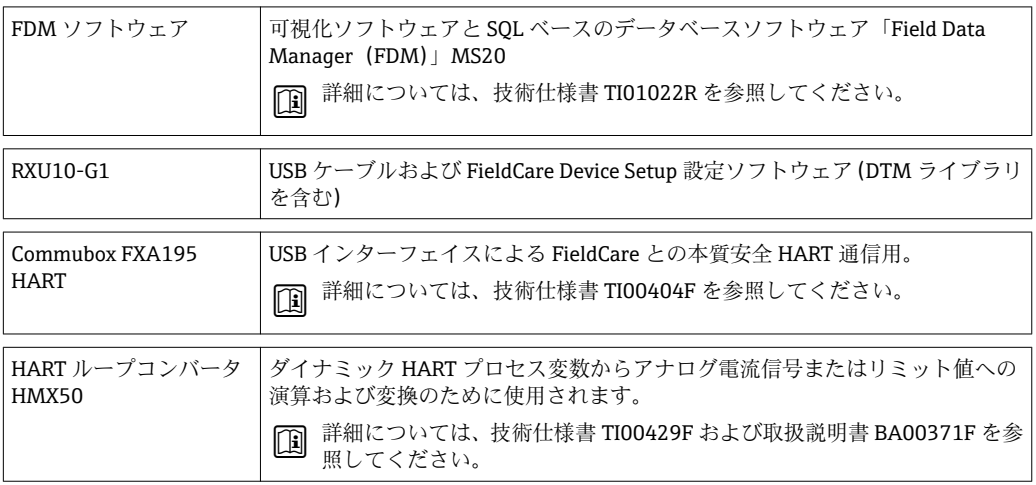

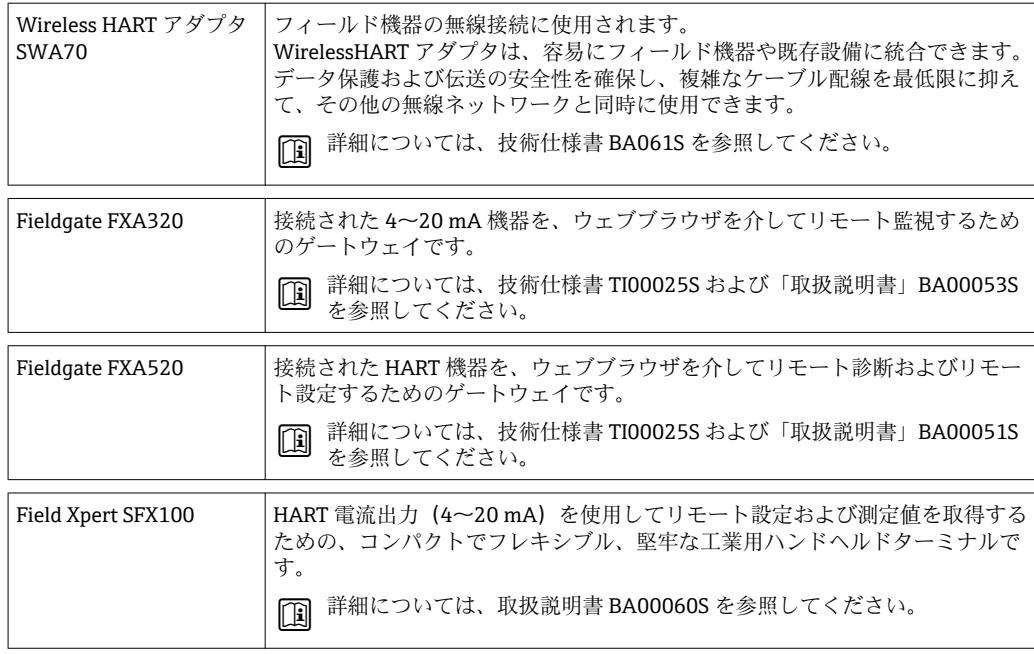

# **9.3 サービス専用のアクセサリ**

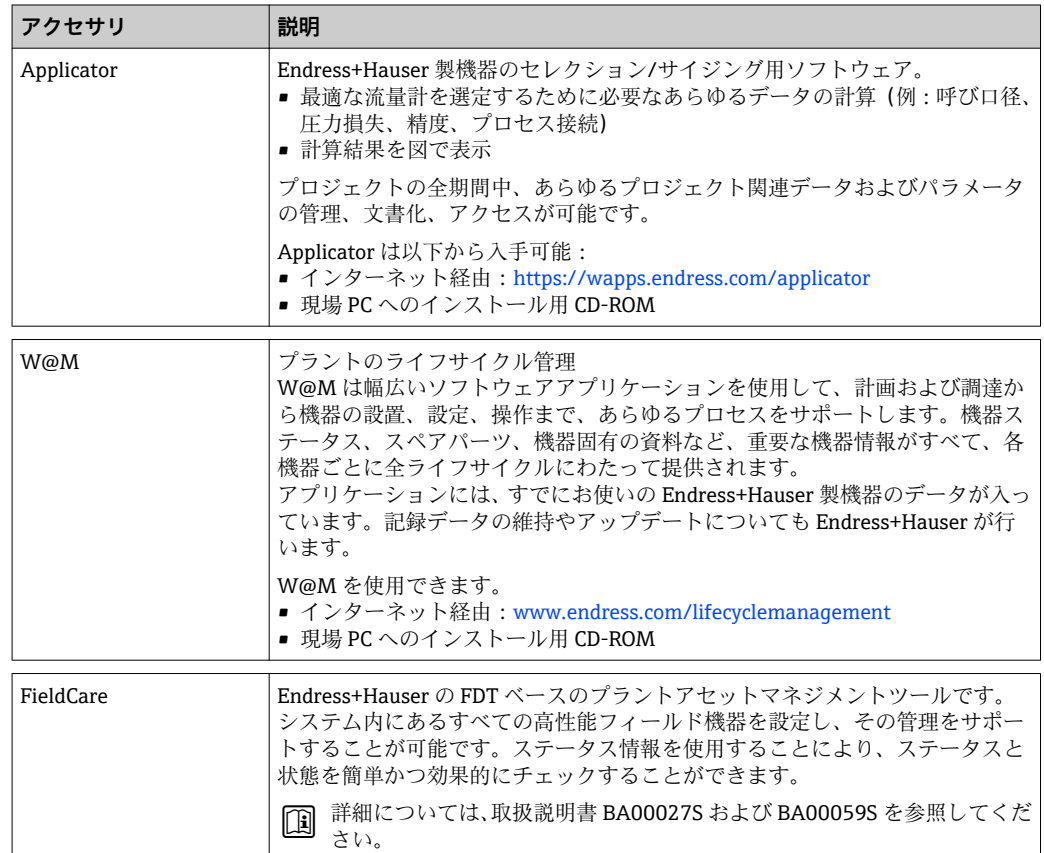

# **9.4 システムコンポーネント**

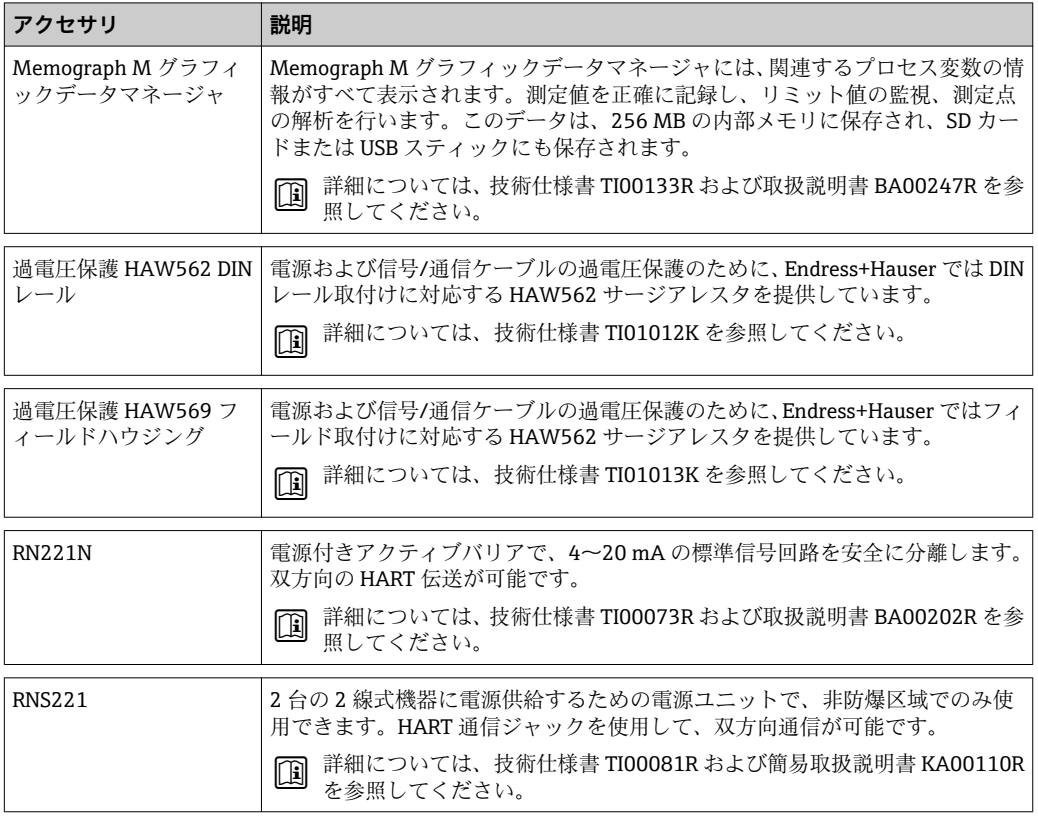

# **10 トラブルシューティング**

## **10.1 機器の診断とトラブルシューティング**

「診断」メニューは機器の機能分析に使用され、トラブルシューティング中に総合的な 支援を提供します。機器のエラーまたはアラームメッセージの原因を特定するには、こ れらの基本的手順に従ってください。

- **一般トラブルシューティング手順**
- 1. 最新の 10個の診断メッセージ一覧が表示される診断リストを開きます。このリ ストを使用して、現在どのようなエラーが存在するのか、またエラーが繰り返し 発生したのかどうかを判断することができます。
- $2.$  測定値表示診断を開き、未処理値 (mA、Hz、Ω)またはスケーリングされた測定 範囲を表示して入力信号を確認します。計算を確認するには、必要に応じて、計 算された補助変数を呼び出してください。
- 3. ステップ1と2でほぼすべてのエラーを修正できます。修正できない場合は、本 取扱説明書 9.2 章以降のエラータイプごとのトラブルシューティング指示に従っ てください。
- 4. これで問題が解決されない場合、サービス部門にお問い合わせください。Endress +Hauser 営業所の問合せ先は、弊社ウェブサイト www.endress.com/worldwide で 確認いただけます。お問合わせの際は、必ずエラー番号と機器の情報/ENP (プロ グラム名、シリアル番号等)をお手元にご用意ください。

Endress+Hauser 営業所の問合せ先は、弊社ウェブサイト **www.endress.com/worldwide** で確認いただけます。

## **10.1.1 ホールド機能 – 表示値の「固定」**

ホールド機能は、カウンタ示数を含む測定値の取得をすべて中断します。再配線などト ラブルシューティングの一環として、エラーメッセージを抑制して不要な入力で診断と イベントのリストが一杯にならないようにするために、この機能を推奨します。

■ ホールドモードの間、測定値のデータロギングは行われません。ホールド機能は Diagnostics メニューで有効/無効にし、5 分間ボタンを押さなければ自動的に停止 します。

## **10.1.2 M-BUS のトラブルシューティング**

M-Bus 経由で EngyCal と通信できない場合は、以下を確認してください。

- ■機器の機器アドレスがマスターと一致しているか?
- ■機器とマスターの Baud レートが等しいか?
- M-Bus に同じ機器アドレスを持つ機器が複数接続されていないか?
- M-Bus が機器に正しく接続されているか?

## **10.1.3 MODBUS のトラブルシューティング**

- ■機器とマスターのボーレートとパリティは等しいか?
- ■インターフェイスが正しく配線されているか?
- ■マスターから送信された機器アドレスが設定済みの機器アドレスと一致している か?
- MODBUS に接続されたすべてのスレーブがそれぞれ一意の機器アドレスを持ってい るか?

## **10.1.4 機器エラー/アラームリレー**

「アラームリレー」が設定可能です (ユーザーはセットアップでリレーまたは1つのオ ープンコレクタを割り当てることができます)。

<span id="page-59-0"></span>「F」タイプのエラー (F = failure (異常))が発生すると、この「アラームリレー」がオ ンになります。つまり、「M」タイプのエラー(M = Maintenance required(要メンテ ナンス)) が発生しても、このアラームリレーはオンになりません。

F タイプのエラーの場合、ディスプレイのバックライトの色も白から赤に変わります。

## **10.2 エラーメッセージ**

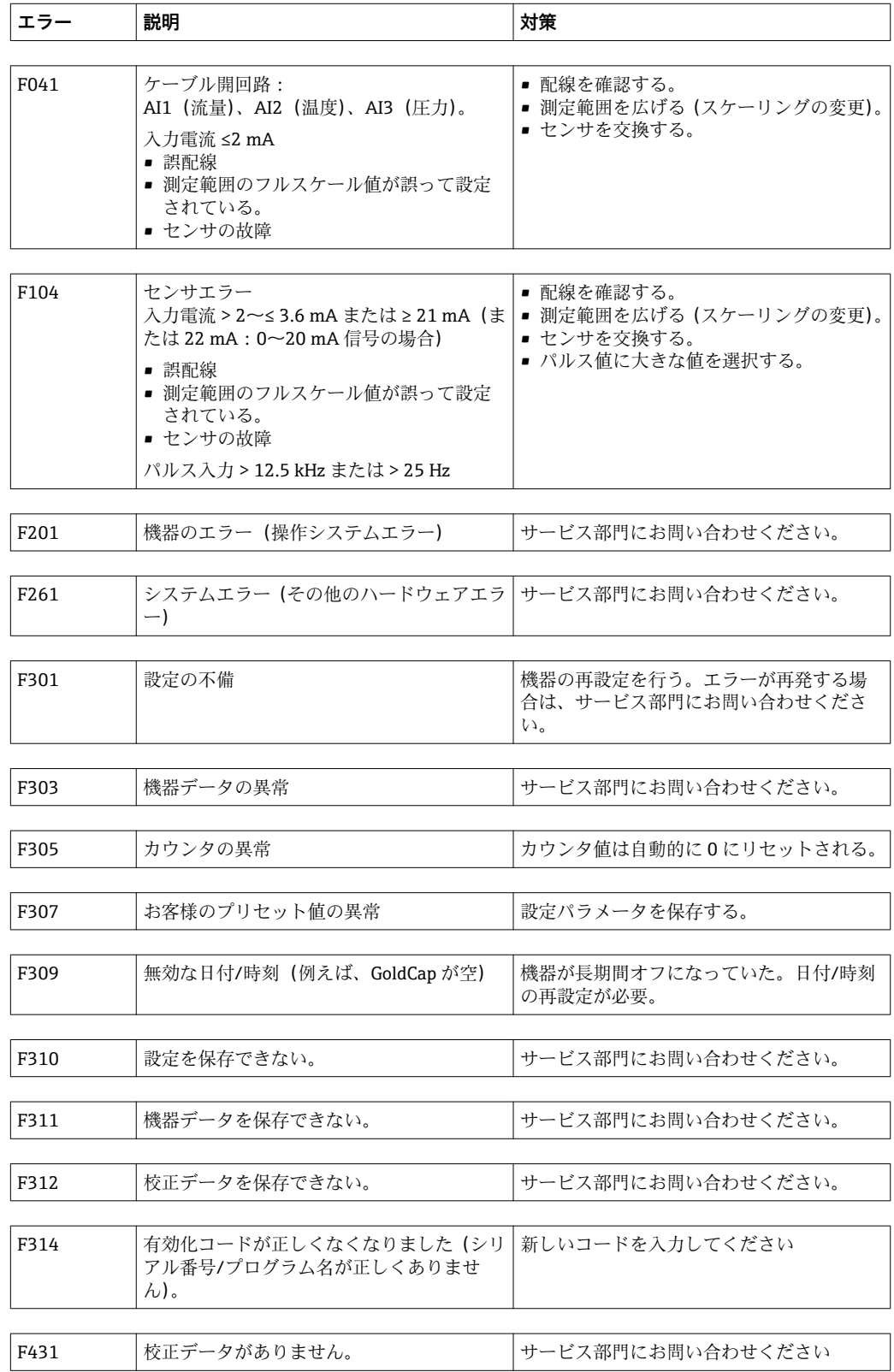

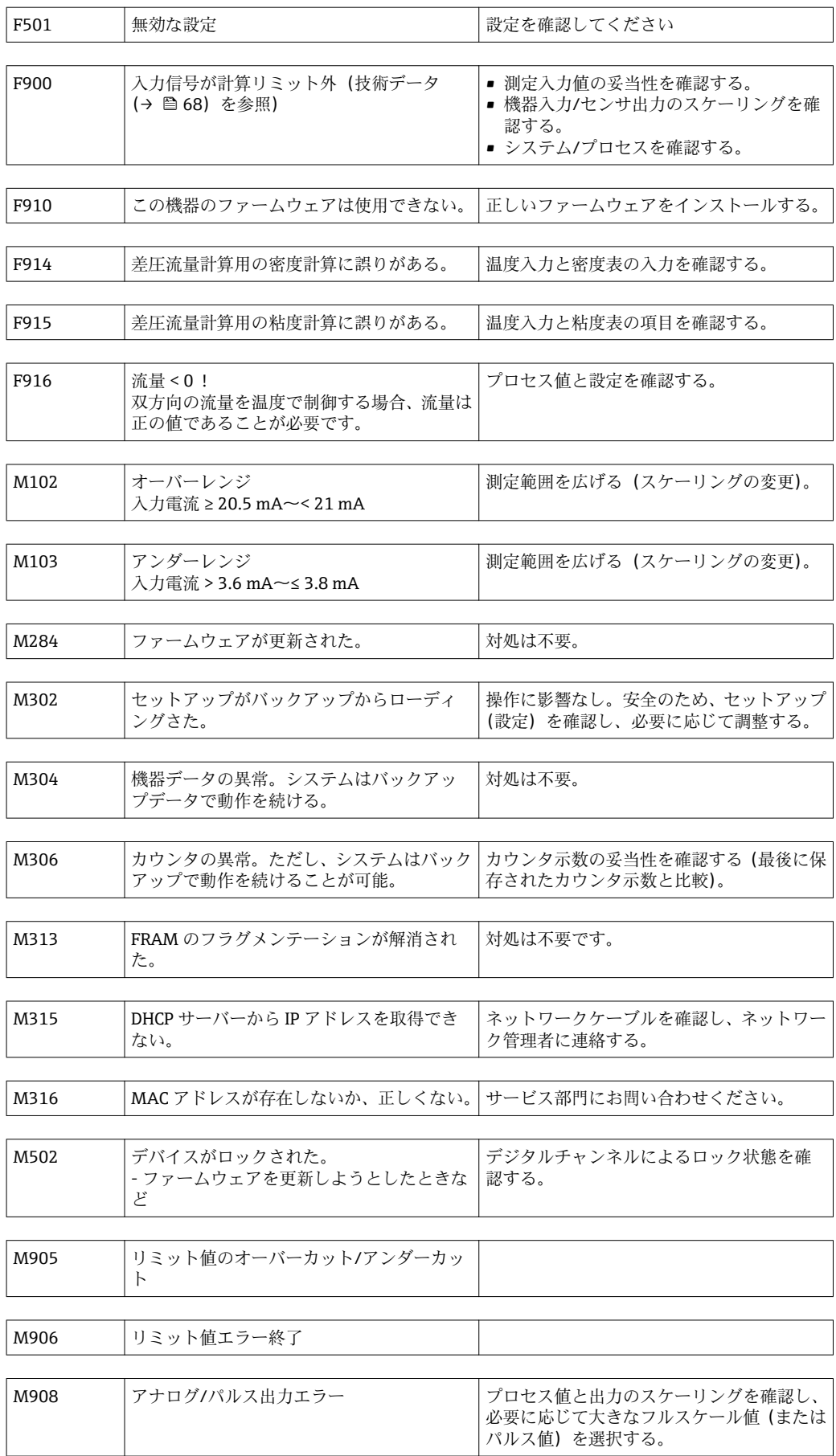

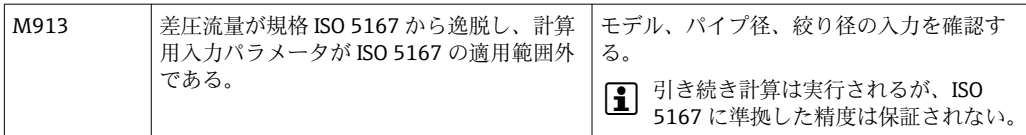

## **10.3 機器診断一覧**

エラーメッセージ (→ ■60) も参照してください。

本機器には、最新の 10 個の診断メッセージ(Fxxx または Mxxx のエラー番号付きメッ セージ)を保存した診断リストがあります。

診断リストはリングメモリになっており、メモリが一杯になると、自動的に最も古いメ ッセージから上書きされていきます(削除メッセージの表示なし)。

次の情報が保存されます。

- 日付/時刻
- エラー番号
- エラーテキスト

診断リストは PC 操作ソフトウェアでは読み出されません。ただし、FieldCare で表示す ることはできます。

Fxxx または Mxxx で表されるエラー:

- ケーブルオープン
- センサエラー
- ■無効な測定値

## **10.4 出力機能テスト**

Diagnostics → Simulation メニューで、出力から特定の信号を出力できます(機能テス ト)。

シミュレーションは、ユーザーが 5 分間何のボタンも押さなかったり、明示的にこの 機能をオフしたりすると、自動的に終了します。

## **10.4.1 リレーテスト**

リレーは手動でオンにできます。

## **10.4.2 出力のシミュレーション**

出力から特定の信号を出力できます(機能テスト)。

## **アナログ出力**

テスト目的で電流値を出力できます。次の固定値を設定できます。

- 3.6 mA
- $-4.0 \text{ mA}$
- 8.0 mA
- 12.0 mA
- 16.0 mA
- $\blacksquare$  20.0 mA
- 20.5 mA
- 21.0 mA

## **パルス出力(パルス/オープンコレクタ)**

テスト目的でパルスパッケージを出力できます。次の周波数を使用できます。

- 0.1 Hz
- 1 Hz
- 5 Hz
- 10 Hz
- 50 Hz
- $\bullet$  100 Hz
- $\bullet$  200 Hz
- 500 Hz

パルス出力専用に次のシミュレーションを使用できます。

- $\blacksquare$  1 kHz
- $-5$  kHz
- $\bullet$  10 kHz

## **10.4.3 出力のステータス**

リレーおよびオープンコレクタ出力の現在のステータスは、Diagnostics → Outputs メニ ューで確認できます(例えば、リレー 1:開)。

## **10.5 スペアパーツ**

スペアパーツをご注文する際は、本機器のシリアル番号を指定してください。取付指示 書はスペアパーツに同梱されています。

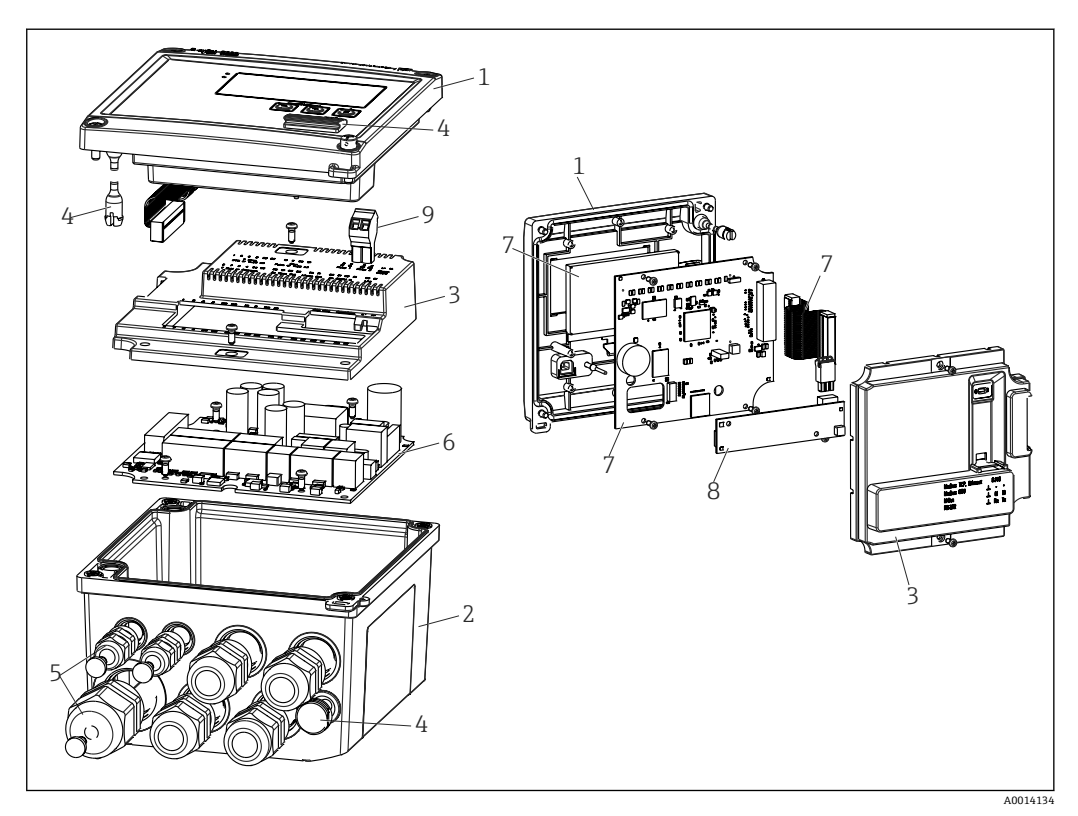

■36 機器のスペアパーツ

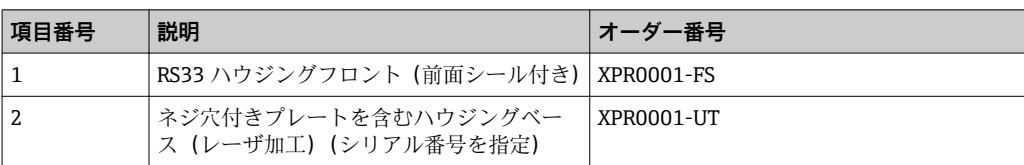

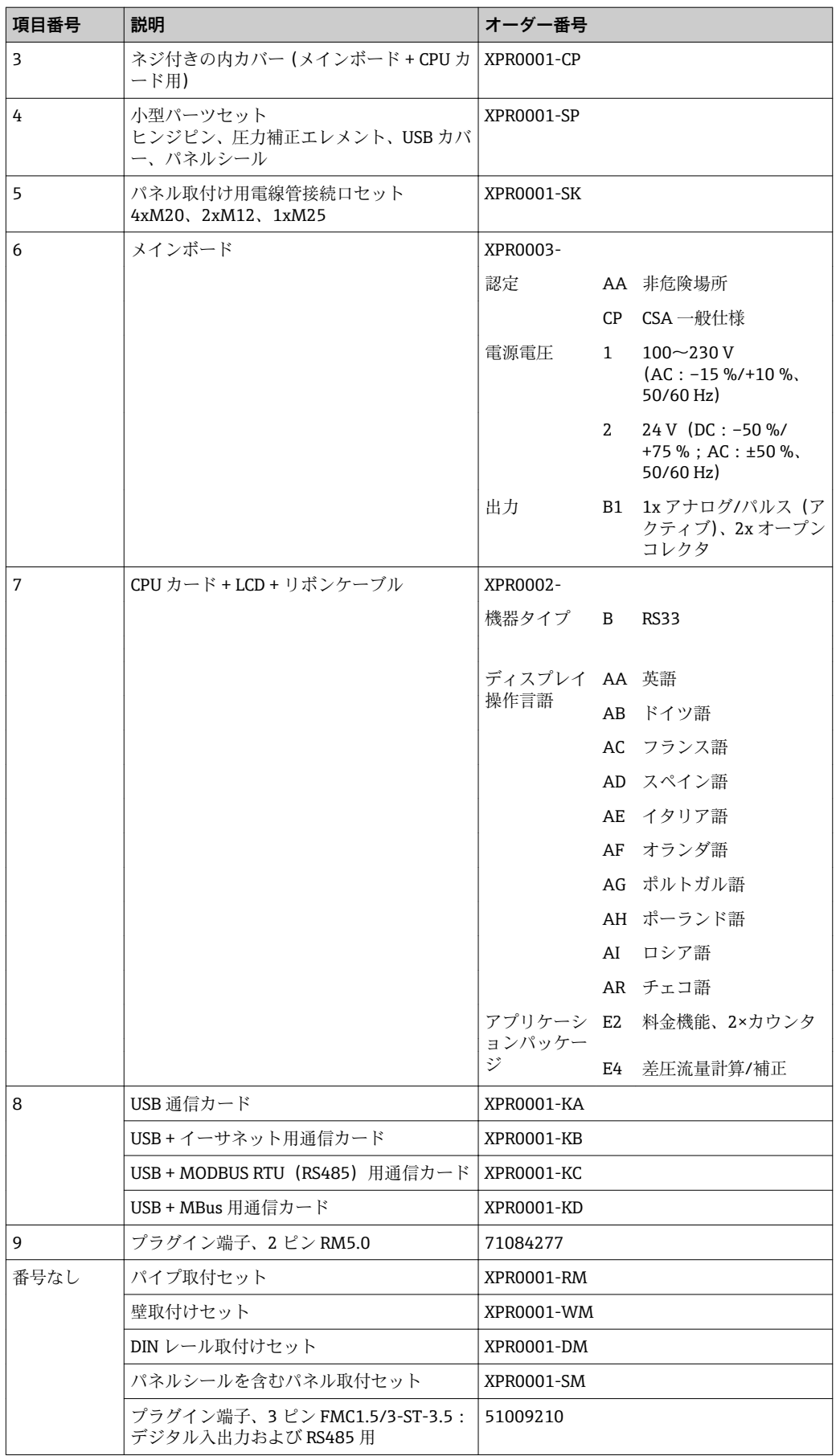

# **10.6 ソフトウェア履歴と互換性一覧**

## **リリース**

型式銘板および取扱説明書に記載されたファームウェアのバージョンは機器リリース を示しています:XX.YY.ZZ(例:1.02.01)。

- XX メインバージョンの変更。 互換性なし。機器および取扱説明書の変更。
- YY 機能および操作の変更。 互換性あり。取扱説明書の変更。
- ZZ 修正および内部変更。 取扱説明書の変更なし。

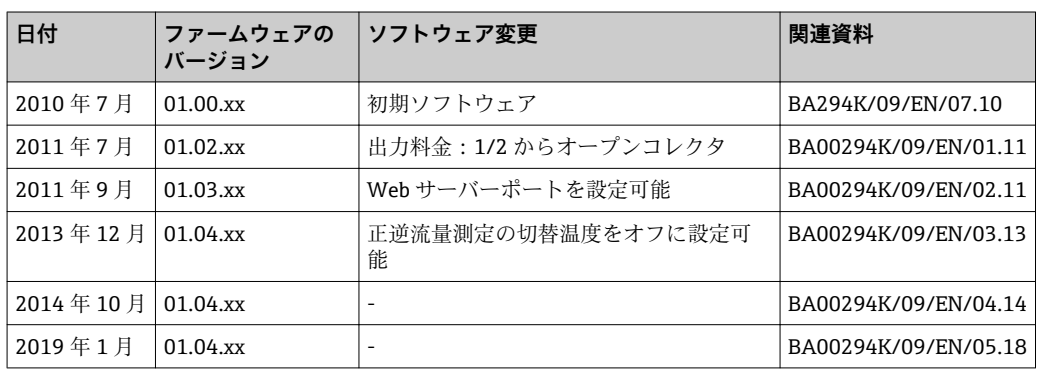

# **11 返却**

機器の安全な返却要件は、機器の種類と各国の法によって異なります。

- 1. 次のウェブページで詳細情報を参照してください: www.jp.endress.com/return-material-jp
- 2. 機器の修理または工場校正が必要な場合、あるいは、誤った機器が注文または納 入された場合は、本機器を返却してください。

# **12 廃棄**

## **12.1 IT セキュリティ**

廃棄する前に以下の指示に従ってください。

- 1. データを削除します。
- 2. 機器をリセットします。
- 3. パスワードを削除/変更します。
- 4. ユーザーを削除します。
- 5. 代替的または補足的な方法で記憶媒体を破壊します。

## **12.2 機器の取外し**

- 1. 機器の電源をオフにします。
- 2. 「機器の取付け」および「機器の接続」セクションに明記された取付けおよび接続 手順と逆の手順を実施してください。安全上の注意事項に従ってください。

## **12.3 機器の廃棄**

1 廃棄する際には、以下の点に注意してください。

- 適用される各地域/各国の規定を遵守してください。
- 機器コンポーネントを適切に分別および再利用してください。

# **13 技術データ**

## **13.1 入力**

<span id="page-67-0"></span>電流/パルス入力 0/4~20 mA 信号の電流入力、あるいはパルスまたは周波数の入力として使用できま す。

> 入力は電気的に絶縁されています(その他すべての入出力に対して 500 V の試験電 圧)。

## **サイクル時間**

RTD 入力を使用する場合のサイクル時間は、250 ms です。

#### **応答時間**

アナログ信号の場合、入力に変更があった時間から出力信号がフルスケール値の 90 % に達する時間までが応答時間となります。3 線式測定の測温抵抗体(RTD)を接続して いる場合は、応答時間が 250 ms 遅くなります。

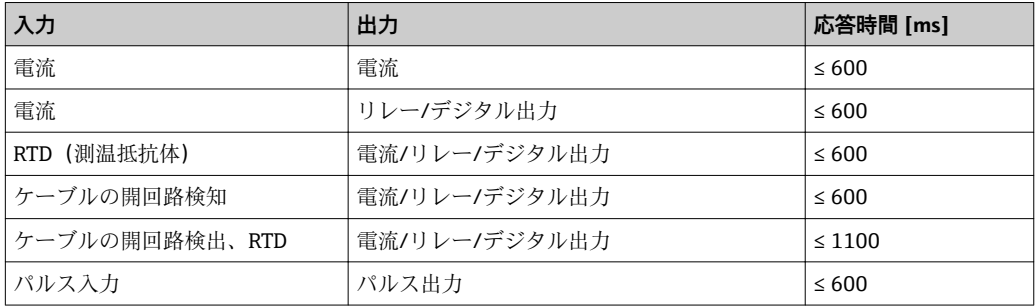

#### **電流入力**

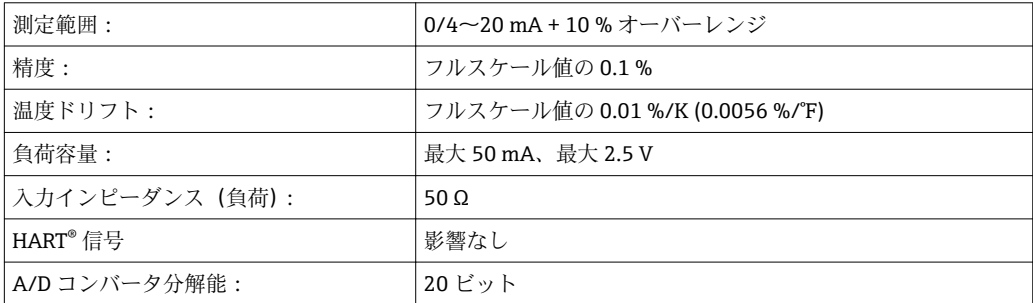

## **パルス/周波数入力**

各種の周波数範囲に応じてパルス/周波数入力を設定することが可能です。

- 12.5 kHz までのパルスと周波数
- 25 Hz までのパルスと周波数(バウンス接点をフィルタリング、最大バウンス時間: 5 ms)

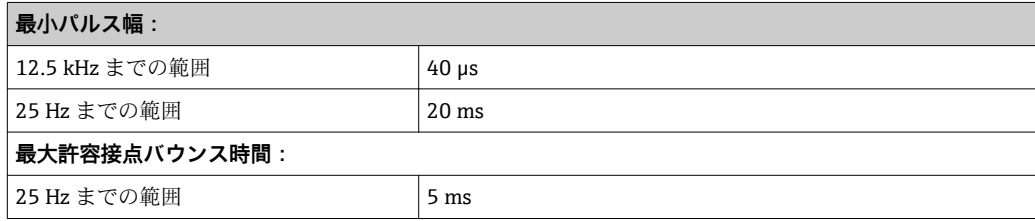

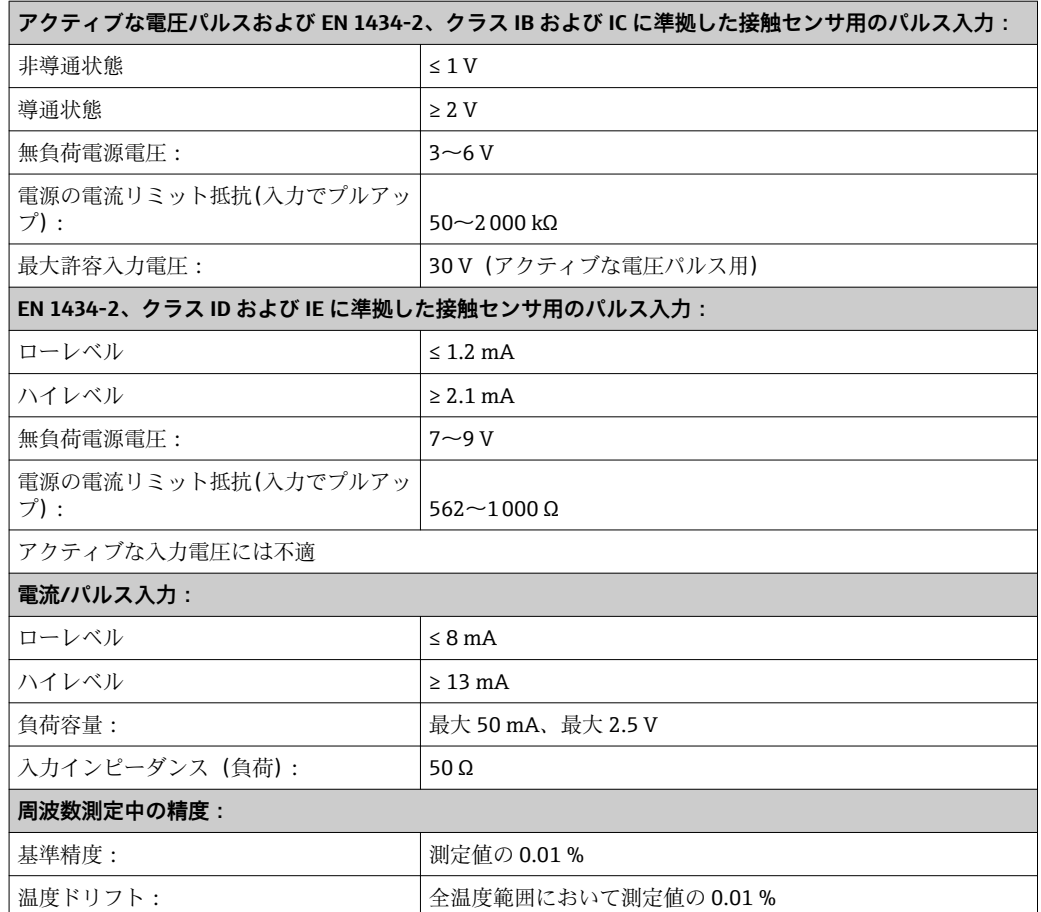

## **2 x 電流/RTD 入力**

これらの入力は、電流入力 (04~20 mA) または RTD 入力 (RTD = Resistance Temperature Detector = 測温抵抗体)として使用できます。一方の入力は温度信号用で あり、もう一方の入力は圧力信号用です。

この 2 つの入力は電気的に接続されていますが、他の入出力とは電気的に絶縁されて います(試験電圧:500 V)。

## **電流入力**

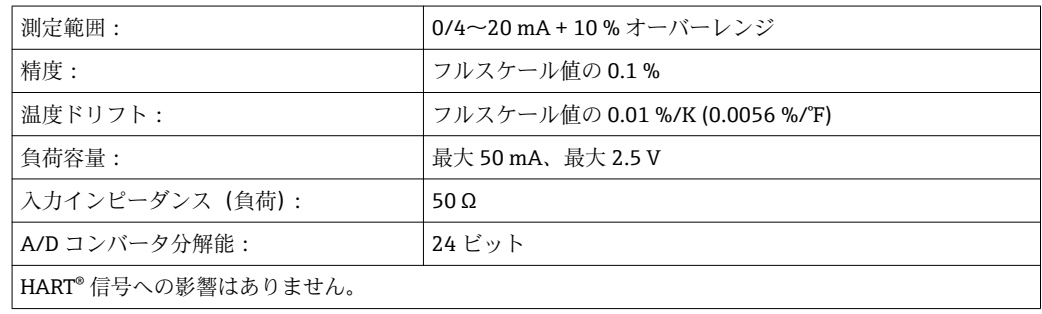

## **測温抵抗体入力**

この入力には、Pt100、Pt500、Pt1000 測温抵抗体を接続できます。

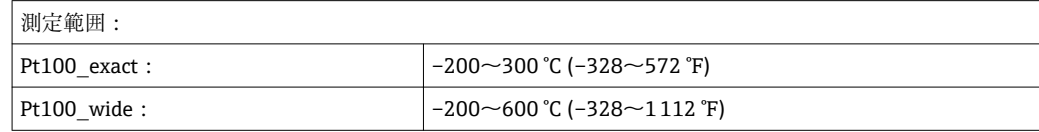

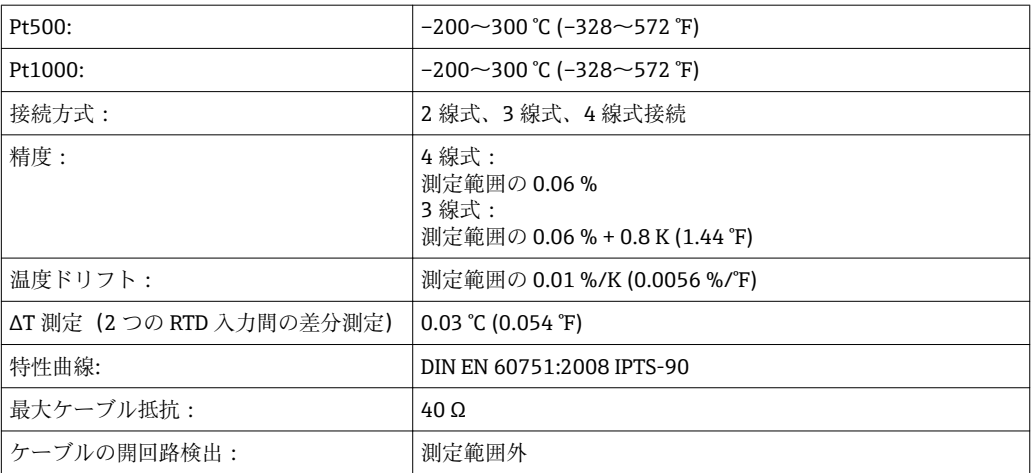

## **デジタル入力**

以下の機能を切り替えるために、2 つのデジタル入力が用意されています。

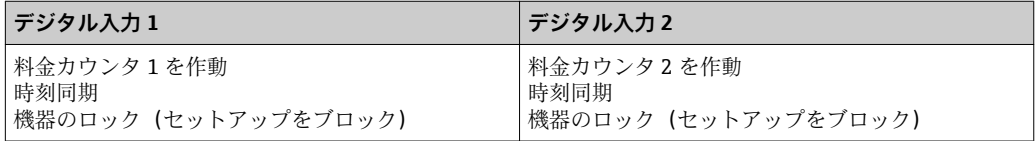

## **入力レベル:**

IEC 61131-2 タイプ 3 に準拠:

論理「0」(-3~+5Vに相当)、論理「1」によるアクティブ化 (+11~+30Vに相当)

## **入力電流:**

最大 3.2 mA

## **入力電圧:**

最大 30 V(定常状態、バースト入力なし)

## **13.2 出力**

電流/パルス出力(オプシ ョン)

この出力は、0/4~20 mA 電流出力または電圧パルス出力として使用できます。 出力は電気的に絶縁されています(その他すべての入出力に対して 500 V の試験電 圧)。

## **電流出力(アクティブ)**

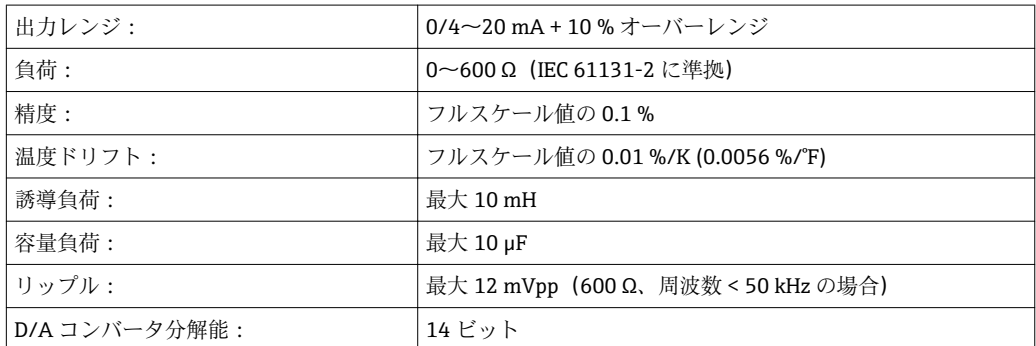

## **パルス出力(アクティブ)**

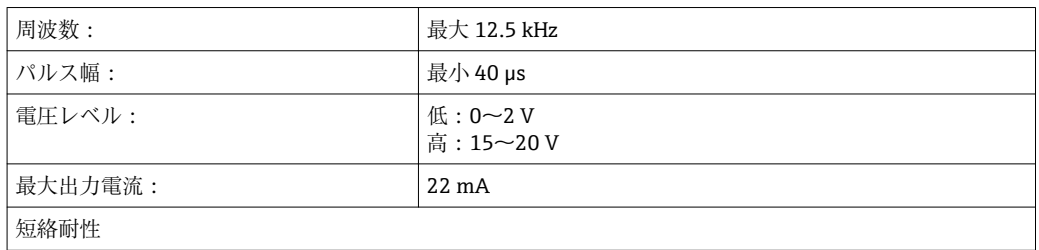

2 x リレー出力 アンチングリレーは、ノーマルオープン (NO)接点として設計されています。出力は電気的 に絶縁されています(その他すべての入出力に対して 1500 V の試験電圧)。

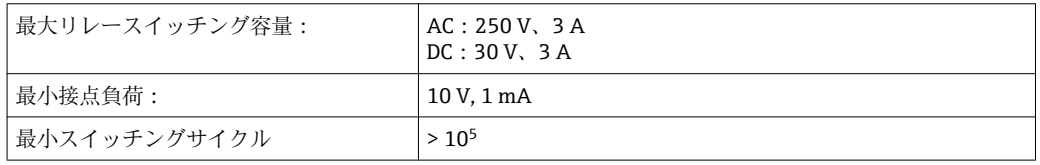

2 x デジタル出力、オープ ンコレクタ(オプション) 2 つのデジタル入力は互いに電気的に絶縁されており、他のすべての入出力とも電気的 に絶縁されています(試験電圧:500 V)。デジタル出力はステータスまたはパルス出 力として使用できます。

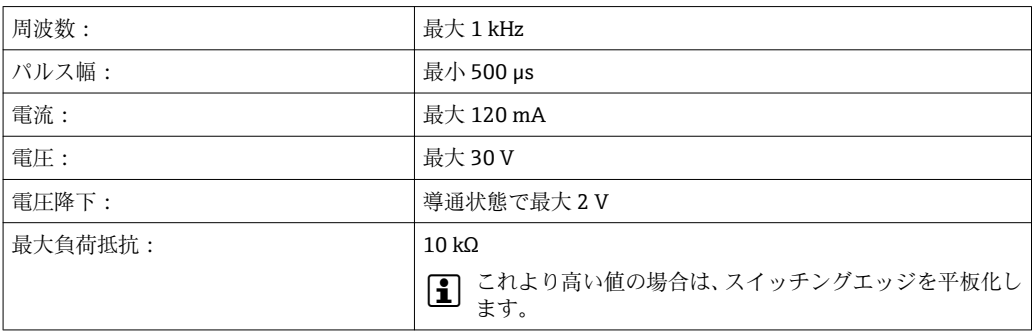

補助電圧出力(変換器の電 源)

補助電圧出力は、変換器の電源供給またはデジタル入力の制御用に使用できます。補助 電圧は短絡耐性があり、電気的に絶縁されています(その他すべての入出力に対して 500 V の試験電圧)。

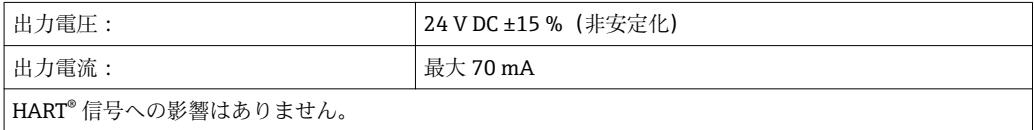

**13.3 電源**

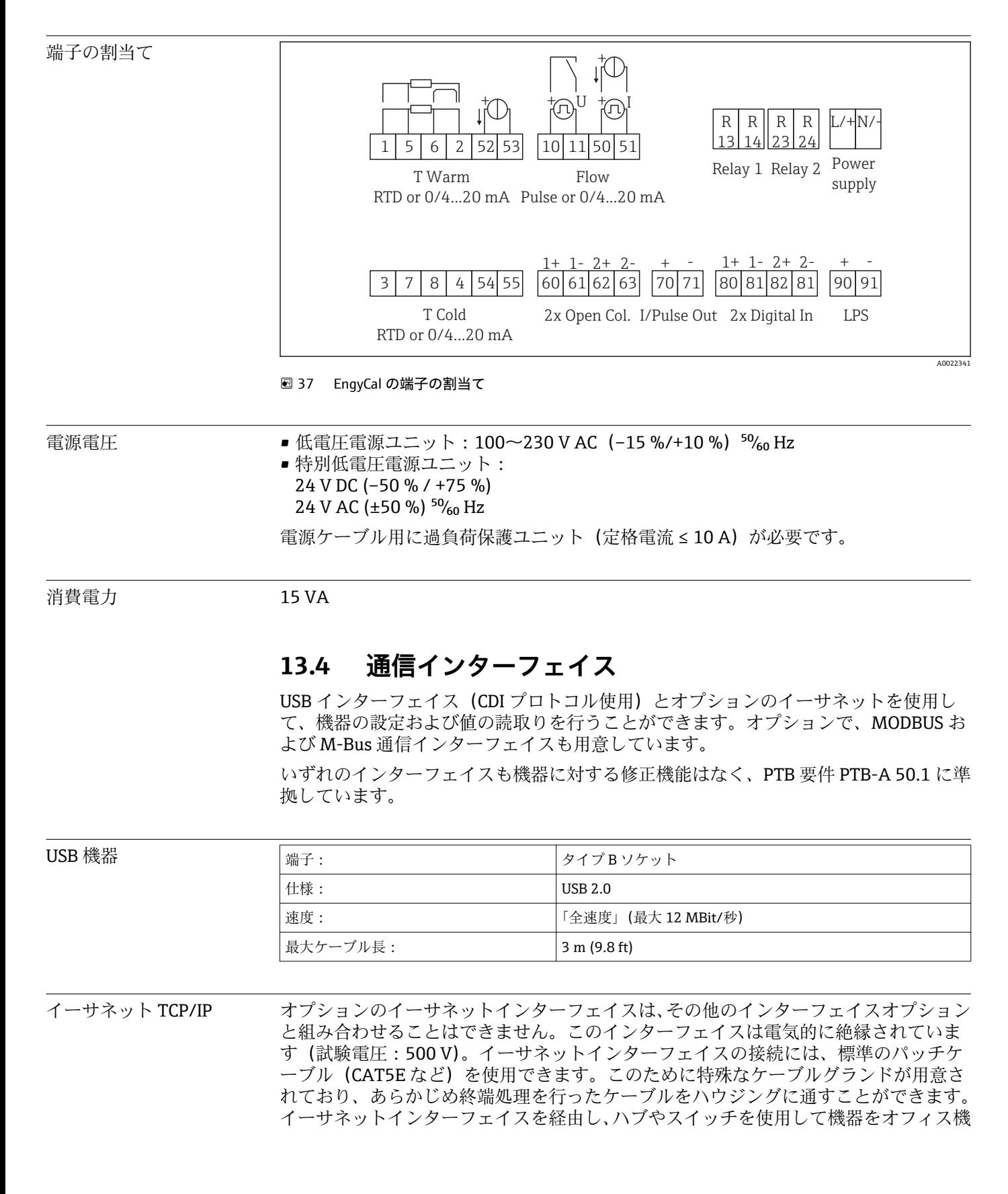
器に接続できます。その他のインターフェイスオプションと組み合わせることはでき ません。

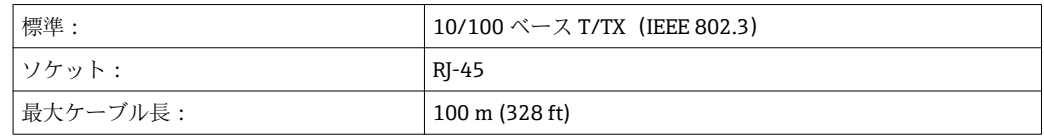

#### **Web サーバー**

機器がイーサネット経由で接続されている場合、Web サーバーを使用してインターネ ット経由で表示値をエクスポートすることができます。

Web サーバーを使用して、データを HTML または XML 形式でエクスポートできます。

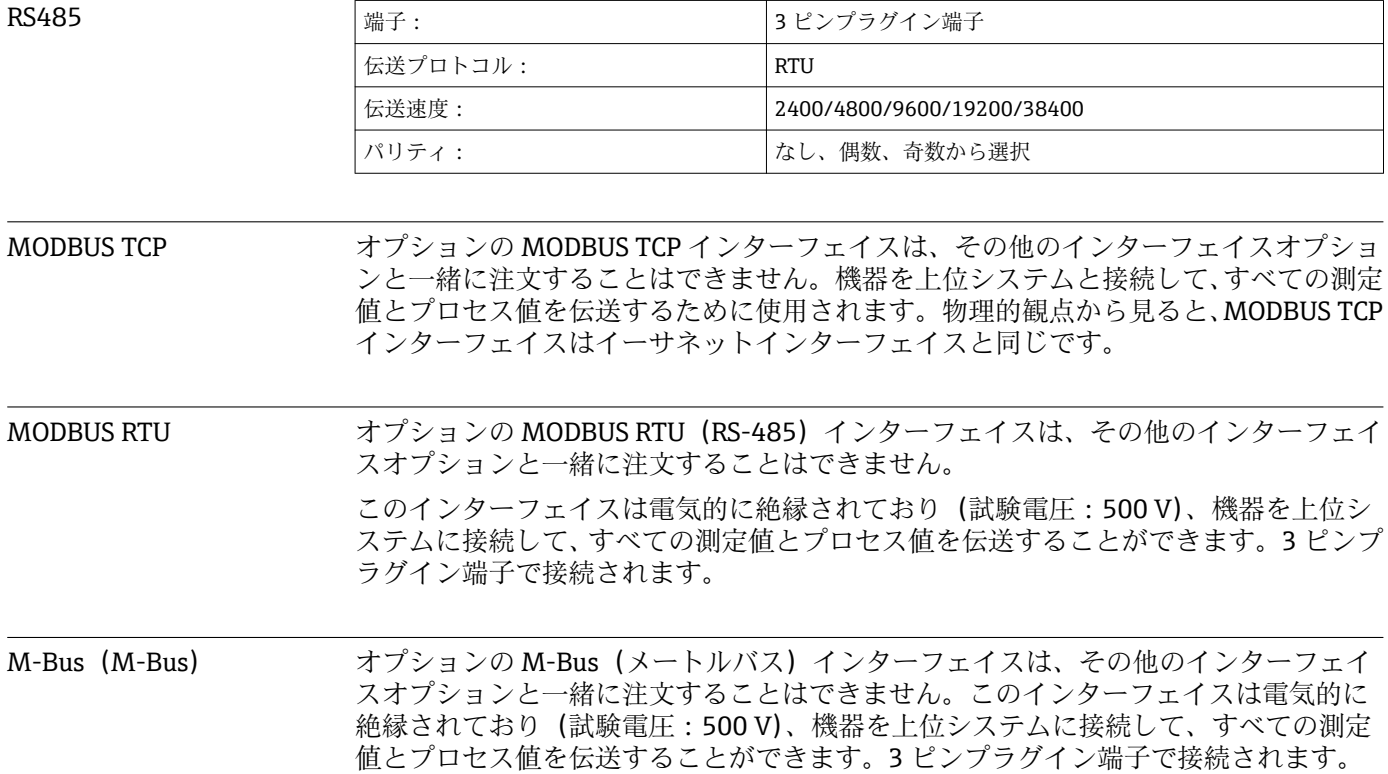

### **13.5 性能特性**

- 基準動作条件 電源 230 V AC ±10 %、50 Hz ±0.5 Hz
	- ■ウォームアップ時間 > 2 h
		- 周囲温度 25 ℃ ±5 K (77 °F ±9 °F)
	- 湿度 39 % ±10 % RH

#### **演算ユニット**

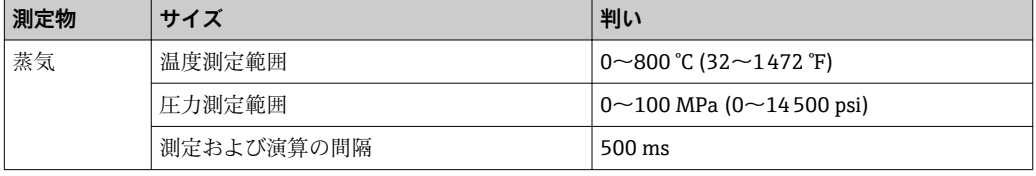

#### **標準式 IAPWS IF97**

完全蒸気測定点における蒸気の質量/エネルギー測定の標準的な精度:約1.5%(例: Cerabar S、TR 10、Prowirl 72、EngyCal RS33 の使用時)

### **13.6 設置**

取付位置 マンス 壁、パイプ、パネル、または DIN レールへの取付け (IEC 60715 に準拠)

取付位置 アンティスプレイの視認性を考慮して取付方向を決定してください。取付位置については、 それ以外の制約事項はありません。

#### **13.7 環境**

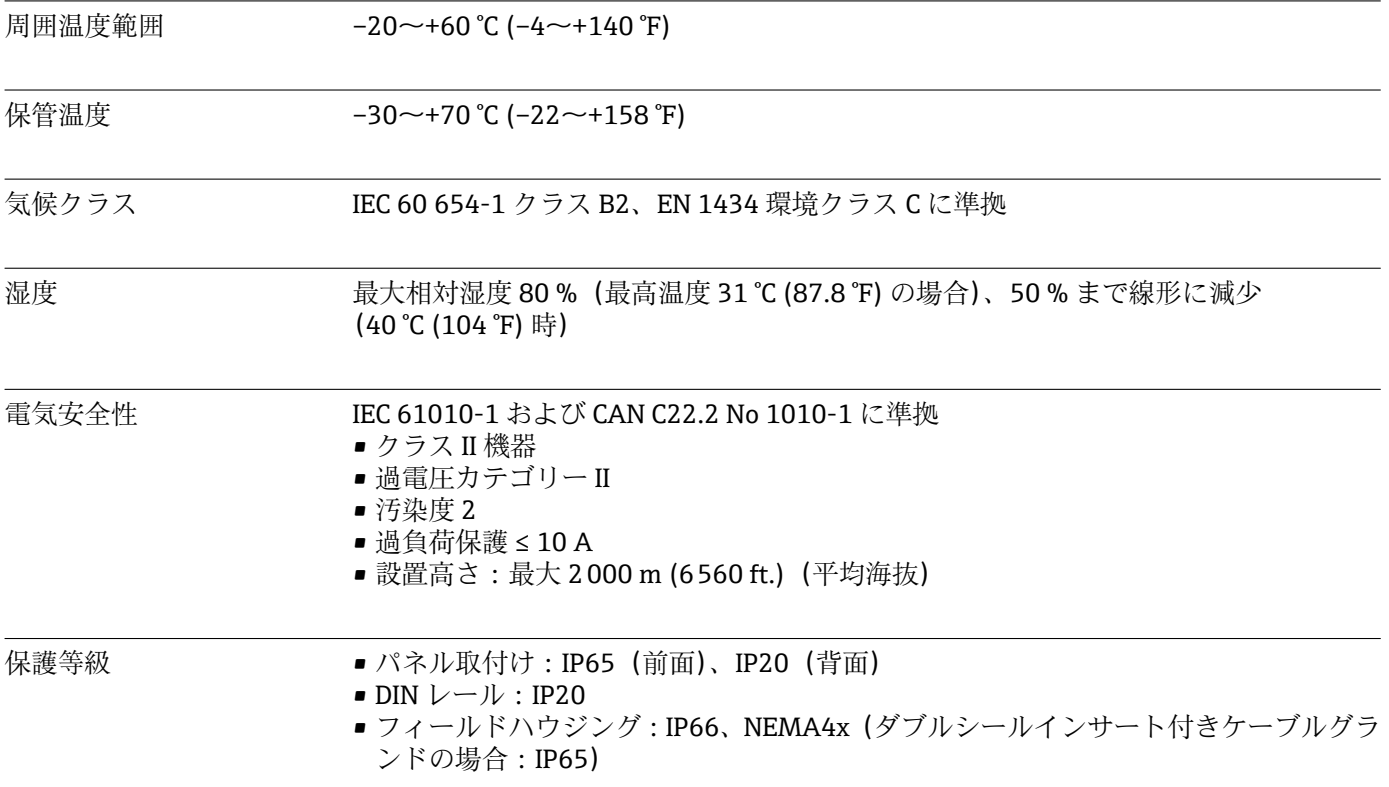

電磁適合性 EN 1434-4、EN 61326、NAMUR NE21 に準拠

### **13.8 構造**

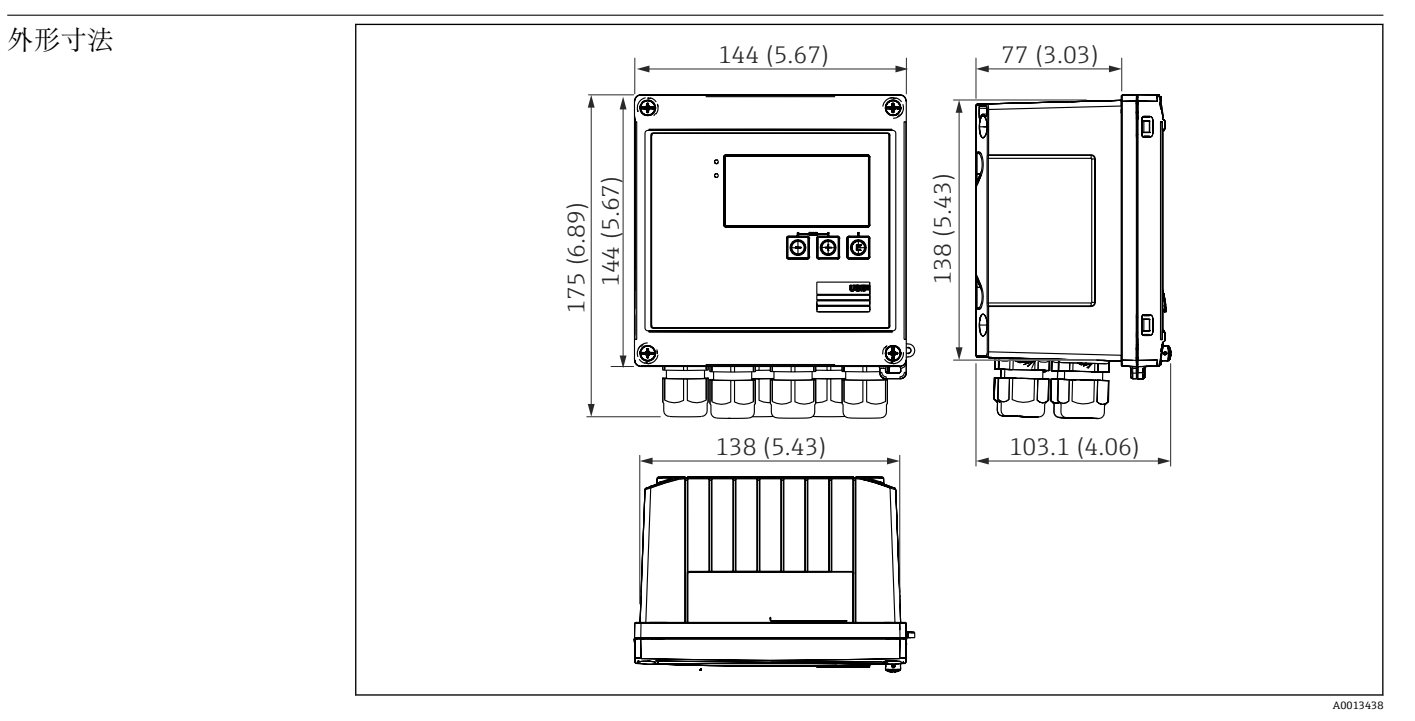

■ 38 EngyCal ハウジングの寸法 (単位: mm (in))

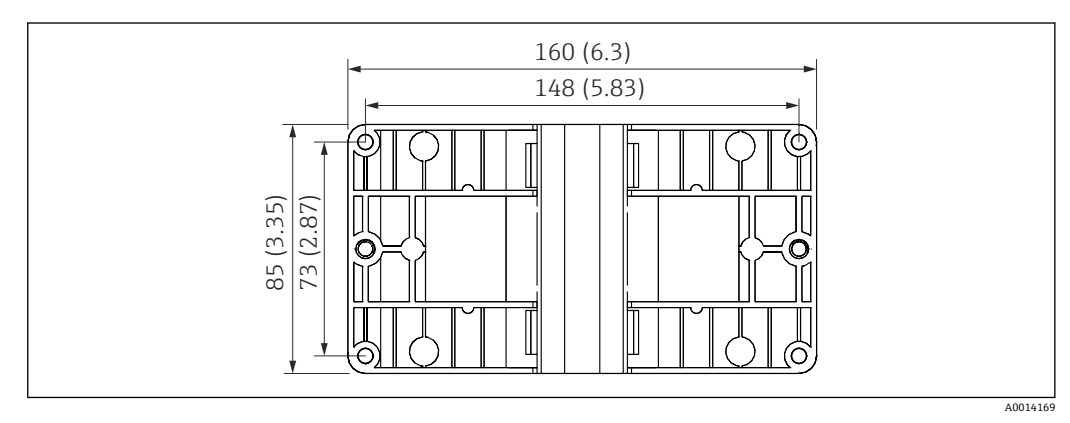

■39 壁、パイプ、パネル用の取付プレートの寸法 (単位: mm (in))

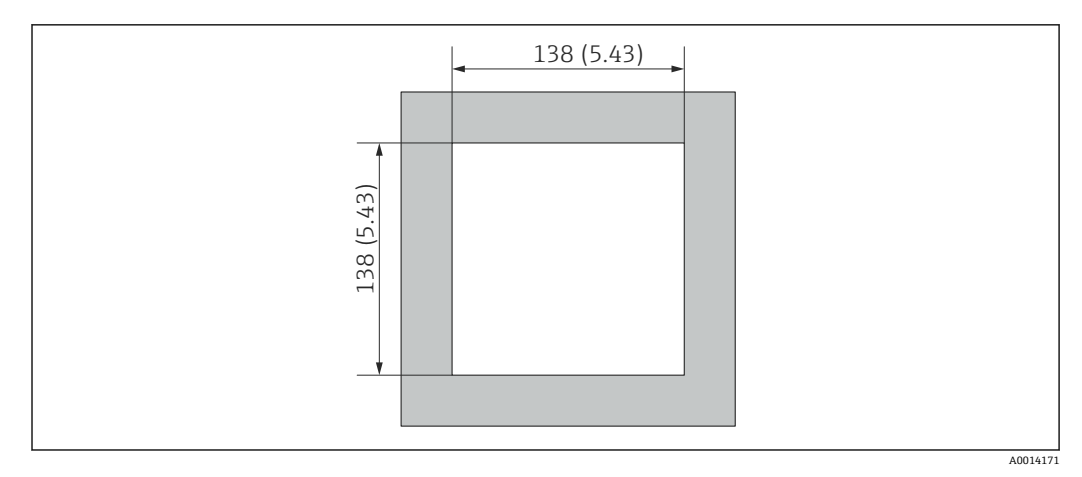

■40 パネルのカットアウト (切抜き部分) の寸法 (単位: mm (in))

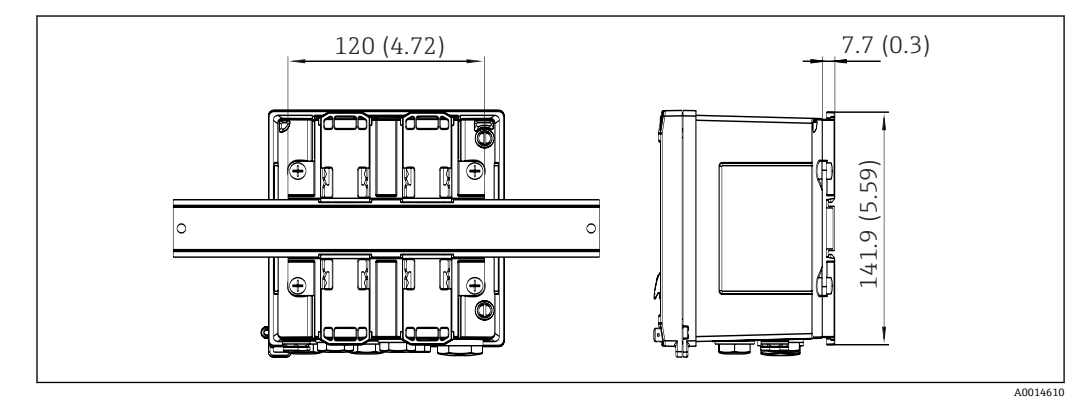

■ 41 DIN レールアダプタの寸法 (単位: mm (in))

質量 **1.5 lbs**)

材質 ハウジング:ガラス繊維強化プラスチック、Valox 553

端子 スプリング端子 2.5 mm² (14 AWG)、プラグインネジ端子付き補助電圧(30-12 AWG、 トルク 0.5~0.6 Nm)

### **13.9 操作性**

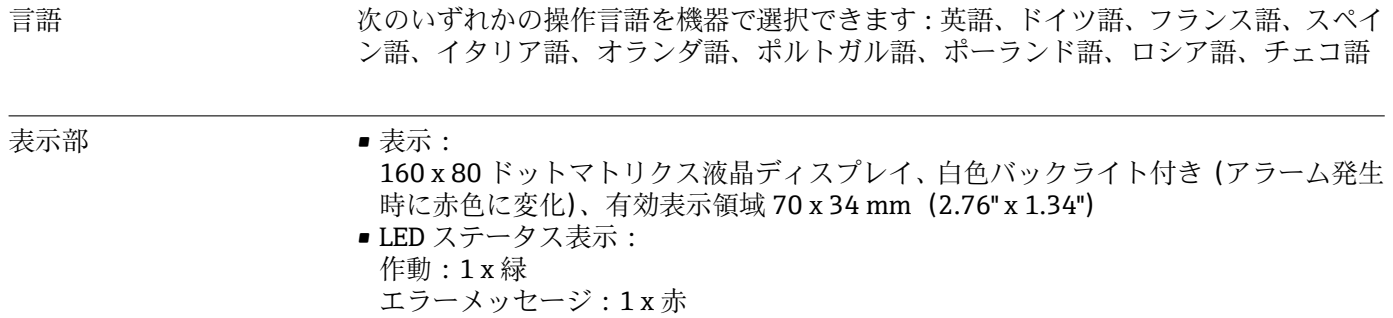

<span id="page-76-0"></span>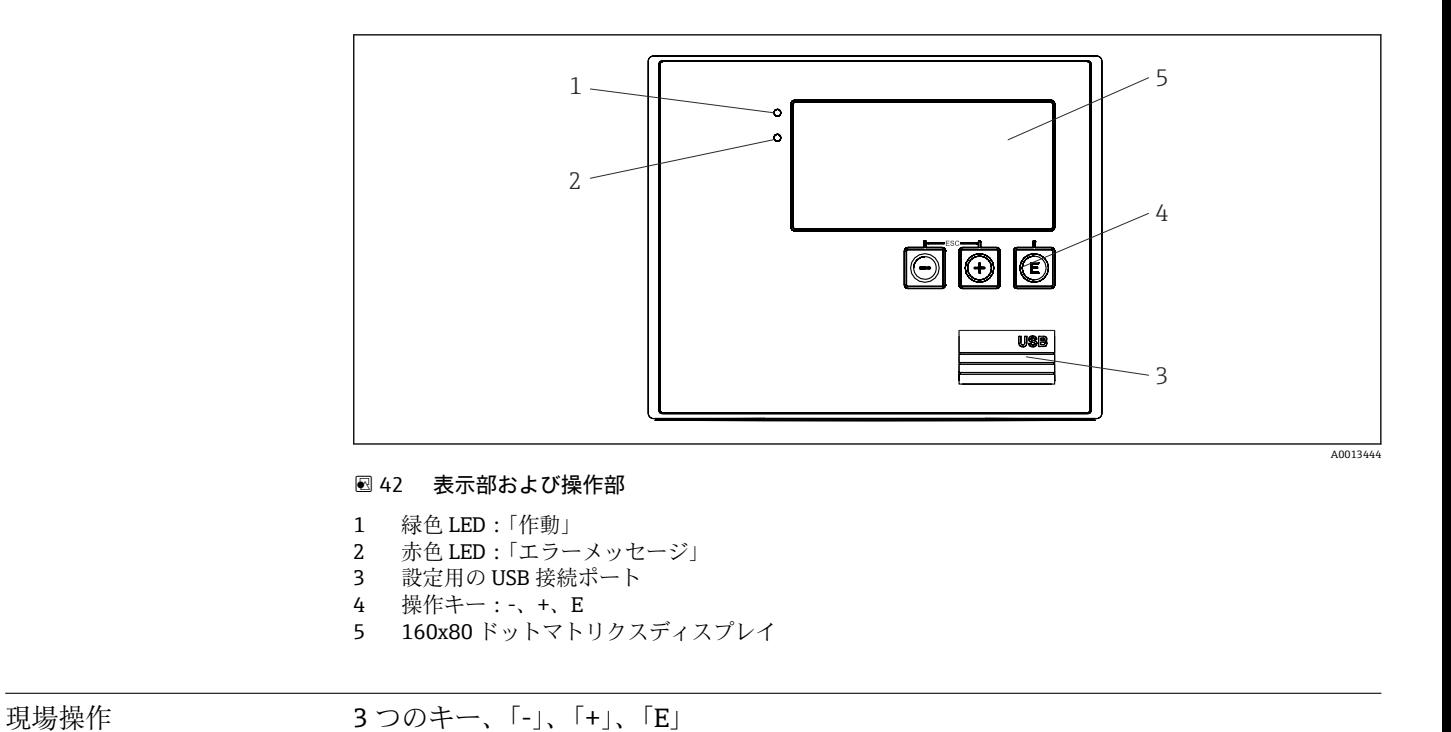

設定用インターフェイス 前面の USB インターフェイス、イーサネット (オプション): FieldCare Device Setup 設 定ソフトウェアをインストールした PC から設定

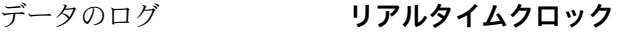

- 偏差:15 分/年
- 電源保持:1 週間
- ソフトウェア **Field Data Manager ソフトウェア MS20**:可視化ソフトウェアであり、測定値と計算 値の分析や評価を行うためのデータベース作成、改ざん防止データロギングが可能で す。
	- FieldCare Device Setup : FieldCare PC ソフトウェアを使用して、機器を設定できま す。FieldCare Device Setup は、RXU10-G1 (「アクセサリ」を参照)の納入範囲に含 まれます。あるいは、www.produkte.endress.com/fieldcare から無償でダウンロード できます。

### **13.10 認証と認定**

CE マーク アンスコンス 本製品はヨーロッパの統一規格の要件を満たしています。したがって、EC 指令による 法規に適合しています。Endress+Hauser は本機器が試験に合格したことを、CE マーク の貼付により保証いたします。 その他の基準およびガイ ドライン • IEC 60529: ハウジング保護等級(IP コード) • IEC 61010-1:2001 cor 2003 測定、制御、調整および試験用の電気機器に関する予防措置 • IEC 61326: 電磁適合性(EMC 要件) • NAMUR NE21、NE43: 化学産業における測定制御技術基準運営委員会

• IAPWS-IF 97: 適用可能かつ広く認められている蒸気と水の国際標準式 (1997 年以来)。国際水・ 蒸気性質協会(IAPWS)が発行。

• OIML R75:

国際法定計量機関による水熱量計の構造および試験に関する国際勧告

- EN 1434
- EN ISO 5167 差圧機器を使用した流量測定

CSA GP CAN/CSA-C22.2 No. 61010-1、第 2 <sup>版</sup>

### <span id="page-78-0"></span>**14 付録**

### **14.1 操作機能とパラメータ**

表内の各パラメータの横の列に XXXXXX-XX の形式で数字が記載されている場合、その コードを使用して、パラメータに直接アクセスすることができます。

直接アクセスするには、**Expert** → **Direct Access** メニューに移動して、その数字を入力 してください。

### **14.1.1 Language(言語)メニュー**

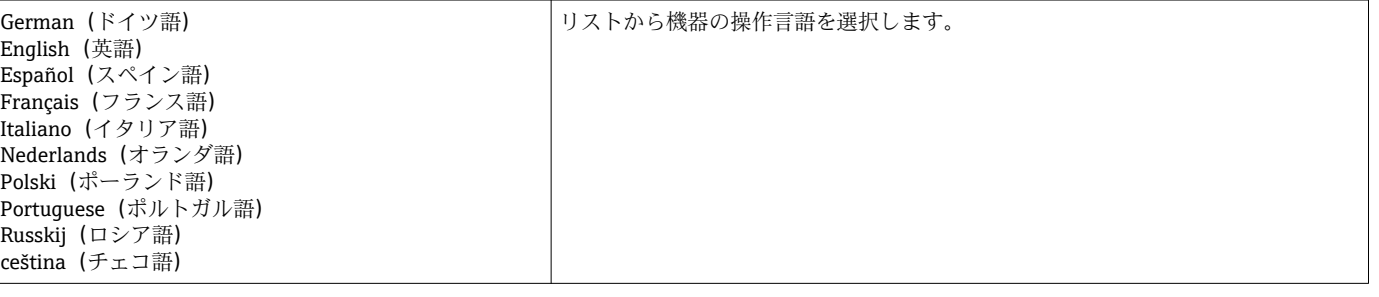

#### **14.1.2 Display/operation メニュー**

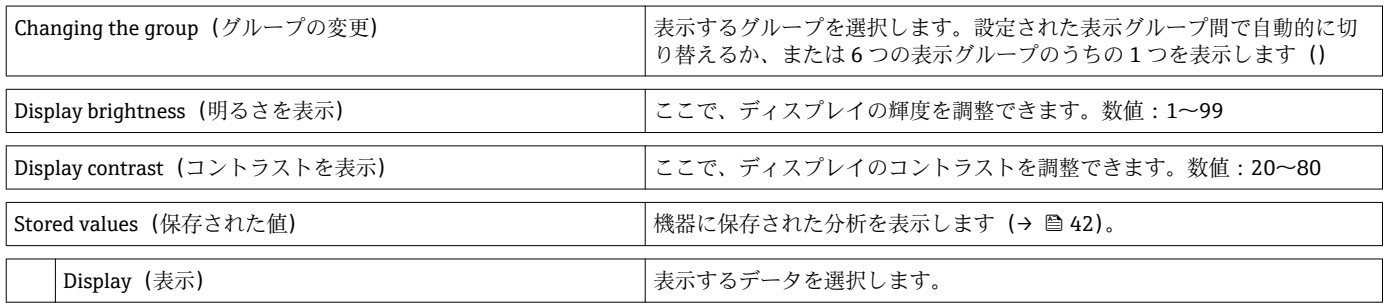

### **14.1.3 Setup(設定)メニュー**

このセットアップでは、最も一般的かつ重要な操作オプションのみ選択できます。 「Expert」では特別な設定を行うこともできます。

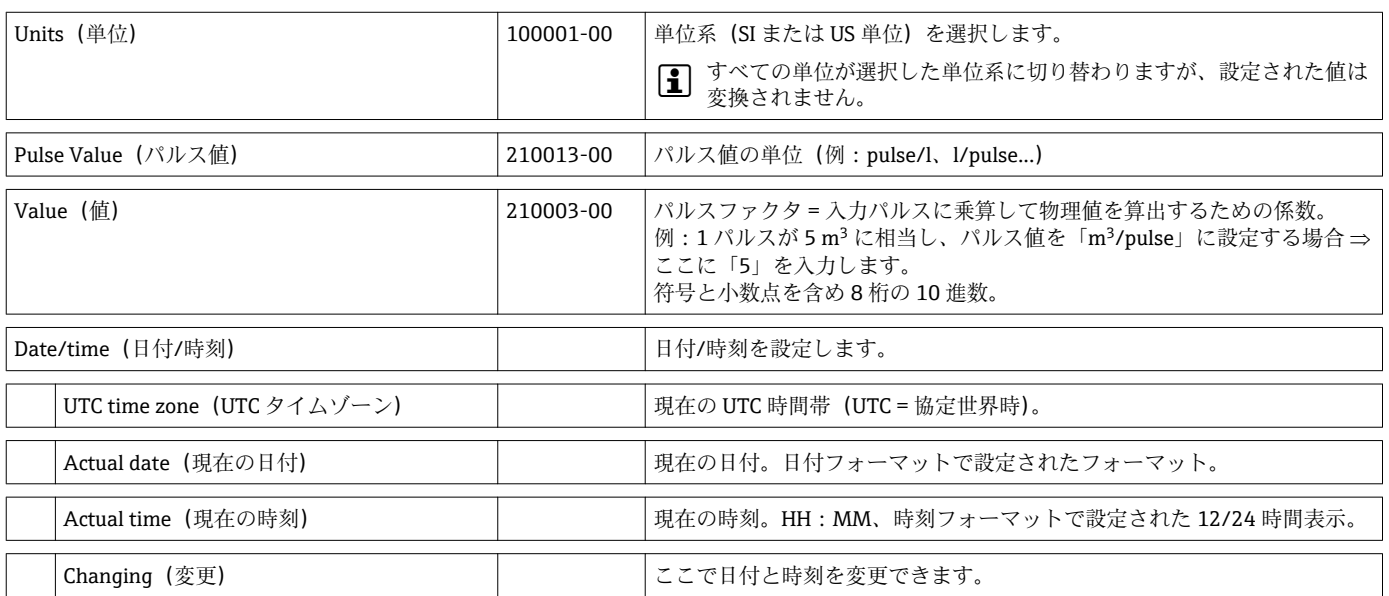

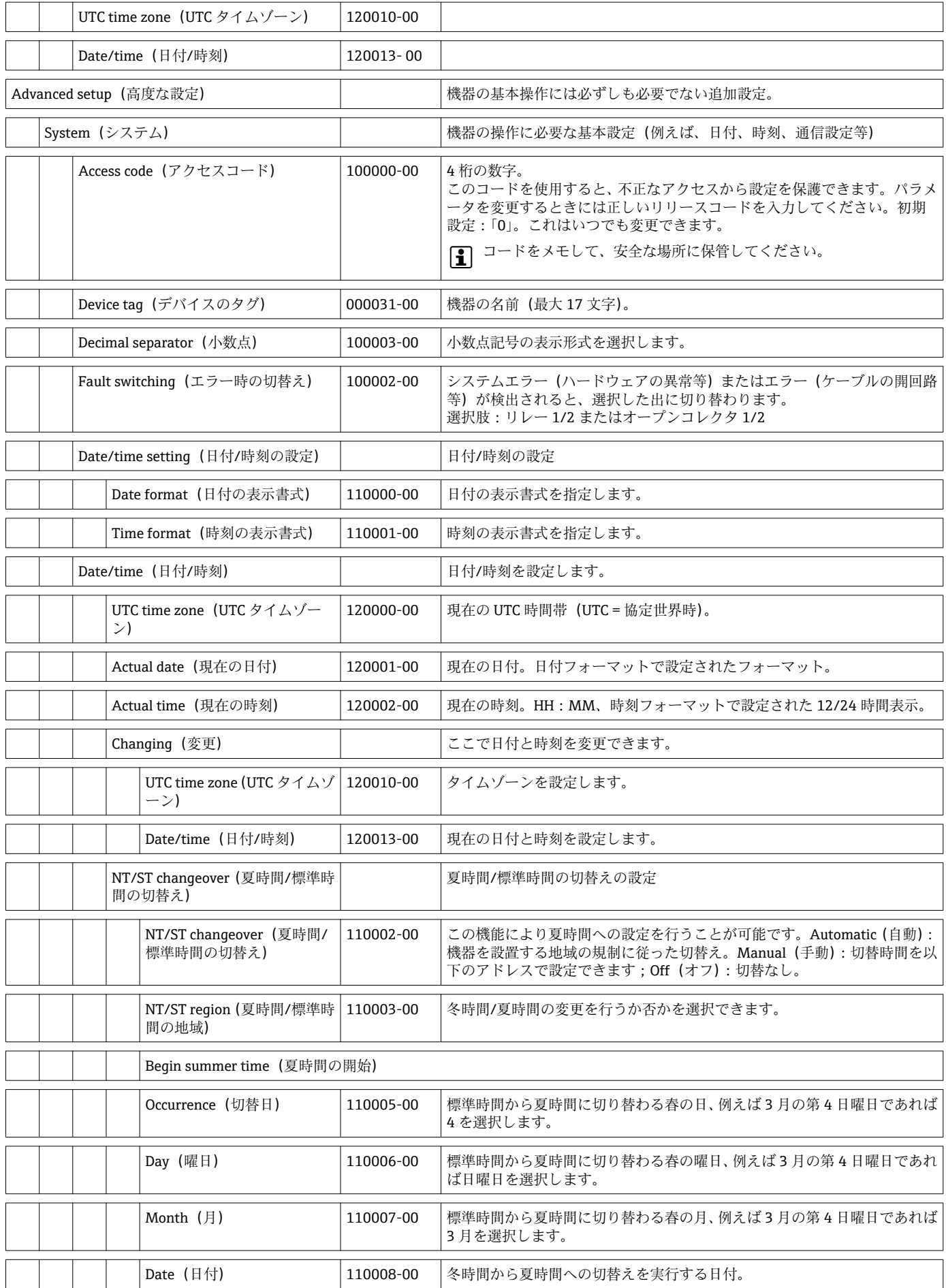

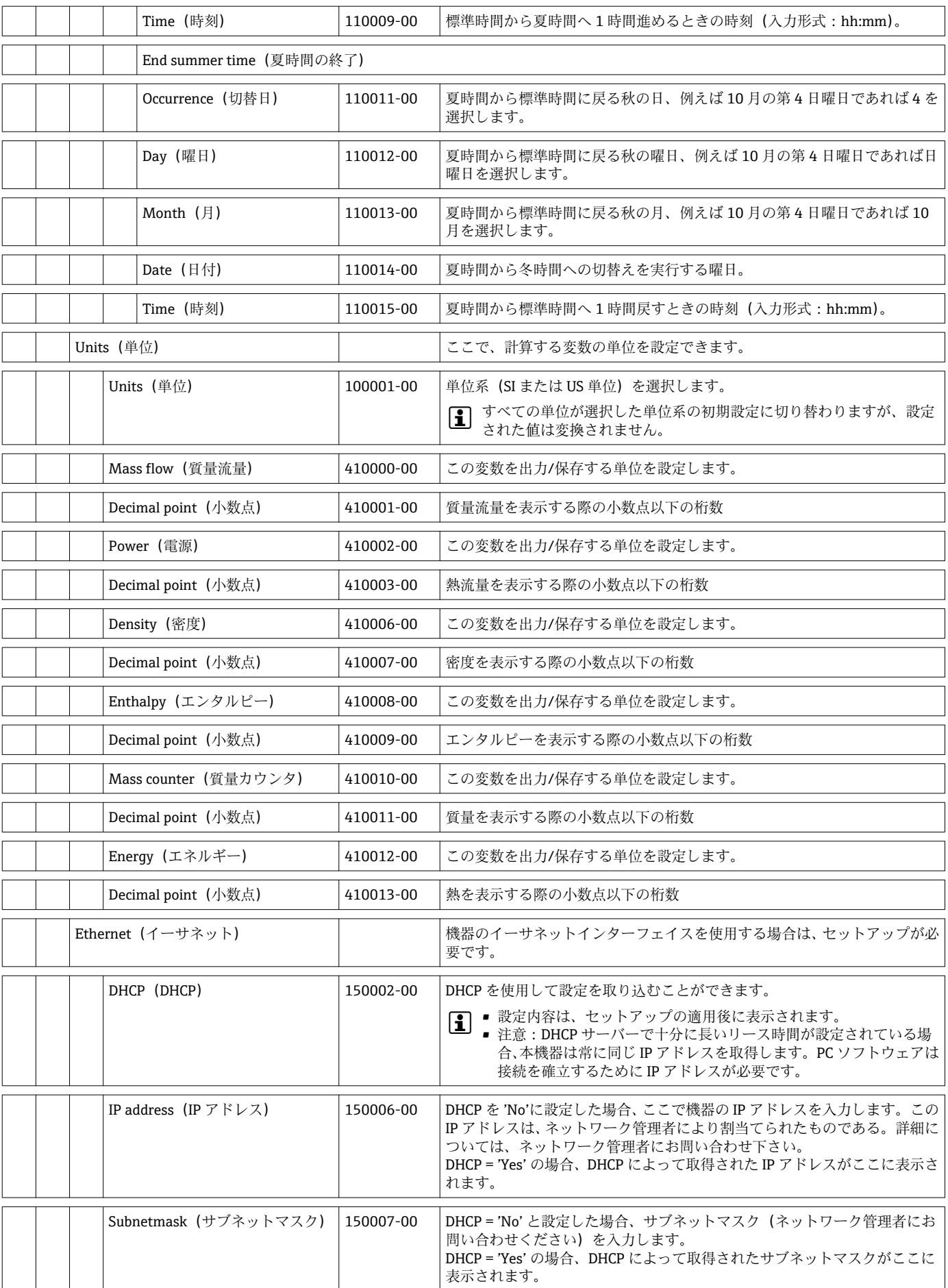

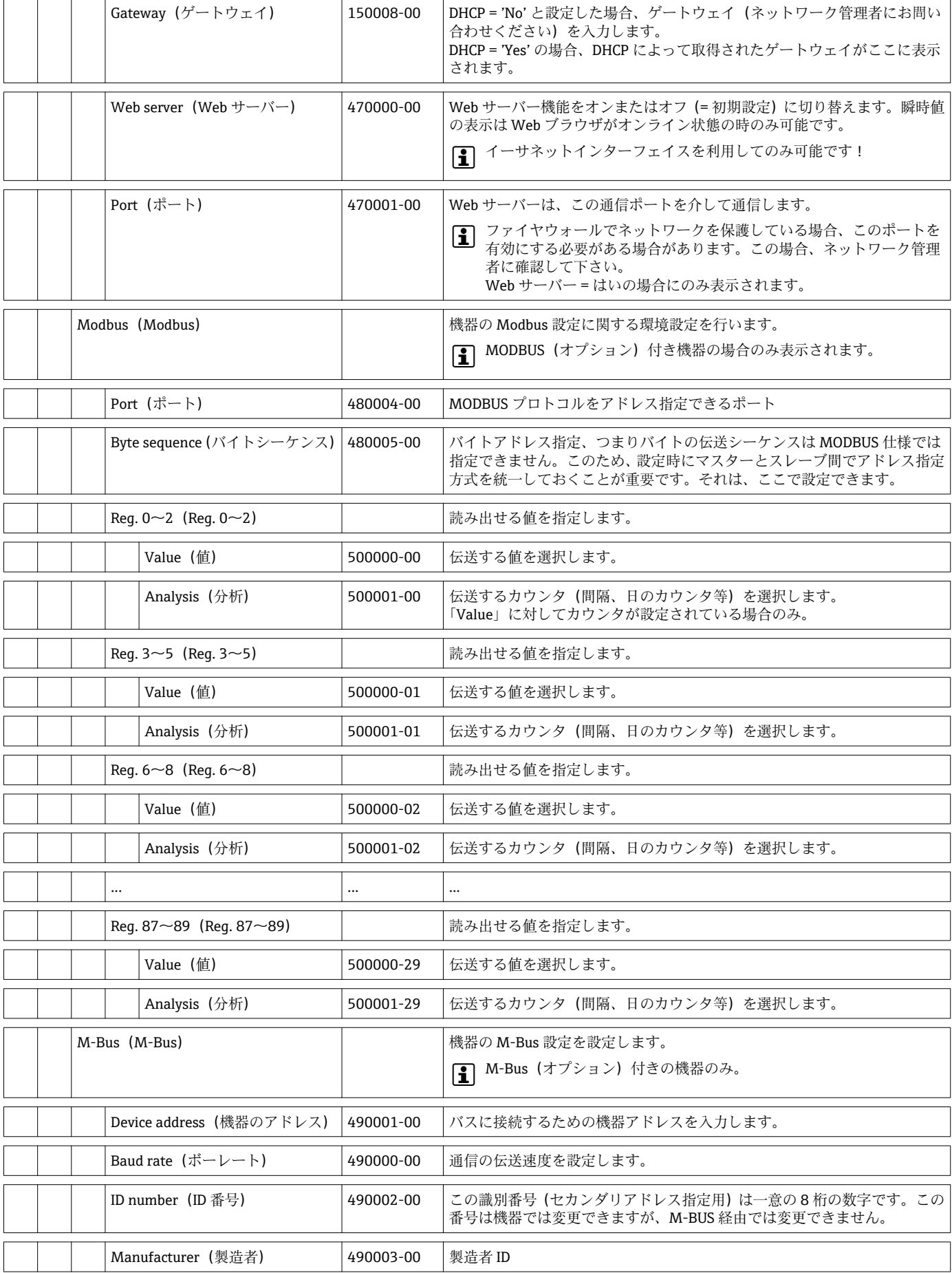

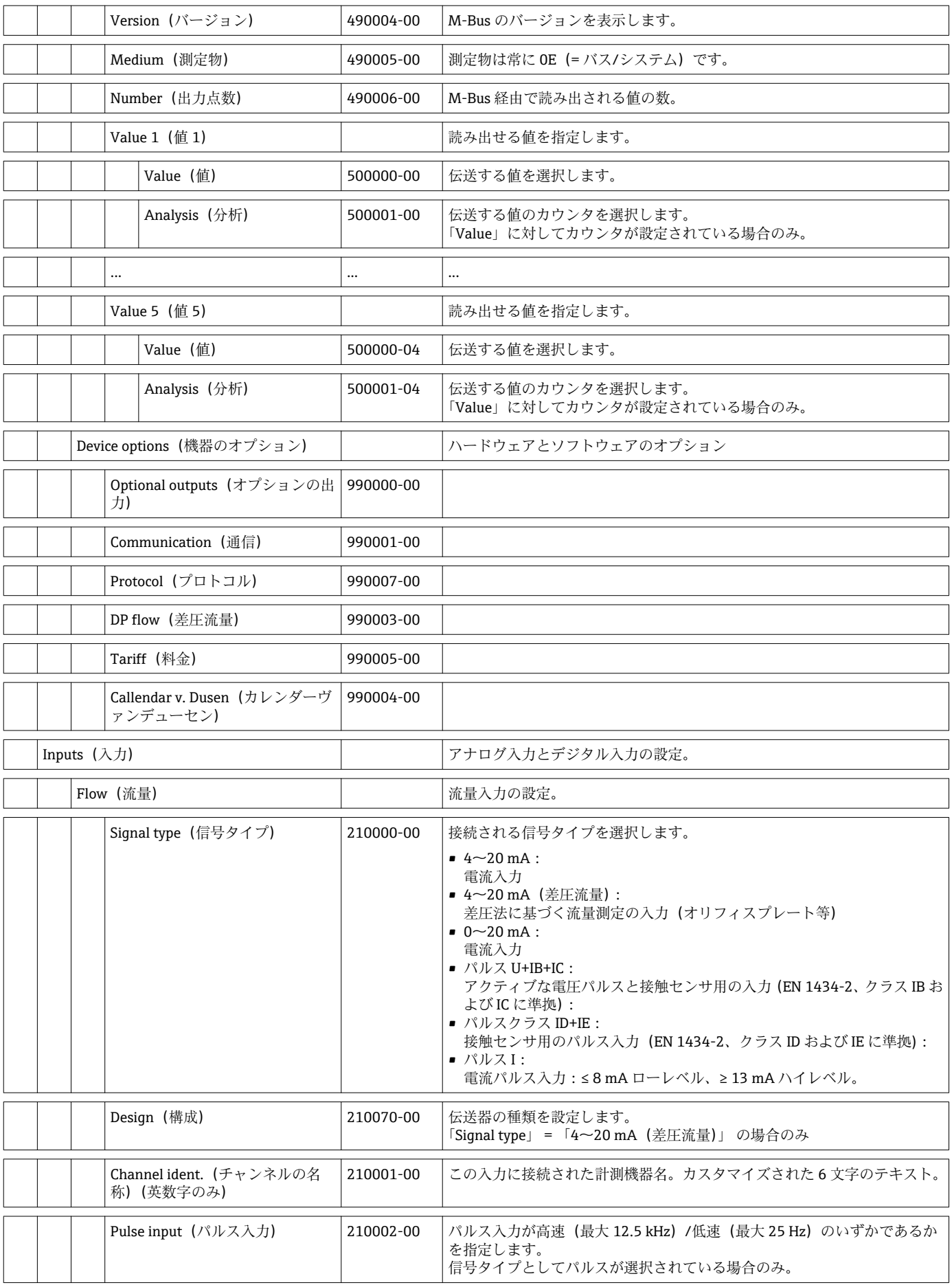

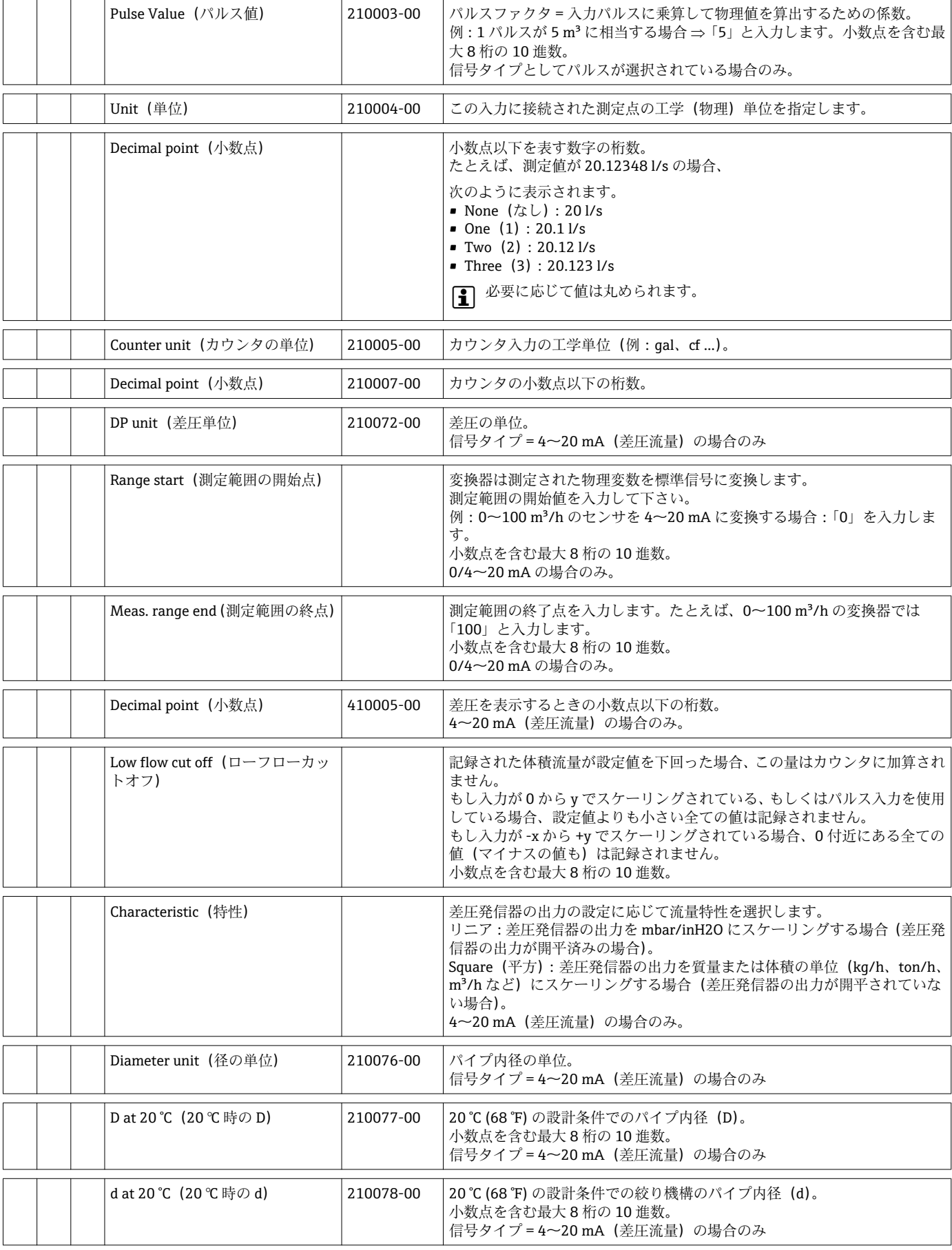

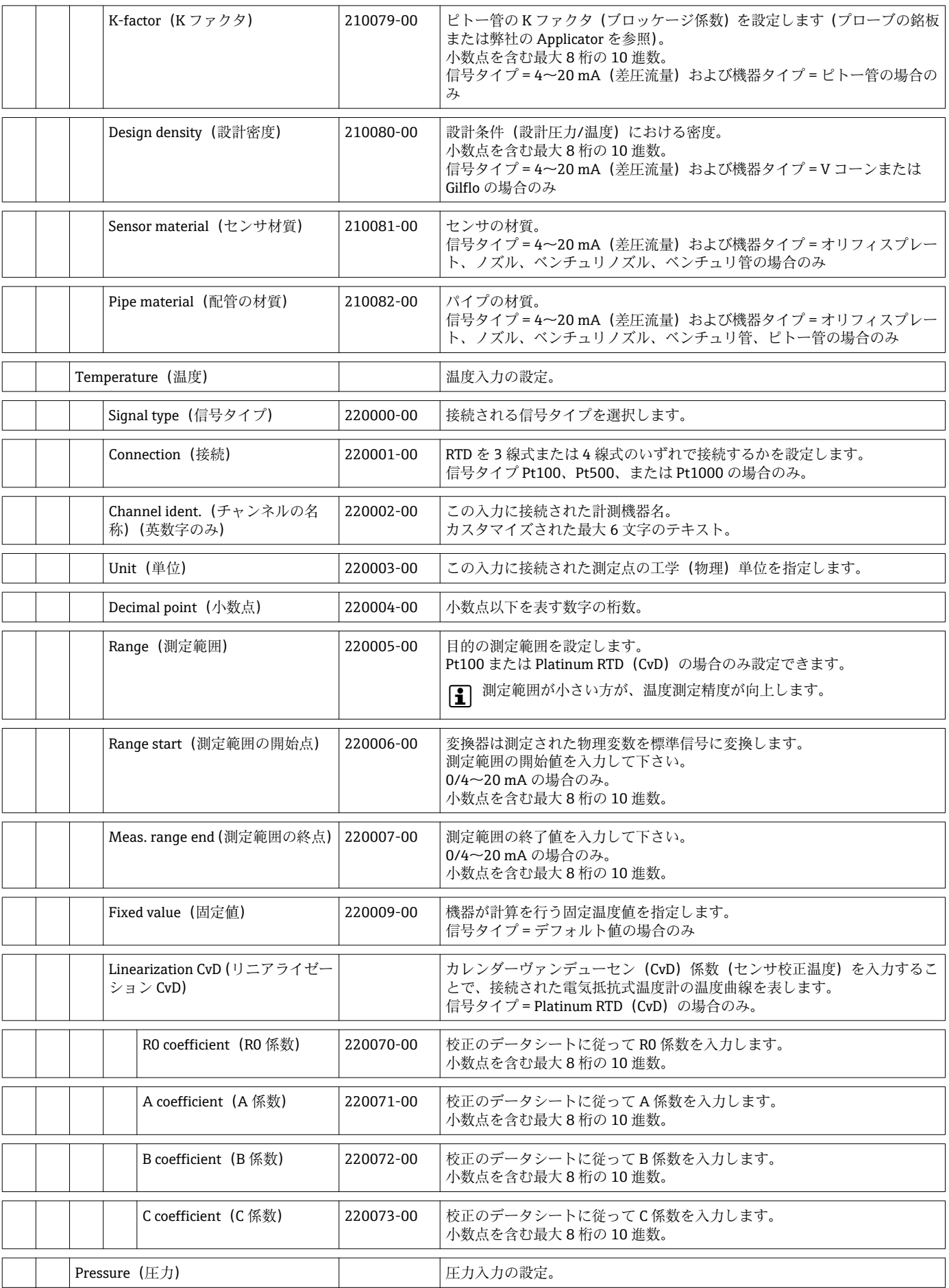

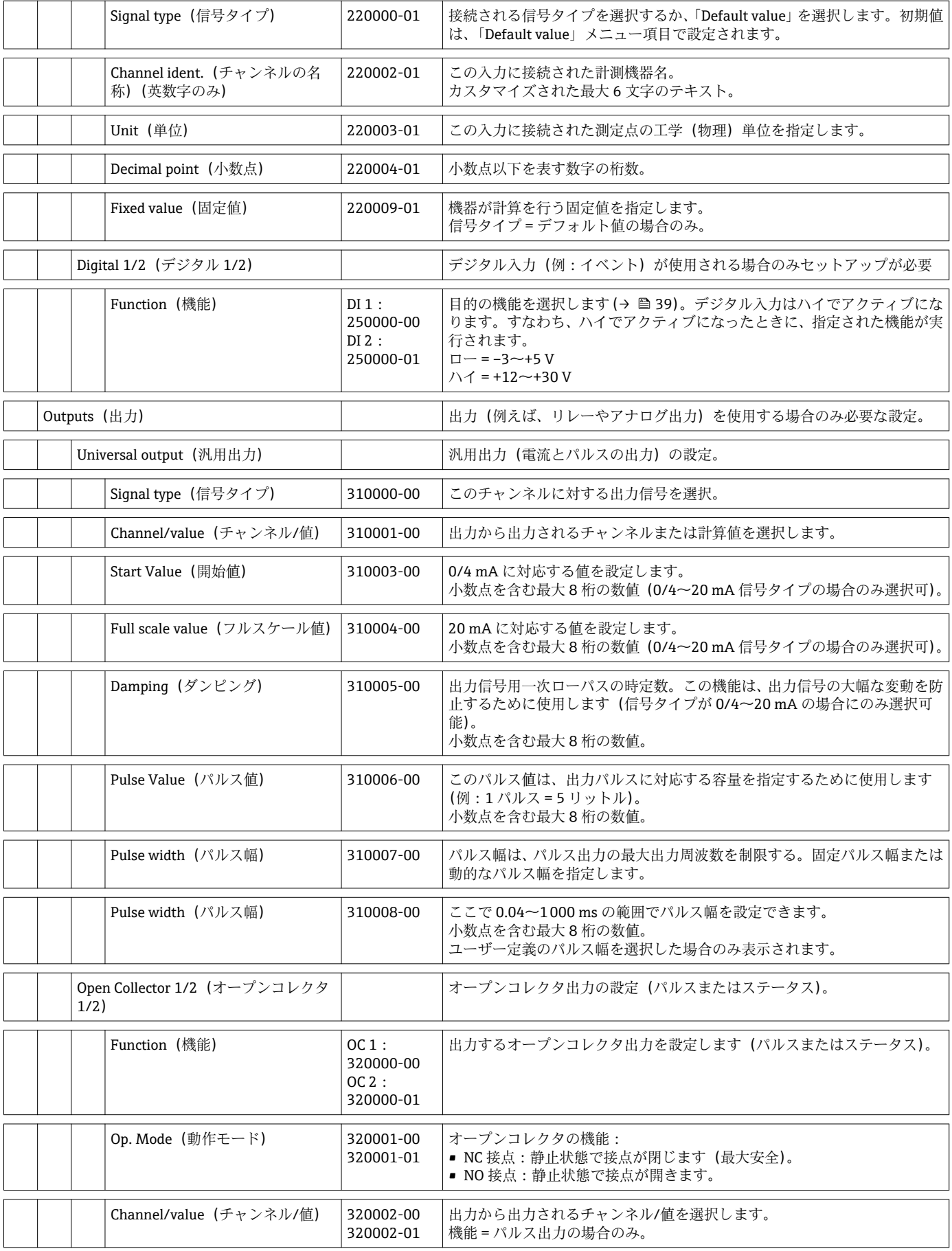

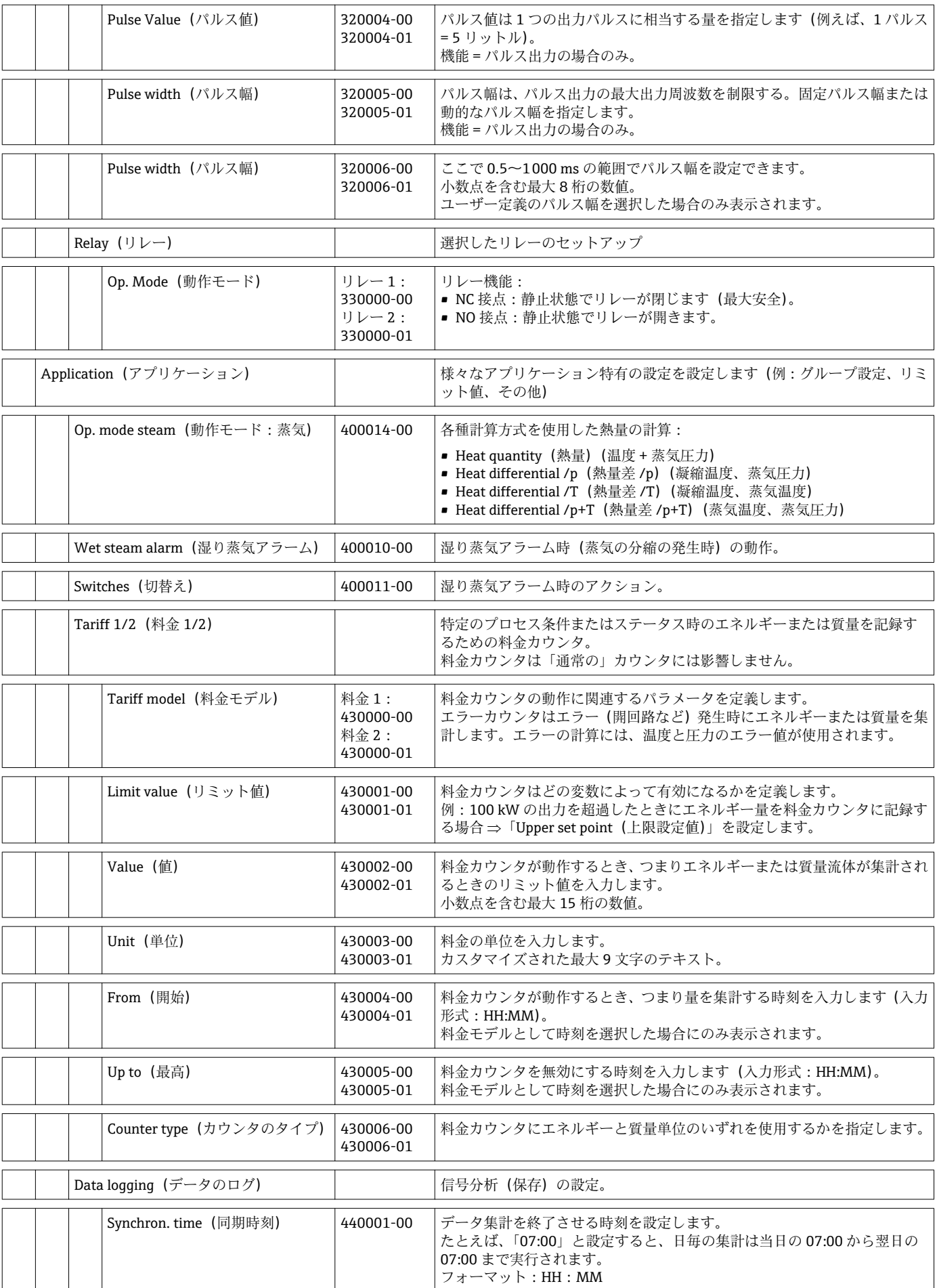

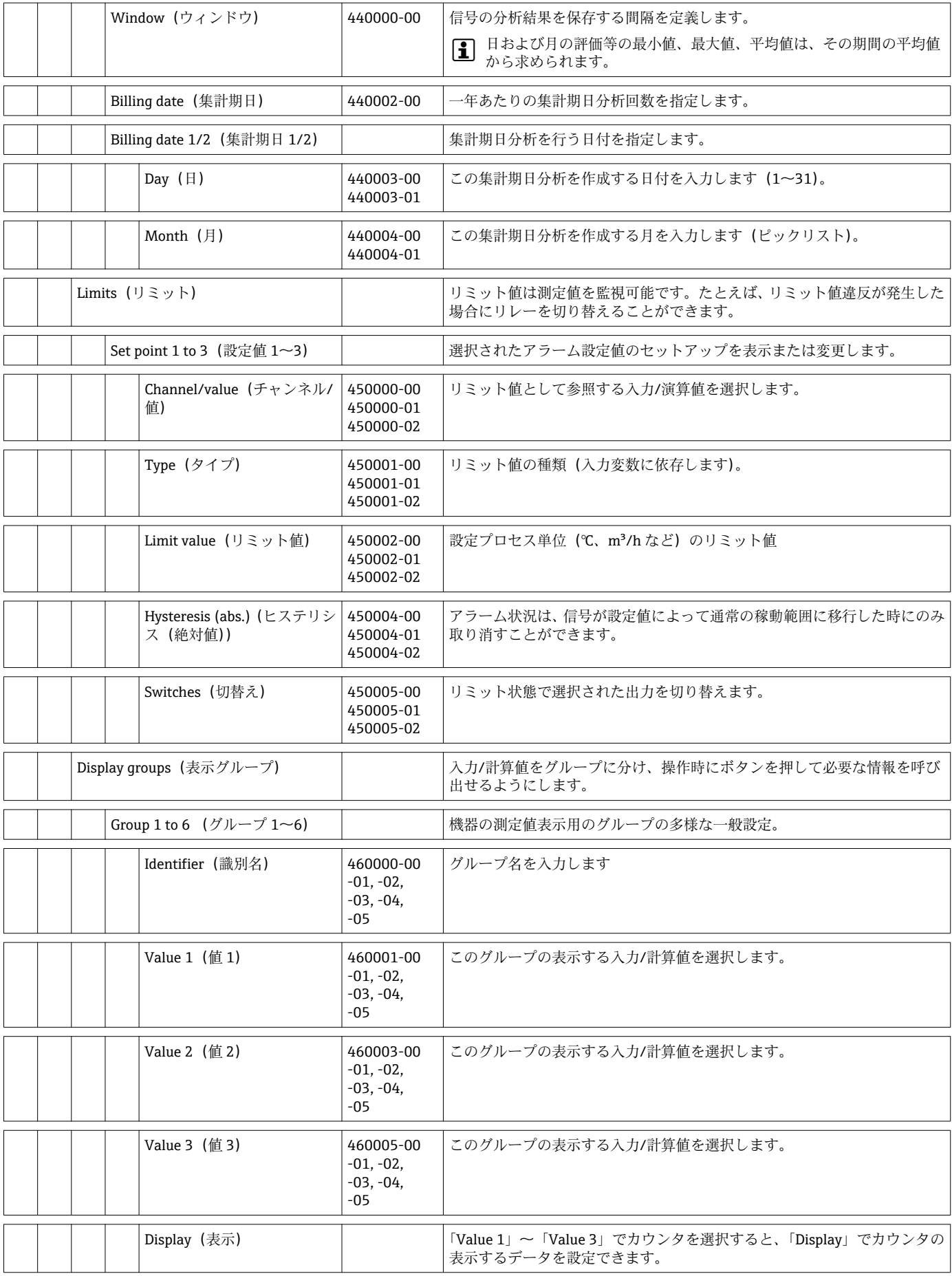

<span id="page-88-0"></span>

| Actual diagnos. (現在の診断)   |                                                                     | 050000-00 | 現在の機器診断メッセージを表示する。                                         |
|---------------------------|---------------------------------------------------------------------|-----------|------------------------------------------------------------|
| Last diagnostics (最後の診断)  |                                                                     | 050005-00 | 前回の機器診断メッセージを表示する。                                         |
| 最後の再起動                    |                                                                     | 050010-00 | 最後に機器が再起動したときの情報 (例:停電などによる)                               |
| 機器診断一覧                    |                                                                     |           | すべての未解決の診断メッセージが出力されます。                                    |
| Event logbook (イベントログ)    |                                                                     |           | アラーム設定値侵害や電源異常のようなイベントは、正確な時間系列に従っ<br>て記載される。              |
| Device information (機器情報) |                                                                     |           | 重要な機器情報を表示します。                                             |
|                           | Device tag (デバイスのタグ)                                                | 000031-00 | 各デバイスのタグ名/機器の識別名 (最大17文字)。                                 |
|                           | Serial number (シリアル番号)                                              | 000027-00 | 機器に関するご質問の際は、これらの詳細情報をお送りください。                             |
|                           | Order Code (オーダーコード)                                                | 000029-00 | 機器に関するご質問の際は、これらの詳細情報をお送りください。                             |
|                           | Order Identifier (オーダー ID)                                          | 000030-00 | 機器に関するご質問の際は、これらの詳細情報をお送りください。                             |
|                           | Firmware Version (ファームウェアのバージ<br>ョン)                                | 000026-00 | 機器に関するご質問の際は、これらの詳細情報をお送りください。                             |
|                           | ENP version (ENP $\vee$ $\rightarrow$ $\rightarrow$ $\rightarrow$ ) | 000032-00 | 機器に関するご質問の際は、これらの詳細情報をお送りください。                             |
|                           | ENP device name (ENP 機器名)                                           | 000020-00 | 機器に関するご質問の際は、これらの詳細情報をお送りください。                             |
|                           | Device name (機器名)                                                   | 000021-00 | 機器に関するご質問の際は、これらの詳細情報をお送りください。                             |
|                           | Manufacturer ID (製造者 ID)                                            | 000022-00 | 機器に関するご質問の際は、これらの詳細情報をお送りください。                             |
|                           | Manufacturer name (製造者名)                                            | 000023-00 | 機器に関するご質問の際は、これらの詳細情報をお送りください。                             |
|                           | Firmware (ファームウェア)                                                  | 009998-00 | 機器に関するご質問の際は、これらの詳細情報をお送りください。                             |
|                           | Hardware (ハードウェア)                                                   |           | ハードウェア部品に関する情報。                                            |
|                           | Device running time (機器の動作時間)                                       | 010050-00 | 機器が動作していた時間を表示します。                                         |
|                           | Fault hours (エラー時間)                                                 | 010051-00 | 機器がエラーだった時間を表示します。                                         |
|                           | Ethernet (イーサネット)                                                   |           | 機器のイーサネットインターフェイスに関する情報。<br>イーサネットインターフェイス付きの機器の場合のみ。      |
|                           | Firmware Version (ファームウェア<br>のバージョン)                                | 010026-00 | イーサネットカードのファームウェアのバージョン。機器に関するご質問<br>の際は、これらの詳細情報をお送りください。 |
|                           | Serial number (シリアル番号)                                              | 010027-00 | イーサネットカードのシリアル番号。機器に関するご質問の際は、これらの<br>詳細情報をお送りください。        |
|                           | Device options (機器のオプション)                                           |           | 機器のハードウェア及びソフトウェアオプション                                     |
|                           | Optional outputs (オプションの出力)                                         | 990000-00 |                                                            |
|                           | Communication (通信)                                                  | 990001-00 |                                                            |
|                           | Protocol (プロトコル)                                                    | 990007-00 |                                                            |
|                           | DP flow (差圧流量)                                                      | 990003-00 |                                                            |
|                           | Tariff (料金)                                                         | 990005-00 |                                                            |

**14.1.4 診断メニュー**

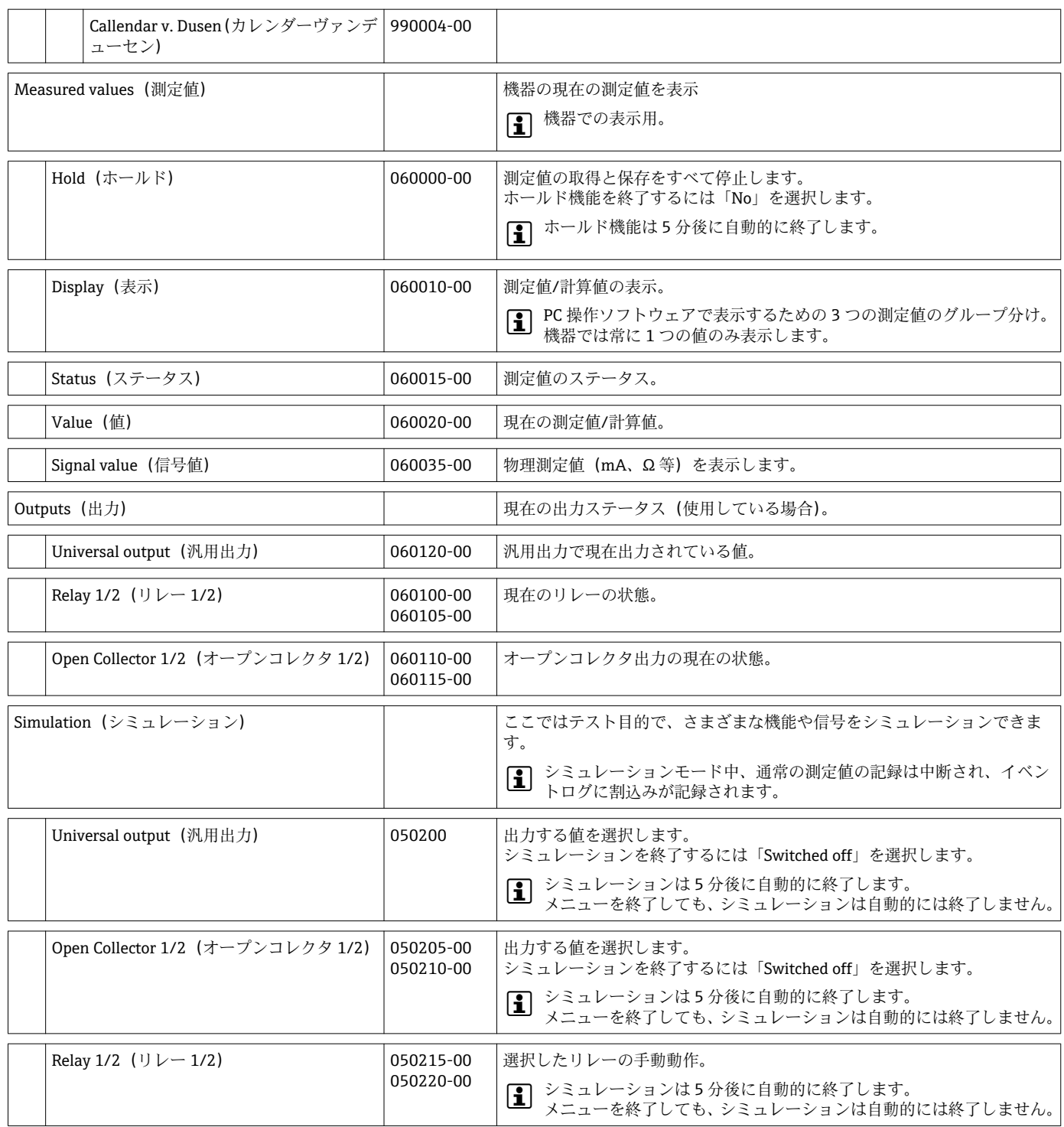

# **14.1.5 Expert(エキスパート)メニュー**

Expert メニューでは、機器のすべてのパラメータと設定を変更できます。

このメニューには、以下に記載されたもの以外に、Setup メニューのすべてのパラメー タ/設定が含まれています。

<span id="page-90-0"></span>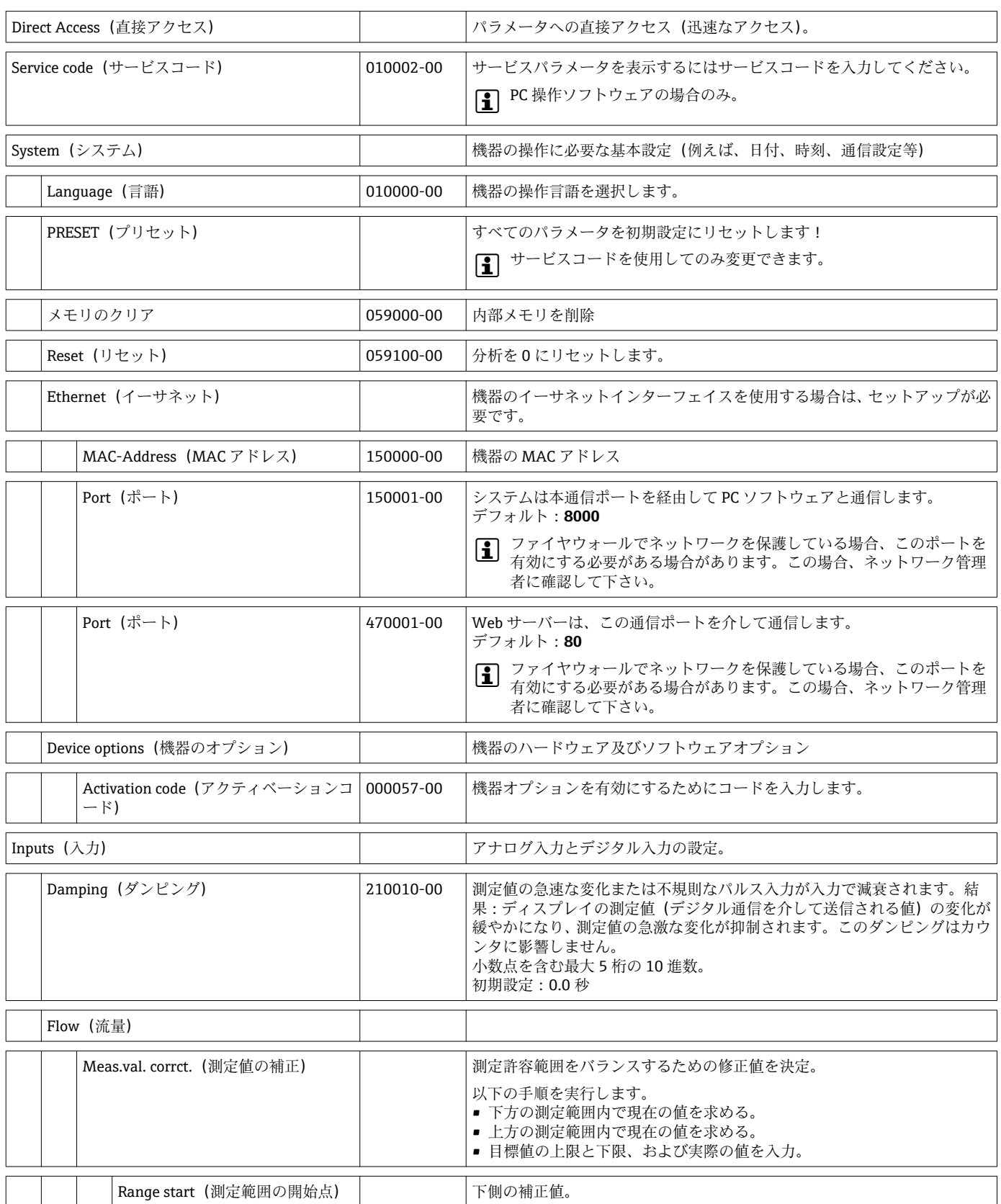

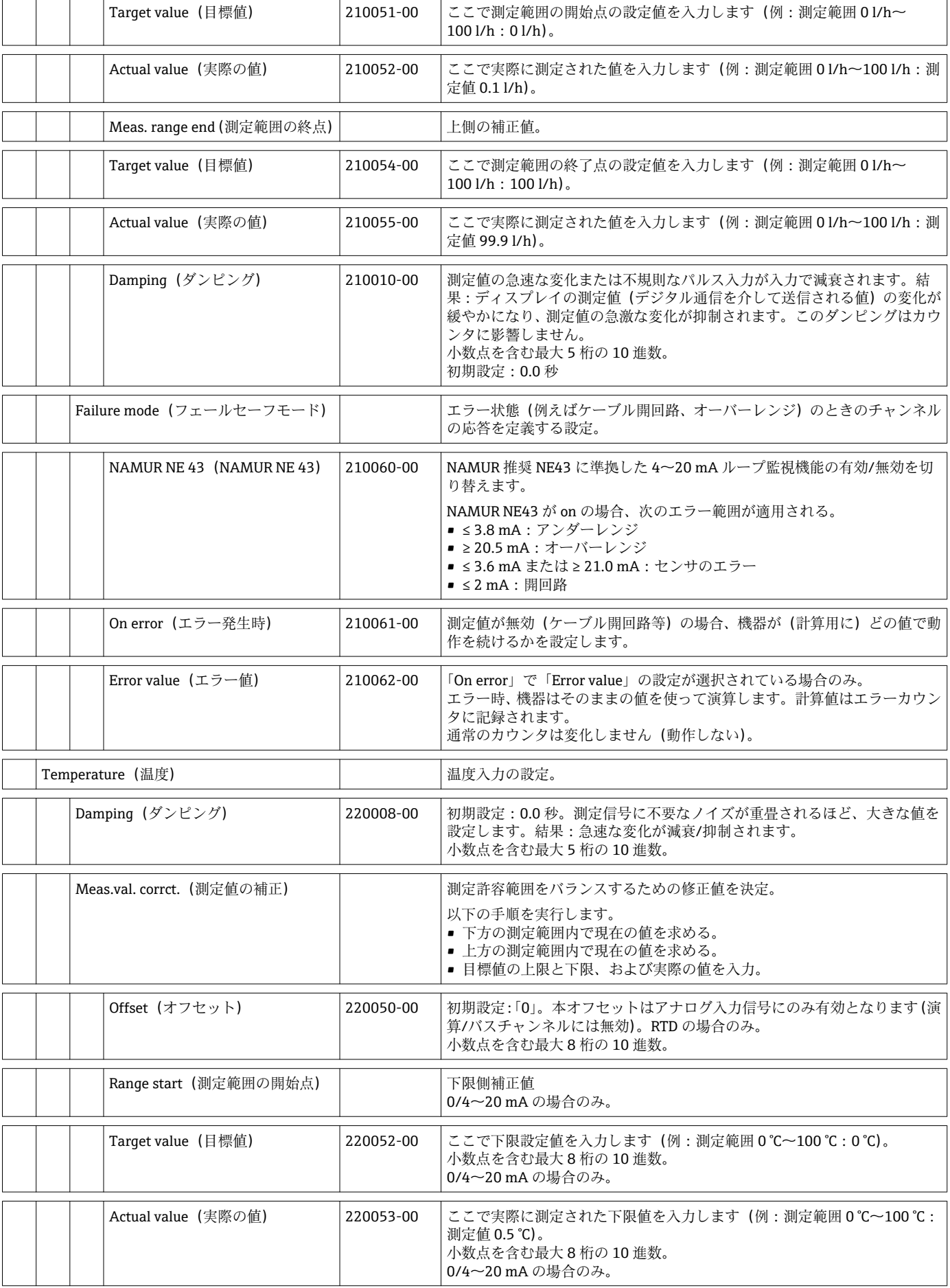

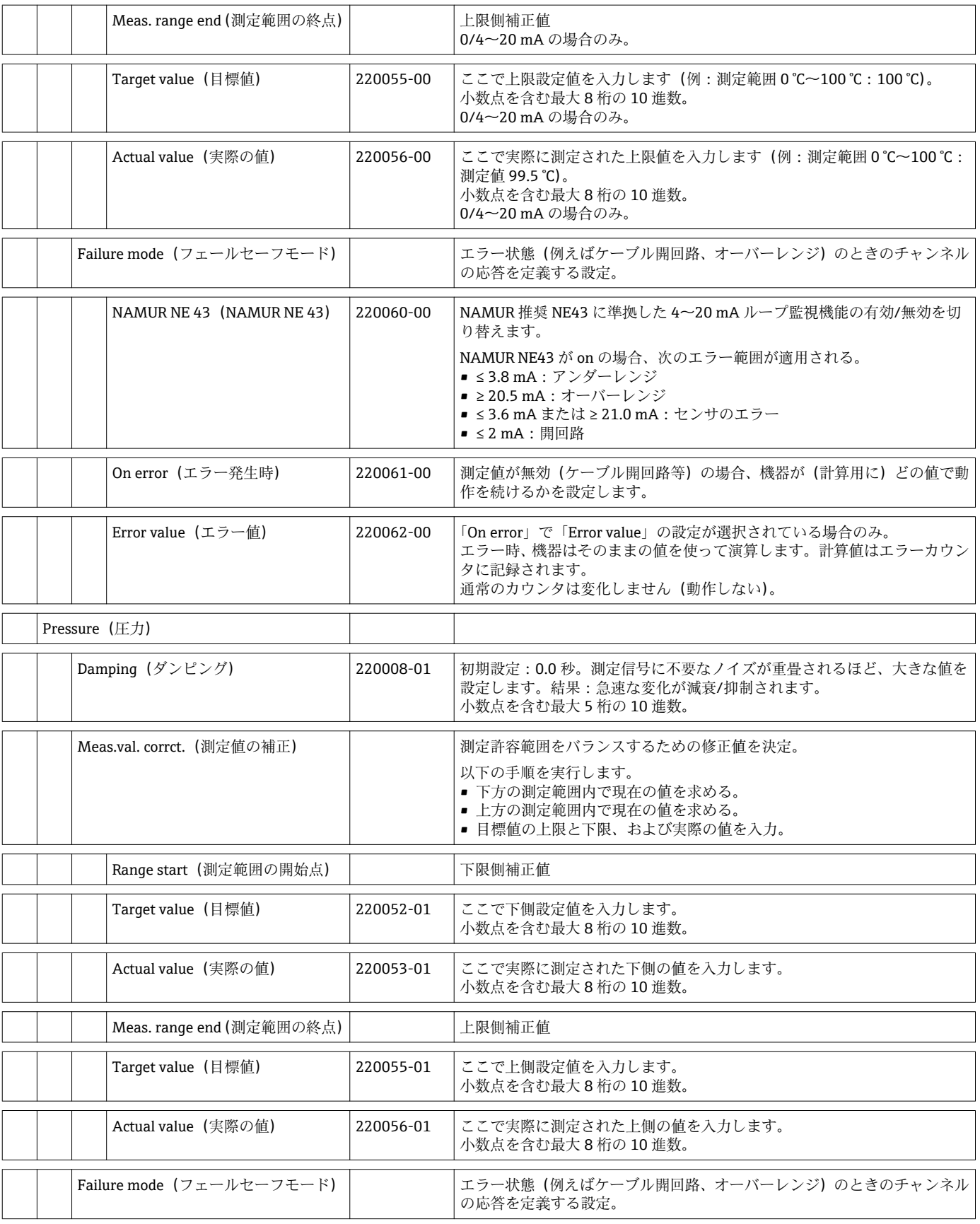

<span id="page-93-0"></span>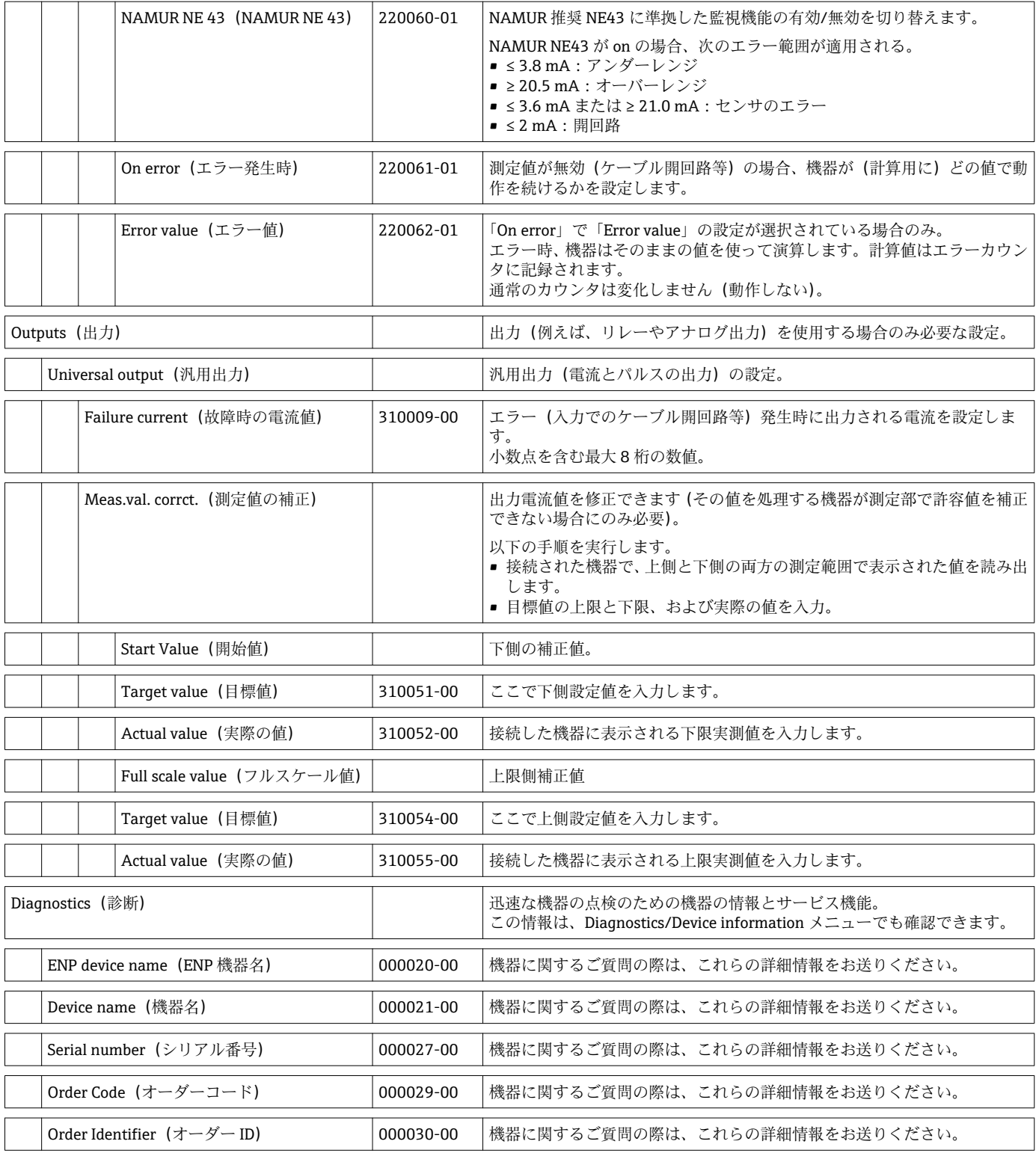

# **14.2 シンボル**

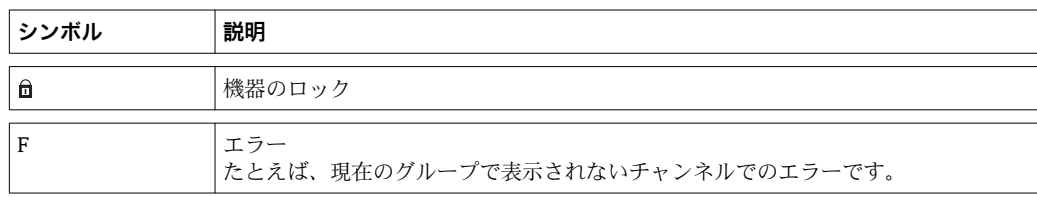

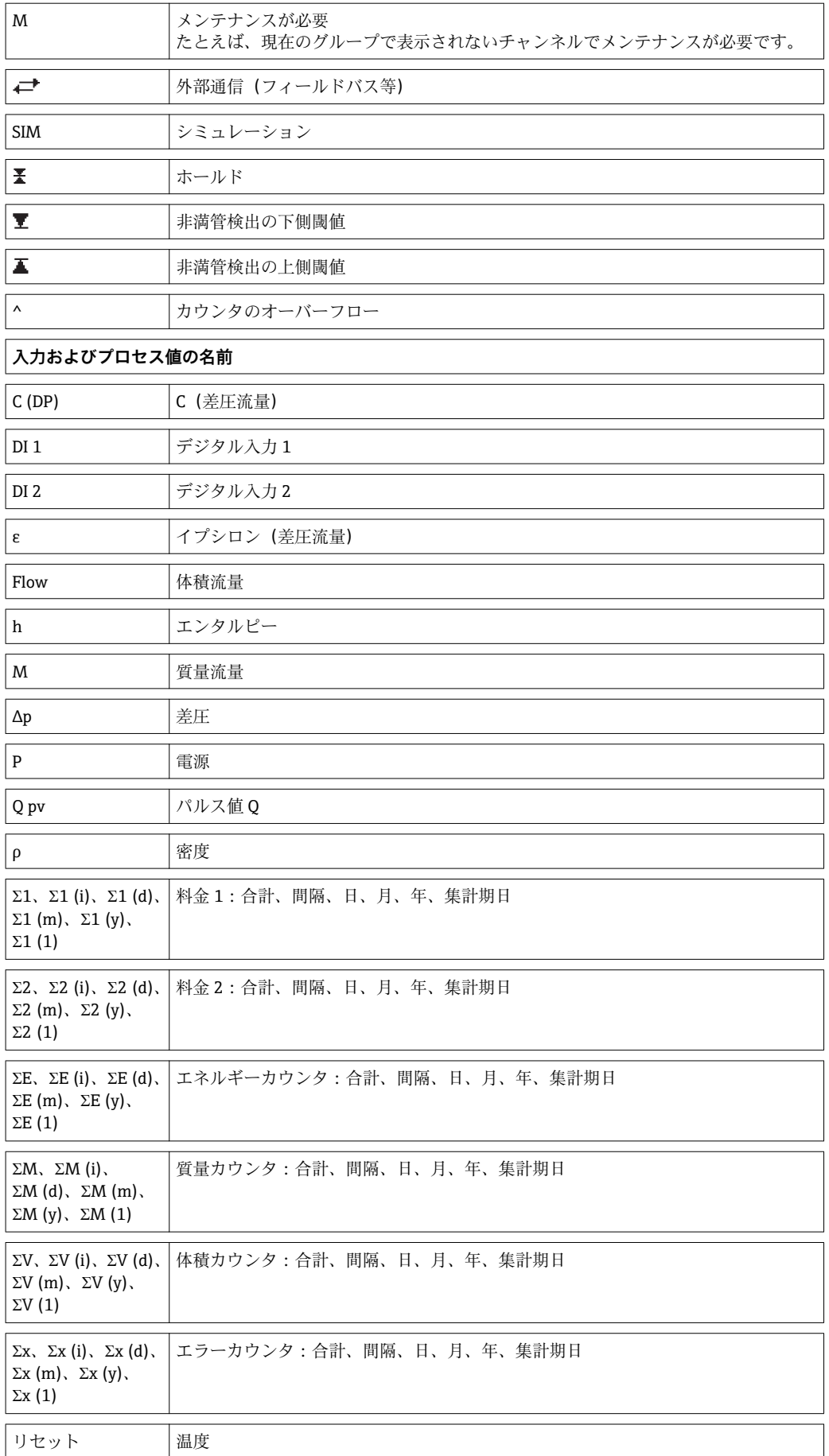

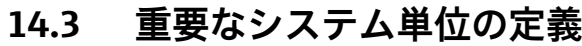

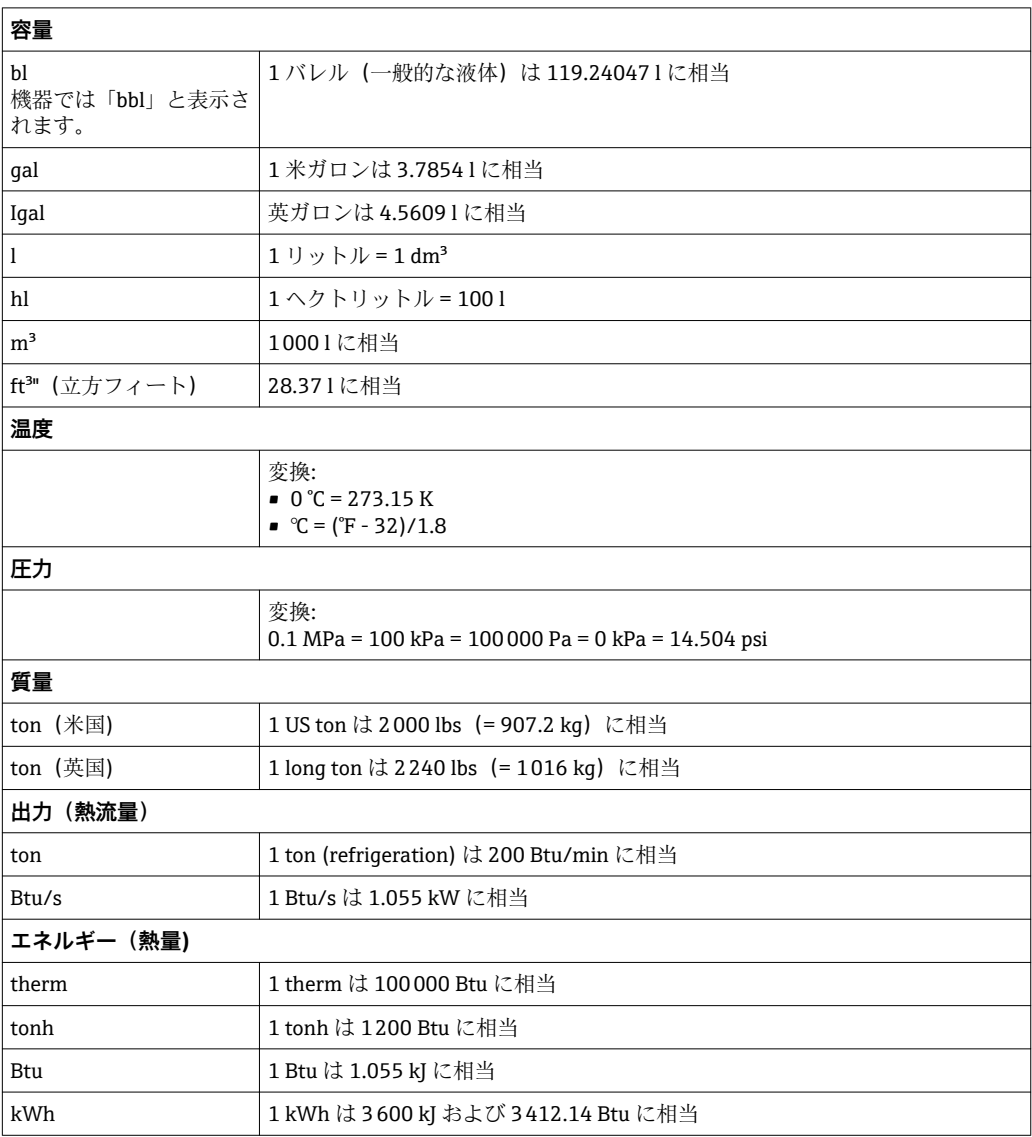

# 索引

# $\epsilon$

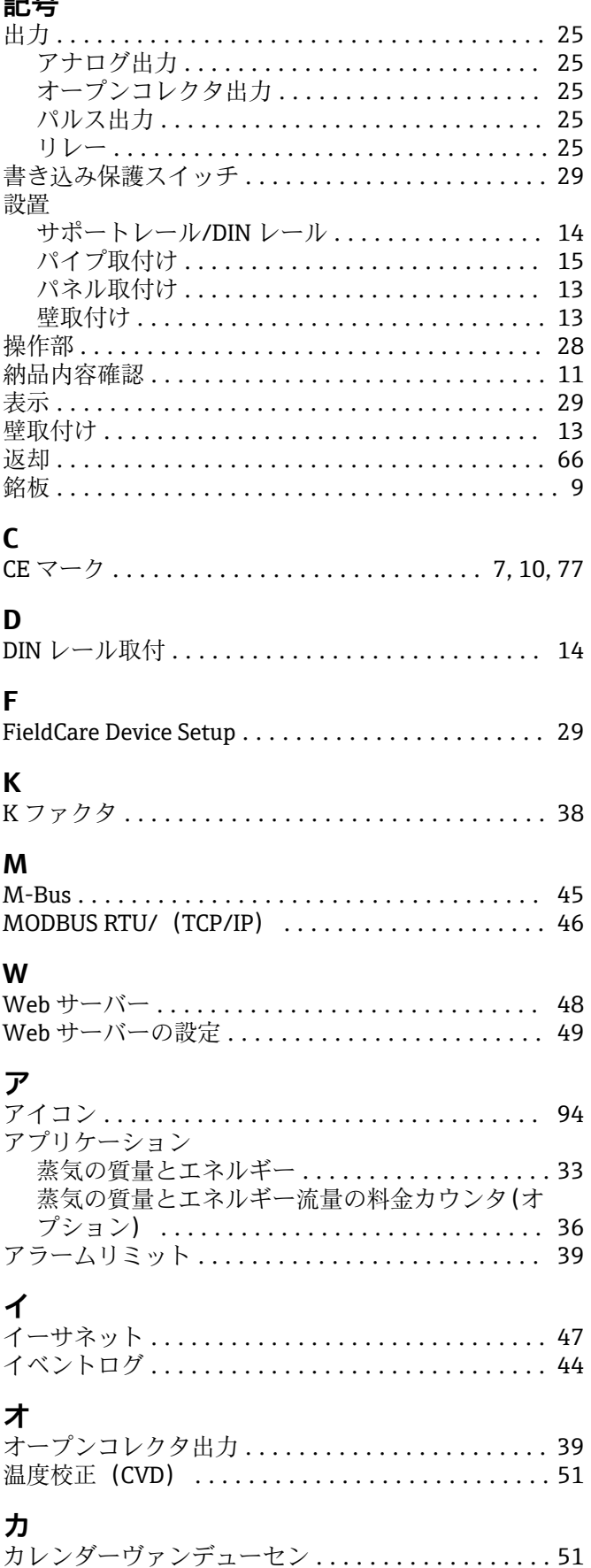

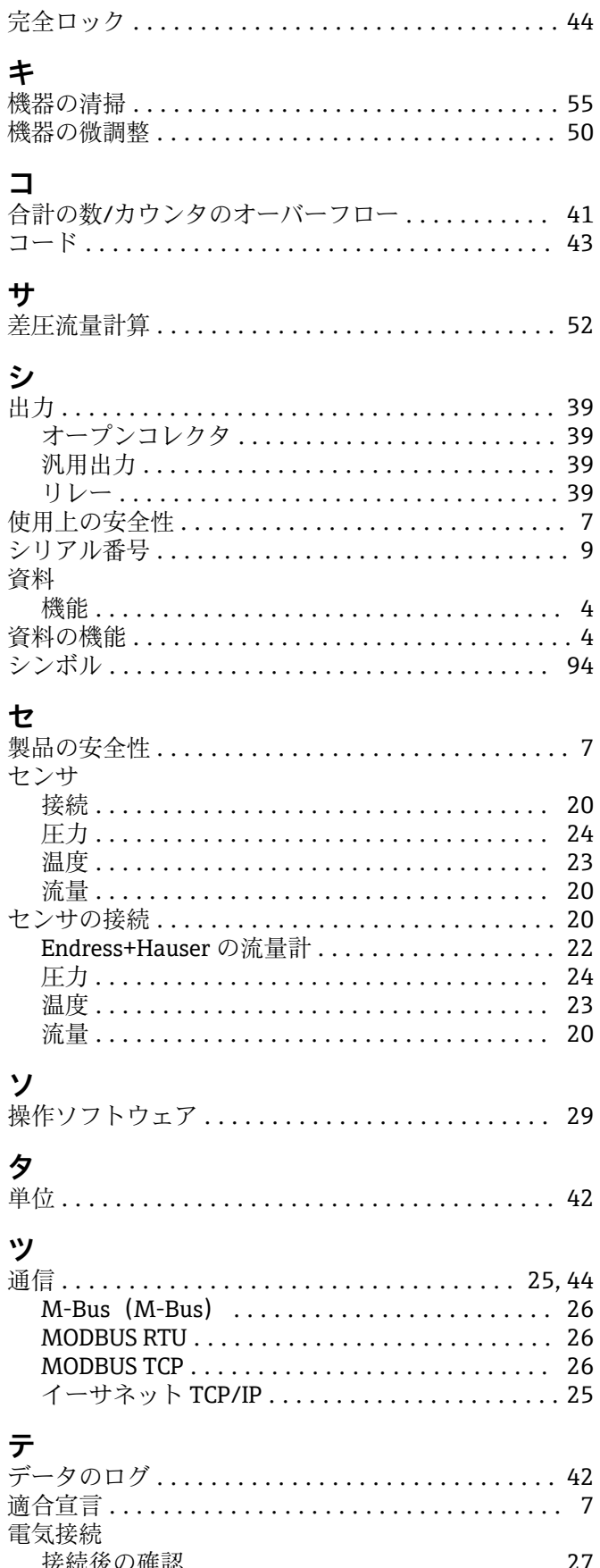

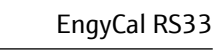

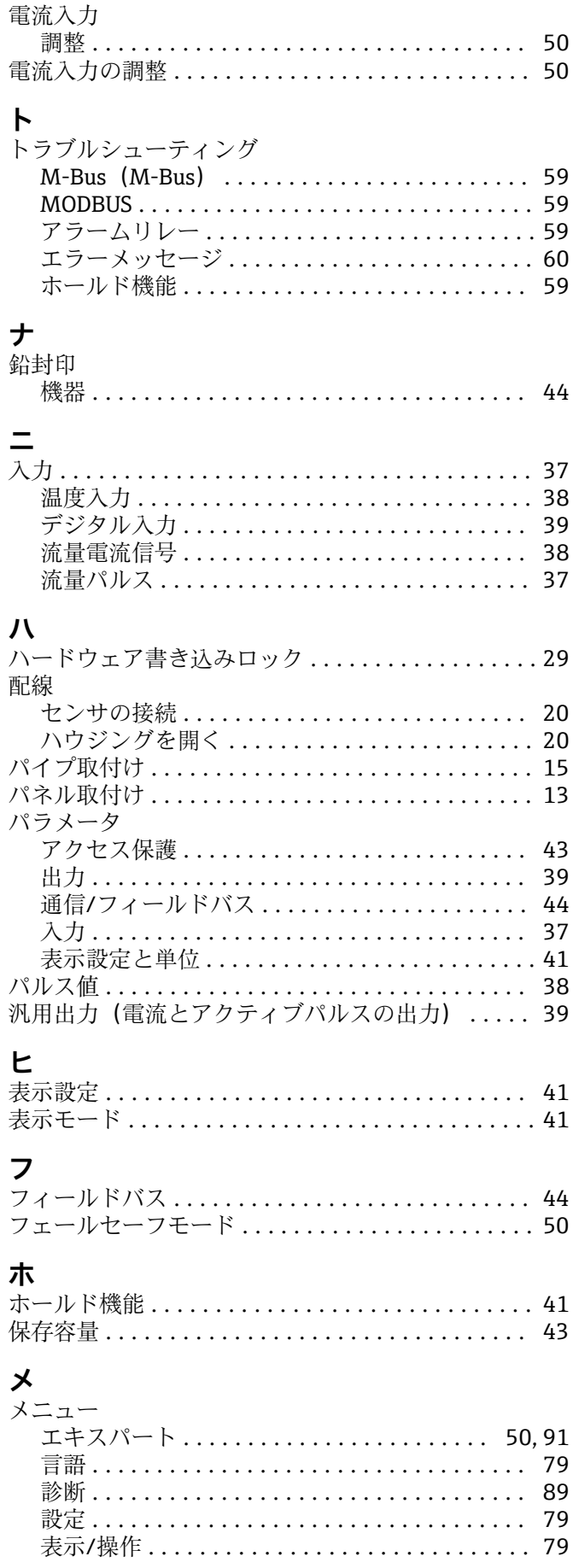

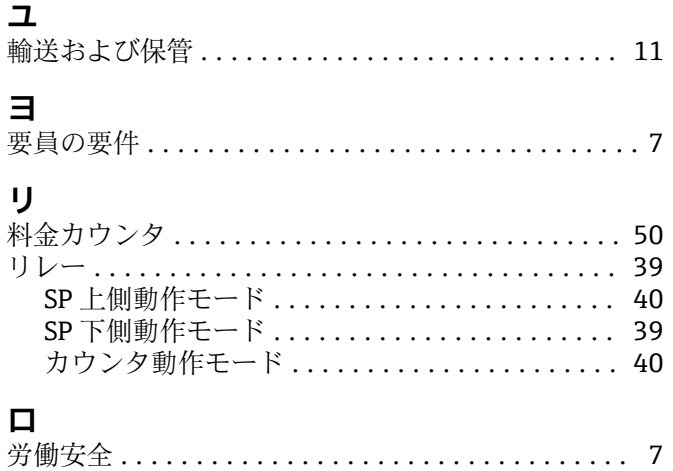

ログブック .................................. 44

www.addresses.endress.com

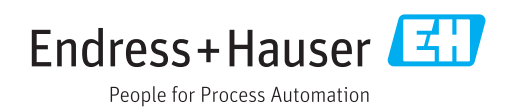